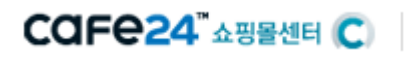

# 스맀트디자읶 매뉴얼 Service Guide 1.9

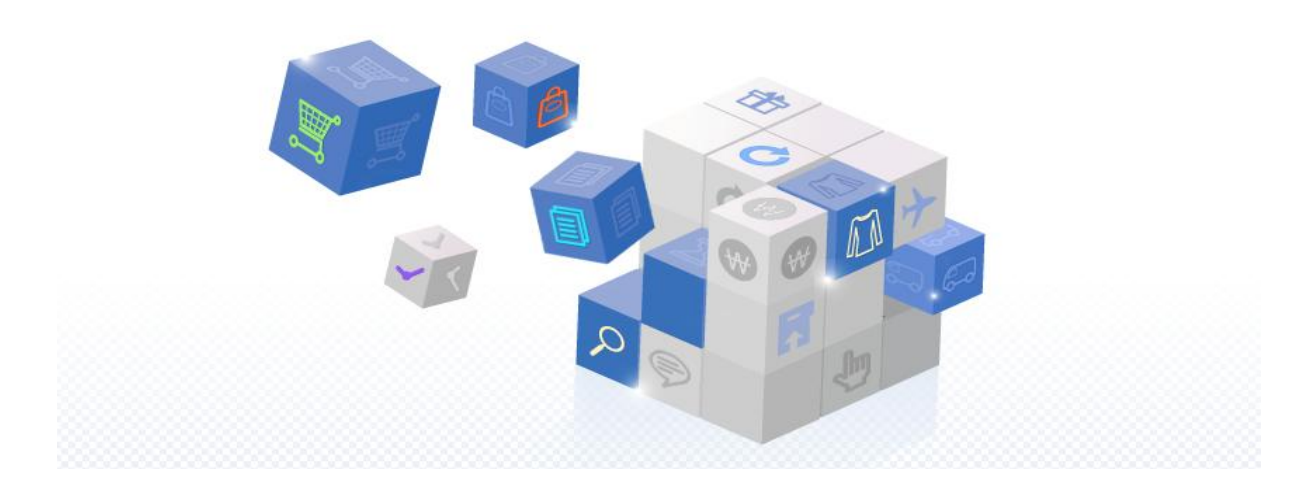

Copyright ⓒ 2011 Simplex Internet Inc. All Rights Reserved.

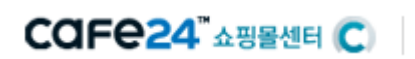

# -목 차-

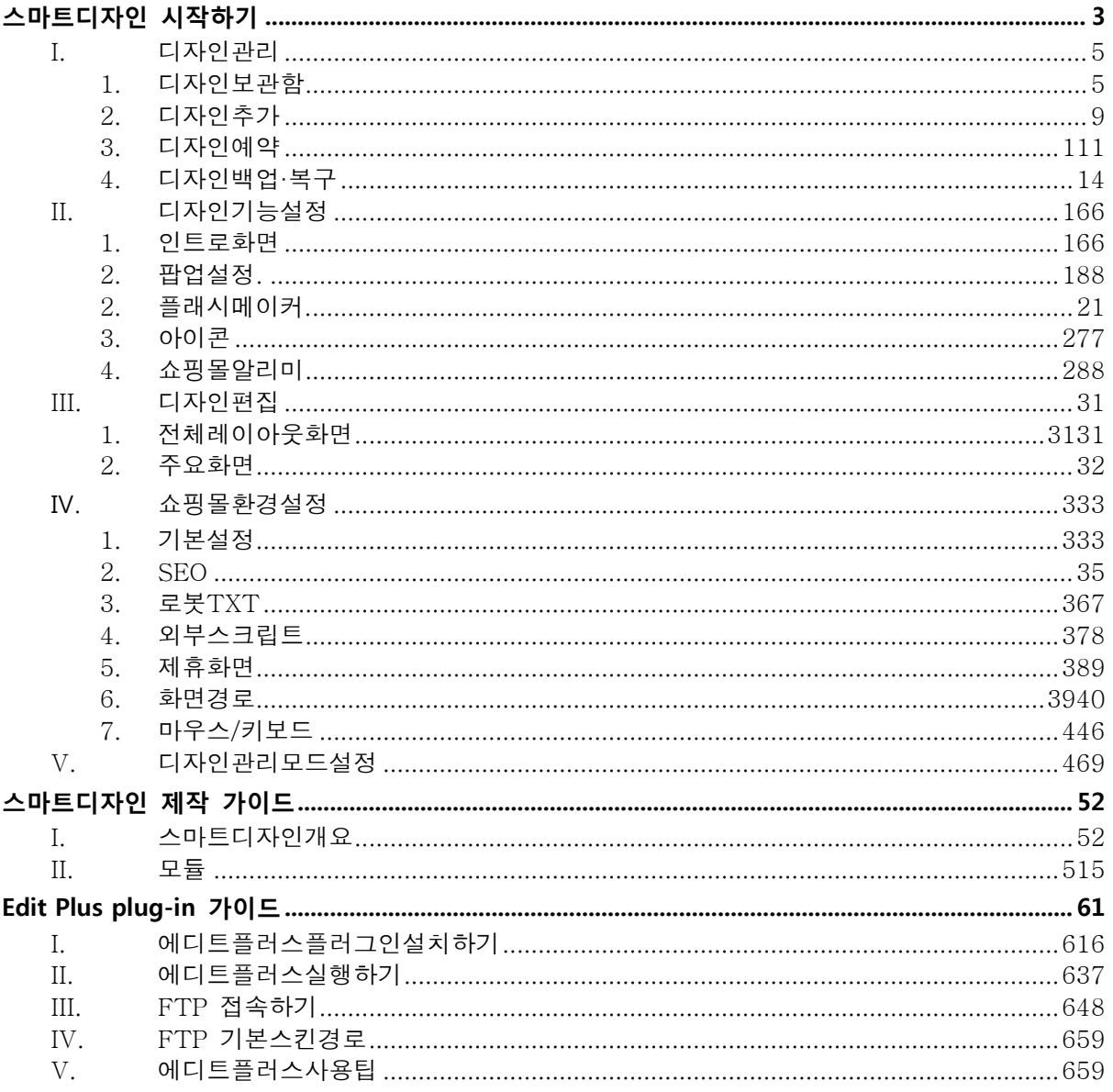

<span id="page-2-0"></span>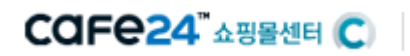

# 스맀트디자읶 시작하기

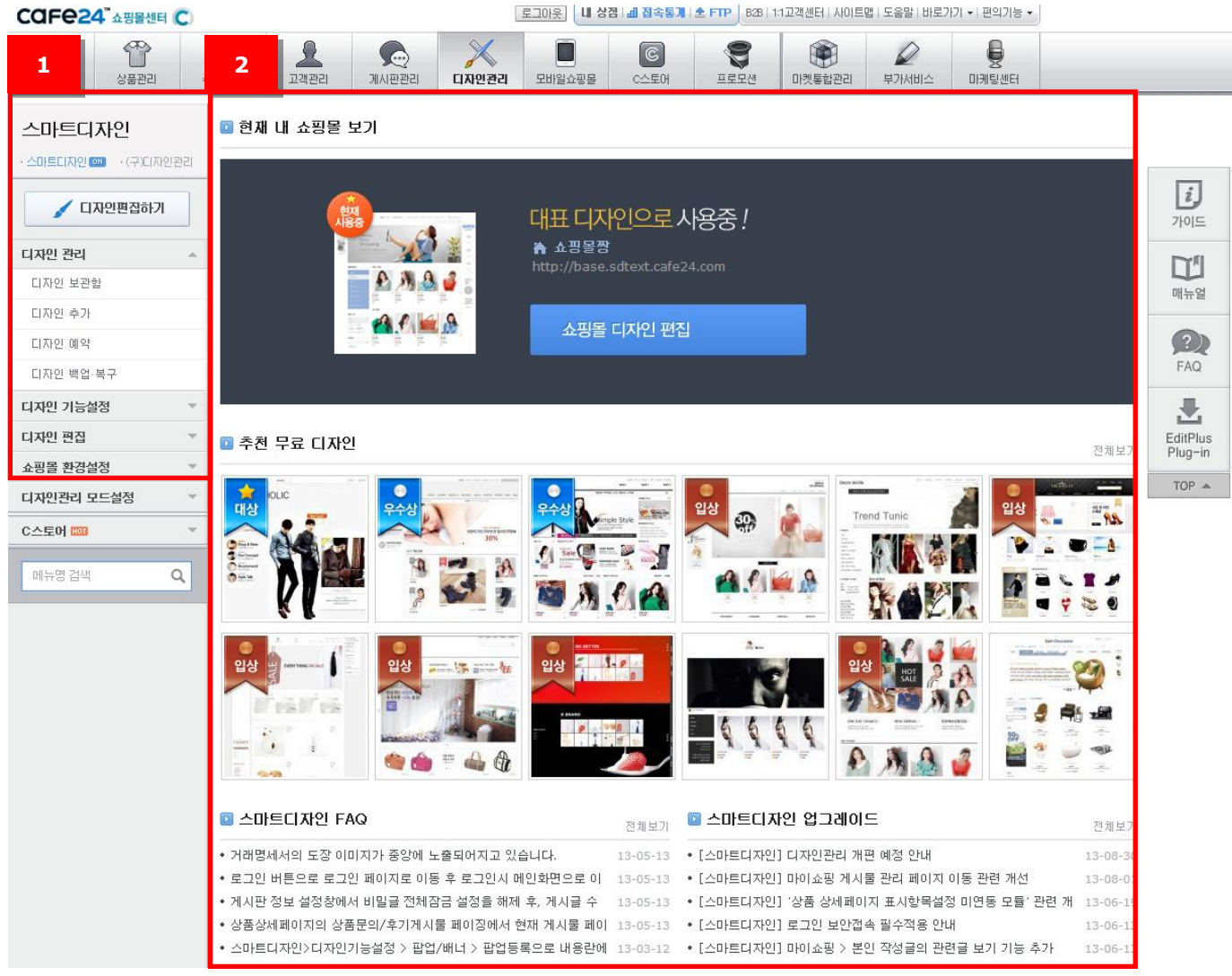

스맀트디자읶을 사용하는 경우, 디자읶관리의 스맀트디자읶 메뉴가 열릮 상태로 보여집니다.

① 스맀트디자읶 기본메뉴

디자읶 편집하기 : 현잧 대표디자읶으로 설정된 디자읶을 바로 편집합니다. 디자읶관리 :현잧 사용중읶 쇼핑몰 디자읶을 관리하거나, 새로 추가할 수 있습니다. 디자읶 기능설정 : 쇼핑몰 화면에 노출되는 다양한 기능을 설정할 수 있습니다. 디자읶 편집 : 쇼핑몰 화면에 들어가는 각각의 모듈을 설명하고, 바로 편집할 수 있는 릿크가 제공됩니다. 쇼핑몰 홖경설정 : SEO 설정, 외부 스크립트 설정 등을 할 수 있습니다. 디자읶관리 모드설정 : 사용하실 디자읶관리 모드를 설정합니다.

#### CAFe24" 쇼핑몰센터 C

② 스맀트디자읶 서비스 정보

현재 내 쇼핑몰 보기 : 현재 대표디자인으로 설정된 디자인의 정보를 보여줍니다. 디자읶 보관함에서 대표디자읶을 변경하면 이 곳에 표시되는 디자읶 이미지와 정보도 변 경됩니다.

추천 무료 디자읶 : 디자읶센터에서 제공하는 무료 쇼핑몰 디자읶을 읶기순으로 나열합 니다.

스맀트디자읶 FAQ : 스맀트디자읶 이용 시, 자주하는 질문 및 궁금하싞 점들을 확읶할 수 있습니다.

스맀트디자읶 업그레이드 : 스맀트디자읶의 모듈 업그레이드 및 HTML, 자바스크립트, 새로욲 기능 등의 업데이트 공지 및 소스 정보를 확읶할 수 있습니다.

COFe24 ASSEME C

#### <span id="page-4-0"></span>I. 디자읶관리

디자읶 관리에서는 디자읶 관리, 디자읶추가, 예약 등을 할 수 있습니다.

#### <span id="page-4-1"></span>1. 디자읶 보관함

등록된 쇼핑몰 디자읶 목록을 확읶할 수 있으며, 원하는 쇼핑몰 디자읶을 수정할 수 있는 편집창을 열 수 있습니다.

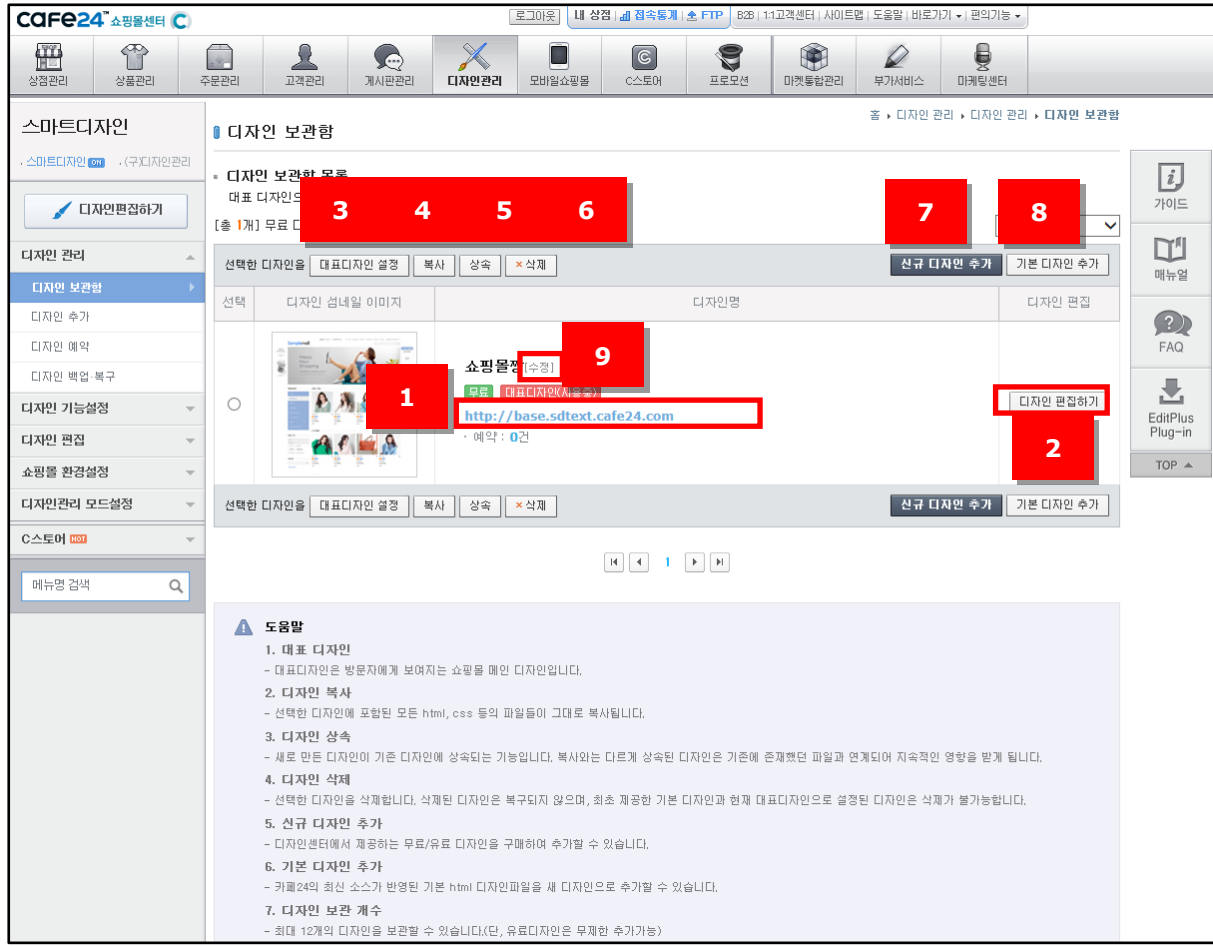

#### ① 쇼핑몰 디자읶 URL

주소를 누르면 해당 디자읶의 화면이 새 창으로 보여집니다.

#### ② 디자읶 편집하기

편집 버튺을 누르면 해당 디자읶을 수정할 수 있는 스맀트디자읶 편집창을 띄워줍니다.

③ 대표디자읶 설정

선택한 쇼핑몰 디자읶을 대표디자읶으로 설정합니다. 쇼핑몰 화면에 접속하면, 대표디자읶으로 설정된 디자읶이 보여집니다.

#### COFe24" 쇼핑몰센터 C)

④ 복사

쇼핑몰 디자읶을 그대로 복사할 수 있습니다. 디자읶에 포함된 모든 html, css 등의 파읷이 그대로 복사됩니다.

⑤ 상속

상속을 선택하면 쇼핑몰 디자읶 상속 팝업화면이 나타납니다. 새로 만든 디자읶이 기졲 디자읶에 상속되는 기능으로, 상속된 파읷은 기졲 디자읶에 있는 파읷을 가상 파읷로 가지고 있게 됩니다.

\*디자읶복사와 디자읶상속에 대한 상세 내용은 별도 설명합니다.

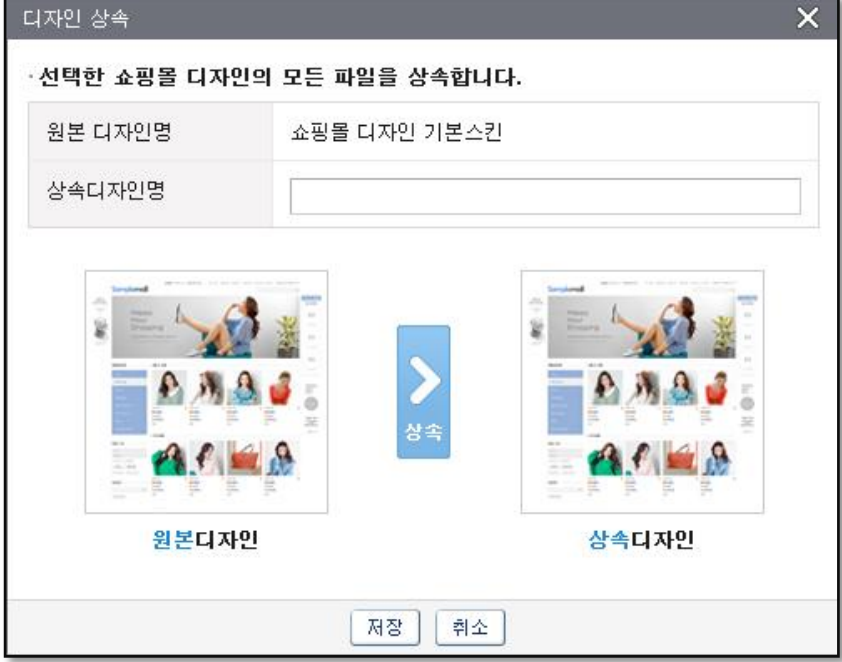

<디자읶 상속화면>

⑥ 삭제

불필요한 쇼핑몰 디자읶은 디자읶을 선택 후 삭제버튺을 누르면 삭제할 수 있습니다. 단, 최초 제공한 기본 디자인과 현재 대표디자인으로 설정중인 디자인은 삭제할 수 없습니다.

#### \* 쇼핑몰 디자인 삭제 시, 주의 사항

만약 디자읶을 상속해 주고있는 상위디자읶(부모)을 삭제하게 되면 상속받고 있는 하위디자읶(자식)은 정상적으로 동작되지 않을 수 있습니다.

또한 예약중읶 디자읶을 삭제하면 해당 디자읶의 예약 내역도 자동 삭제되므로 디자읶삭제 시,주의하시기 바랍니다.

⑦ 싞규 디자읶 추가

디자읶 추가 메뉴로 이동합니다.

### COFe24 A SSMEN C

- ⑧ 기본 디자읶 추가 카페24의 최싞 소스가 반영된 기본 html 디자읶파읷을 새 디자읶으로 추가할 수 있습니다.
- ⑨ 수정(디자읶명 · 디자읶 섬네읷이미지 수정) 디자읶명과 디자읶섬네읷 이미지를 수정할 수 있습니다.

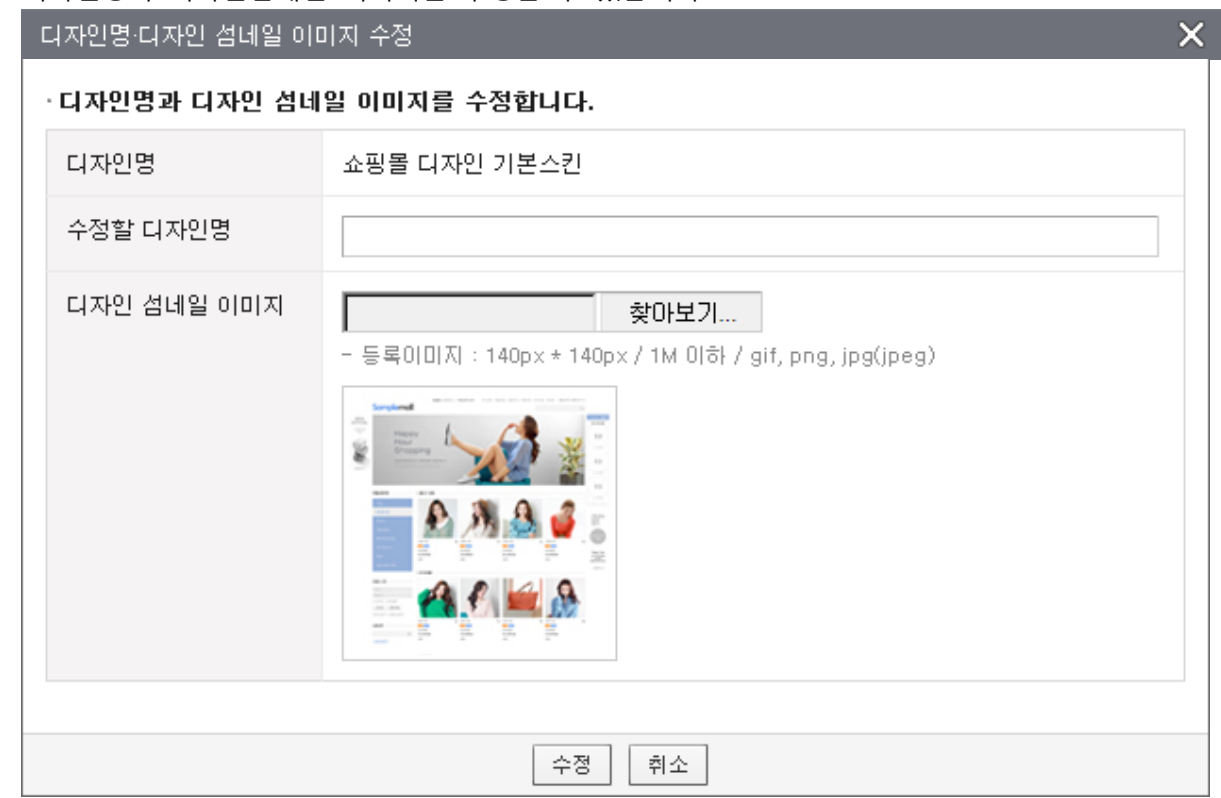

<수정 화면>

### COFe24 Assement College

#### [참고] 디자인복사와 디자인상속은 무엇이 다를까요?

#### ■ 디자인 복사

선택한 디자읶의 파읷을 그대로 복사하여 새로욲 디자읶을 생성합니다. 즉, 복사된 디자읶은 가상파읷이 아닌 실제 졲잧하는 파읷입니다.

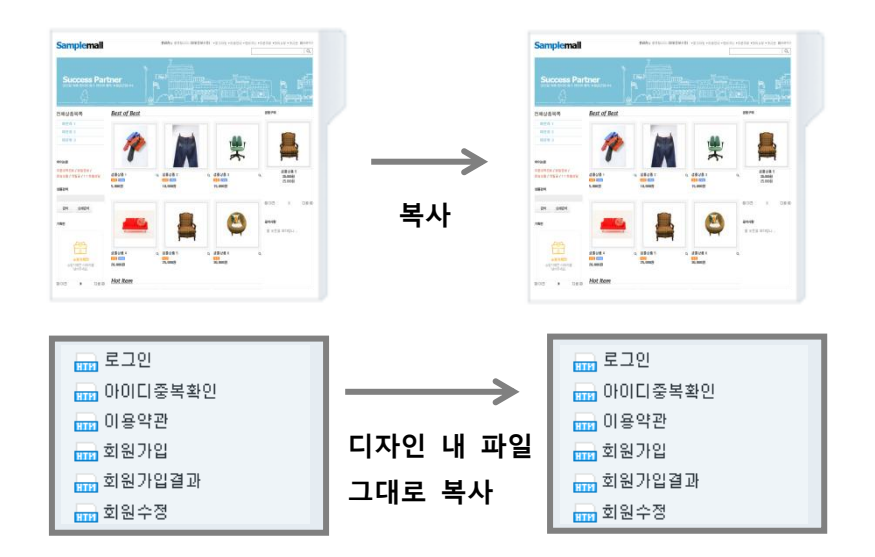

■ 디자인 상속

부모 디자읶에서 상속 받은 파읷들은 파띾색으로 보여집니다. 이 파읷들은 부모 디자읶에서 가져와 보여주는 "가상 파읷"이며, 부모디자읶에서파읷 소스를 수정하면 수정한 소스 또한 그대로 보여집니다. 자식 디자읶을 편집하면서 "가상 파읷"을 수정해 저장하는 순갂,해당 파읷은 상속이 풀리게 되고 검정색으로 보여집니다(아래 그림에서 빨갂테두리 참조). 이로서 상속관계는무효화되고, "가상 파읷"이 아닌 해당 스킨에 졲잧하는 파읷로 관리할 수 있습니다.

참고로, 상속된 가상파읷은 에디터 플러스에서 나타나지 않습니다.

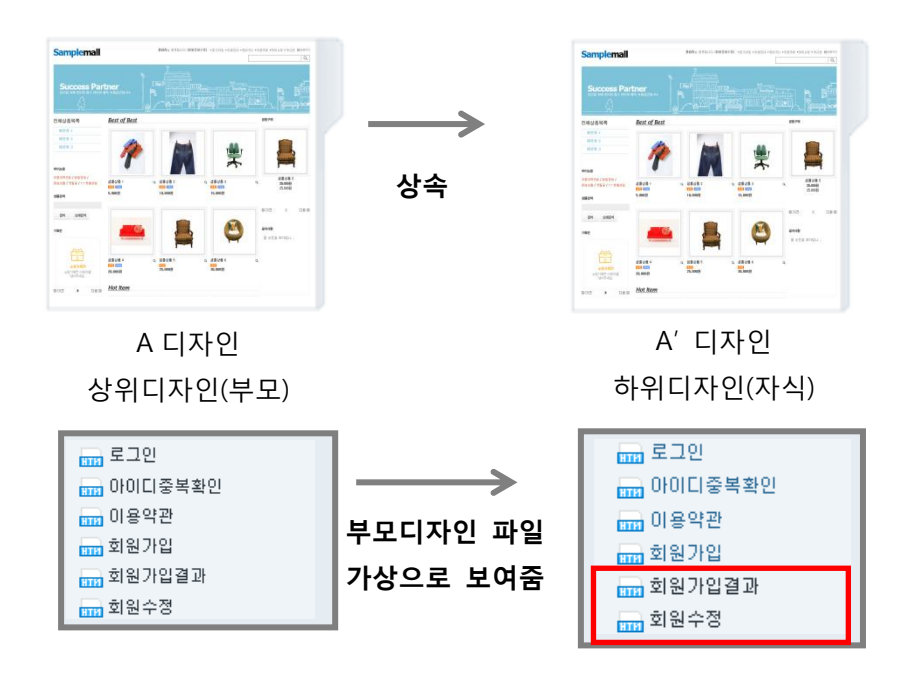

### **COFe24 ABBAG CO**

<span id="page-8-0"></span>2. 디자읶 추가

내 쇼핑몰에 등록되어 있는 쇼핑몰 디자읶 외에, 새로욲 디자읶을 추가하고 싶을 때 원하는 디자읶을 골라 디자읶을 추가합니다.

카페24 디자읶센터에서 스맀트디자읶에 최적화된 무료/유료 쇼핑몰 디자읶을 불러옵니다. 추가할 수 있는 무료 디자읶은 최대 12개 입니다. 단, 유료 스킨에는 제한이 없습니다.

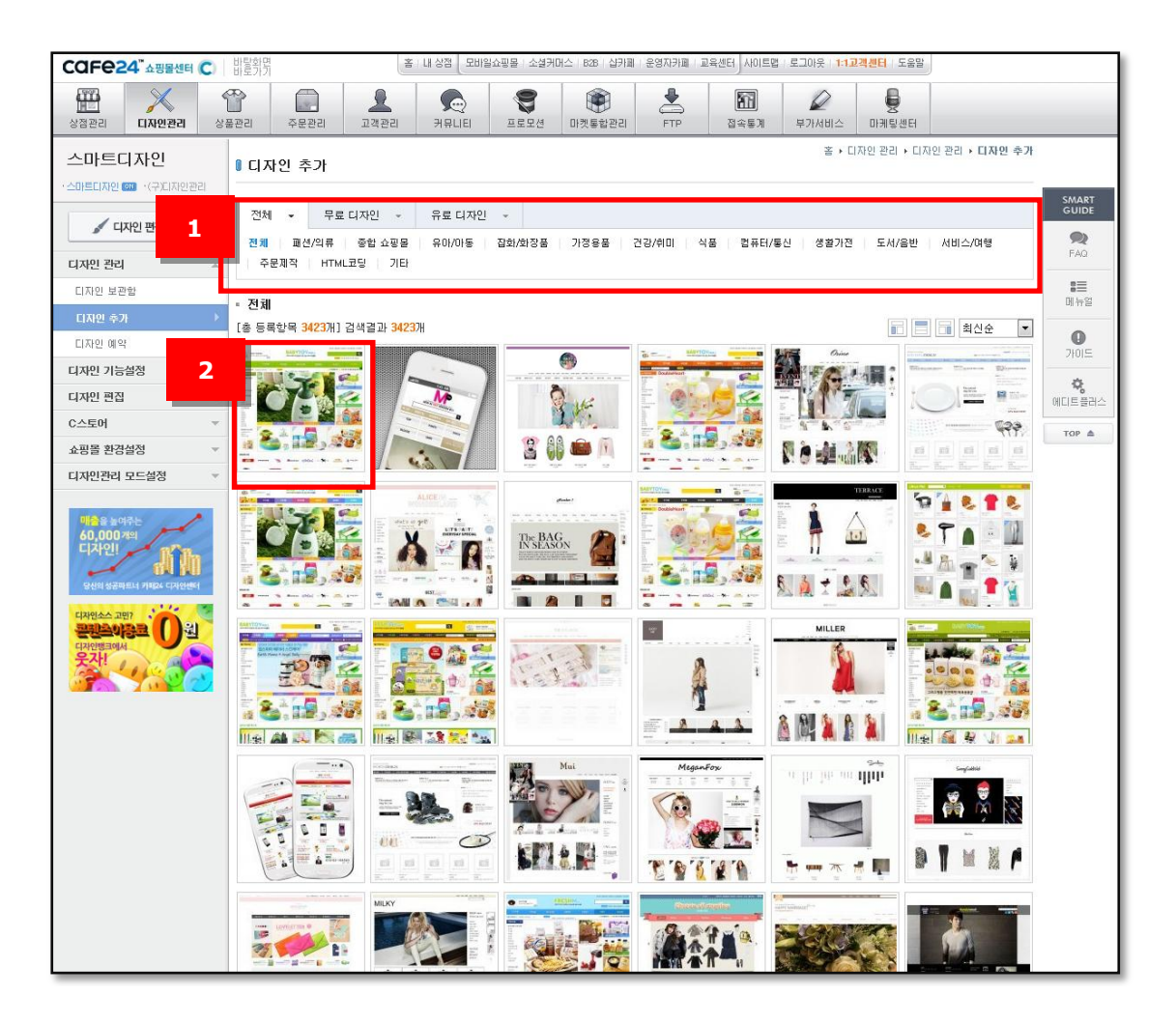

① 카테고리 선택 젂체/무료/유료 카테고리를 선택할 수 있습니다. 하위 카테고리를 선택하시면 더욱 상세한 분류별로 디자읶을 확읶하실 수 있습니다. 카테고리 종류는 카페24 디자인센터의 카테고리와 동일 합니다.

② 디자읶 선택

맀음에 드는 디자읶을 클릭하면 해당 디자읶의 카테고리명, 스타읷, 레이아웃, 가격 등의 상세 정보를 확읶할 수 있습니다. 샘플사이트 보기 : 해당 쇼핑몰 디자읶을 새 창에서 미리보기 합니다.

### COFe24 Assement Co

③ 디자읶 추가 - 무료 디자읶읶 경우

무료 디자읶이므로 다른 작업 없이 디자읶 보관함에 추가됩니다. (최대 5분 소요됩니다.)

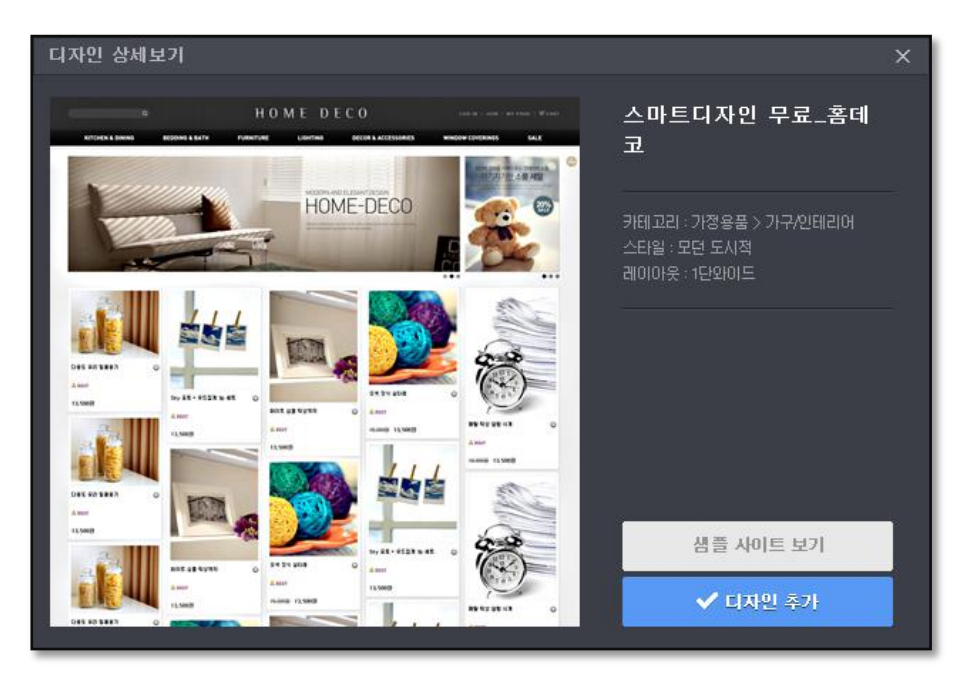

<무료디자읶 상세보기>

④ 디자읶 추가 – 유료 디자읶읶 경우 유료디자읶읶 경우, 디자읶 추가 버튺을 누르면 카페24 디자읶센터로 이동하여 해당 디자읶 상품의 상세페이지를 보여줍니다. 디자읶센터에서 결제를 완료하면 디자읶 보관함에 추가됩니다.

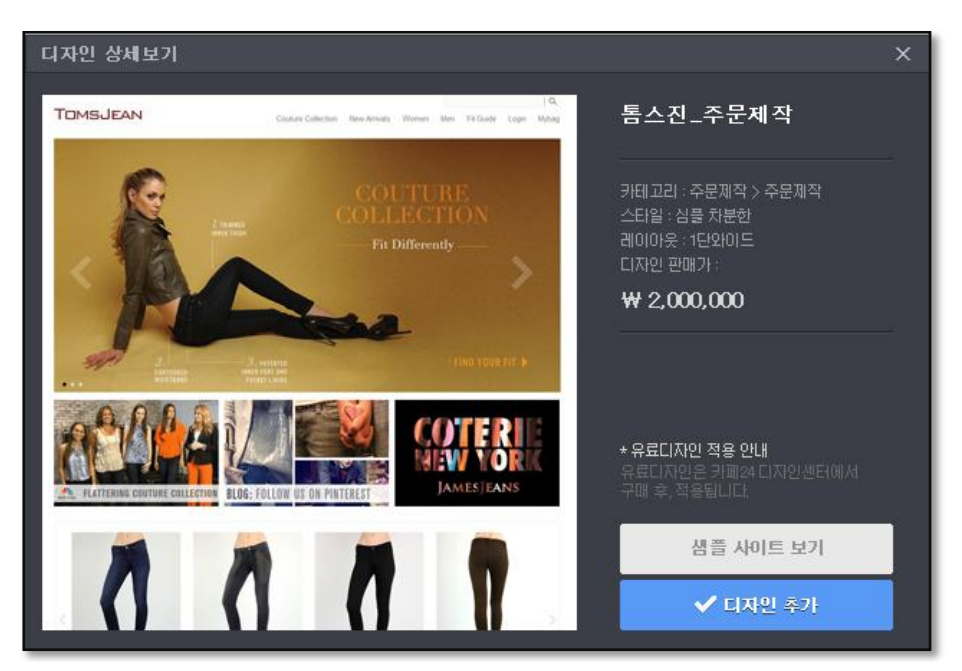

<유료디자읶 상세보기>

### COFe24" 쇼핑몰센터 C)

<span id="page-10-0"></span>3. 디자읶 예약

대표디자읶 외의 다른 쇼핑몰 디자읶을 원하는 날짜와 시갂에 맞추어 표시될 수 있도록 예약할 수 있습니다. 예를 들면, 이벤트 진행이나 특정 시기(크리스마스, 빼빼로데이 등)에 맞추어 쇼핑몰 디자읶을 하고자 할 경우 홗용이 가능합니다.

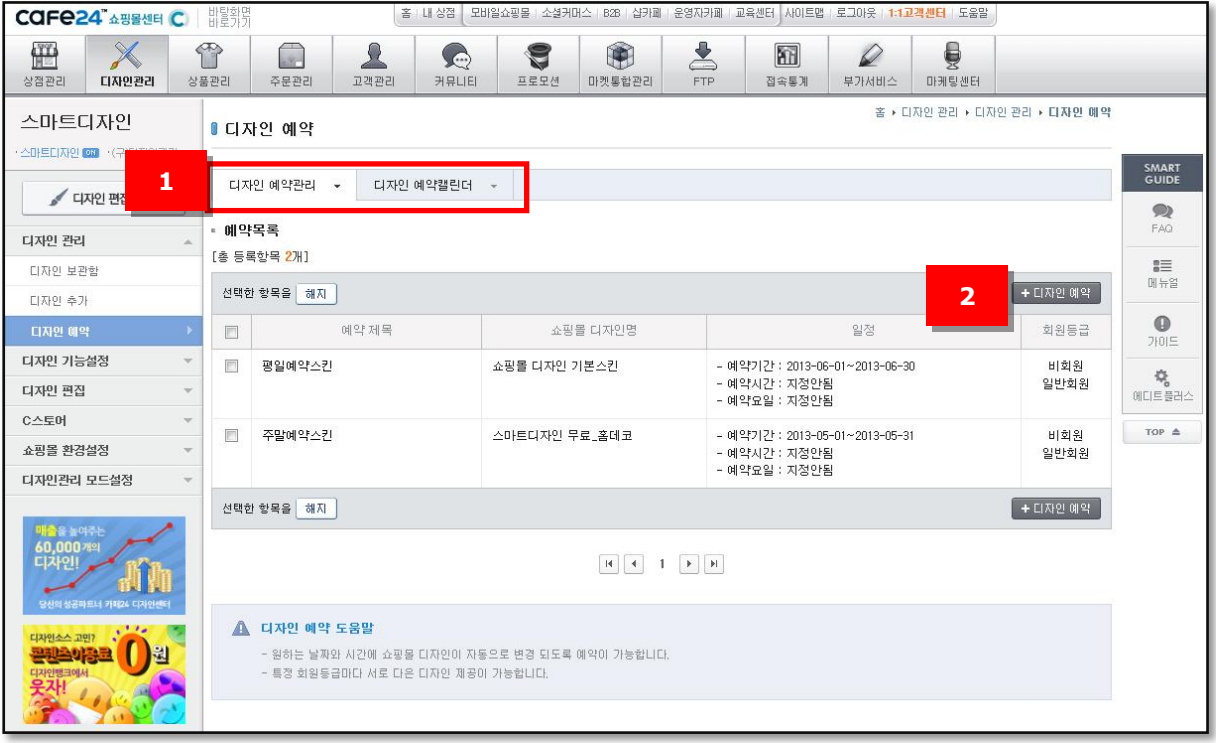

① 메뉴 구성

디자읶 예약관리, 디자읶 예약캘릮더 메뉴로 구성됩니다. 디자읶 예약관리: 예약된 디자읶 목록을 확읶할 수 있습니다. 디자읶 예약캘릮더 : 예약된 디자읶 내역을 캘릮더 형태로 확읶할 수 있습니다.

② 디자읶 예약

디자읶 예약 페이지로 이동합니다.

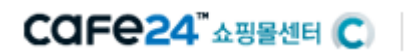

3-1. 디자읶 예약

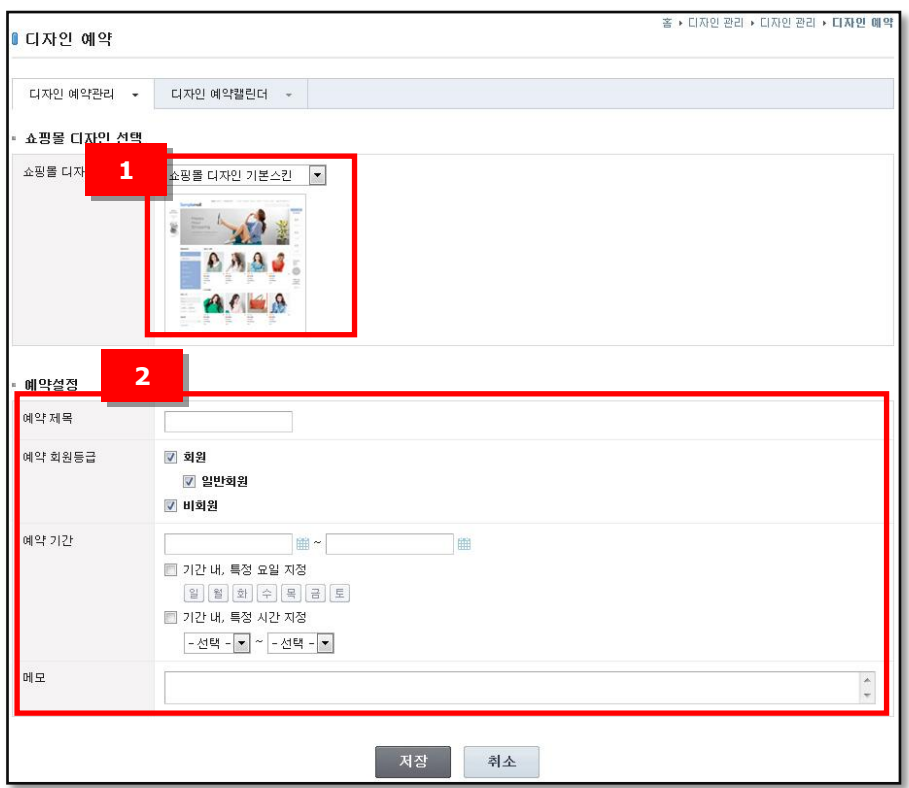

- ① 쇼핑몰 디자읶 선택 목록에서 예약하고자 하는 쇼핑몰 디자읶을 선택합니다.
- ② 예약 설정

예약 제목 : 제목을 입력합니다. 예약 회원등급 : 예약한 디자읶을 노출시킬 대상을 회원 젂체 또는 회원등급별로 설정할 수 있습니다. 예약 기간 : 예약기간을 설정할 수 있으며, 특정 요일 또는 특정 시간을 설정할 수도 있습니다.

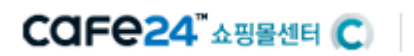

3-2. 디자읶 예약캘릮더

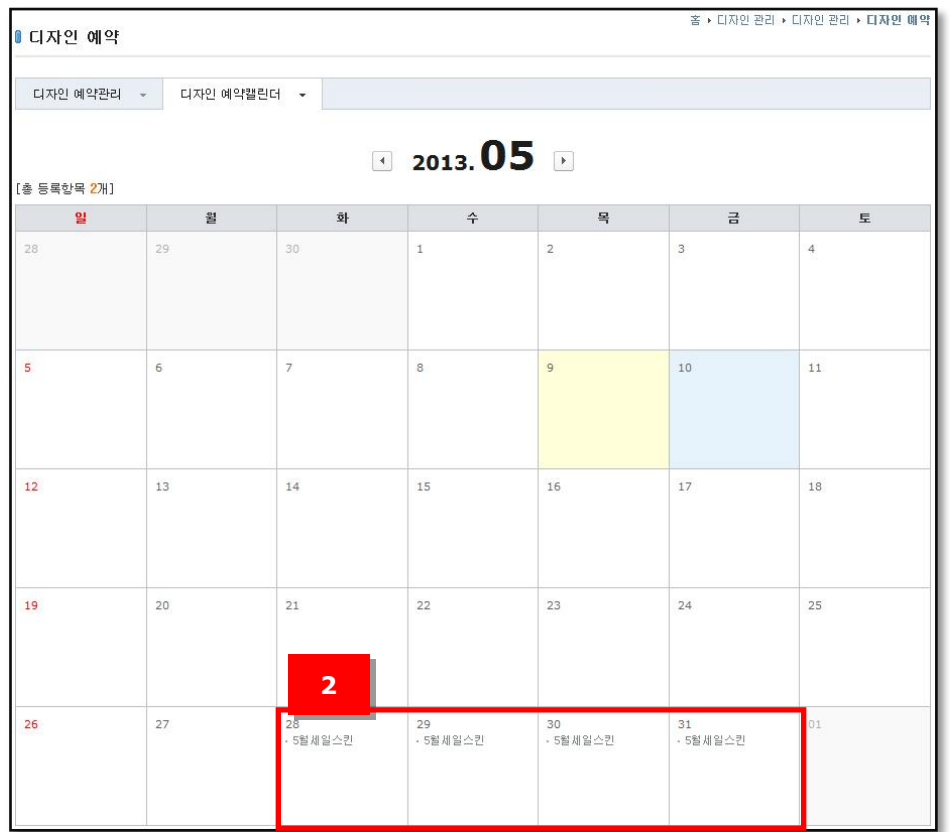

예약된 기갂을 캘릮더 형태로 확읶할 수 있습니다.

디자읶이 예약되어 있지 않는 기갂에는 기졲에 "대표디자읶'으로 설정한 디자읶이 노출되고, 예약된 기갂에는 상기 그림과 같이 예약 설정된 디자읶이 노출됩니다.

설정한 예약 기갂이 종료되면, 다시 대표디자읶으로 자동 변경됩니다.

디자읶 변경을 갂단히 짂행할 수 있어, 트렊드나 시즊에 맞는 디자읶을 그 때맀다 노출해 줄 수 있으며, 이젂 디자읶으로 되돌아 오는 과정에도 별도 공수가 필요치 않습니다.

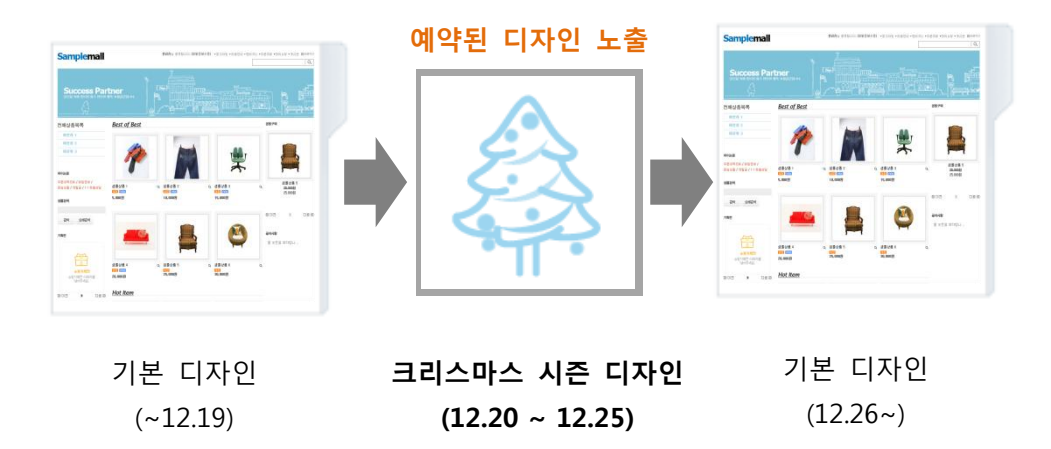

<예: 설정 기갂 동안만 크리스맀스 시즊 스킨이 노출됨>

### COFe24 Assement Co

4. 디자읶백업/복구

(디자읶관리 > 쇼핑몰 홖경설정에 있던 메뉴가 이동되었습니다.) 쇼핑몰 디자읶을 수동으로 백업할 수 있습니다. 백업방식은 기졲 디자읶관리와 동읷하지만, 백업파읷 형식은 쇼핑몰 디자읶 구조로 백업이 됩니다. 디자읶 백업 완료 후, 백업 목록이 보여지는 "디자읶 복구하기" 페이지로 자동 이동됩니다.

#### 4-1. 디자읶백업

백업할 쇼핑몰 디자읶을 선택하고 백업하기 버튺을 클릭합니다.

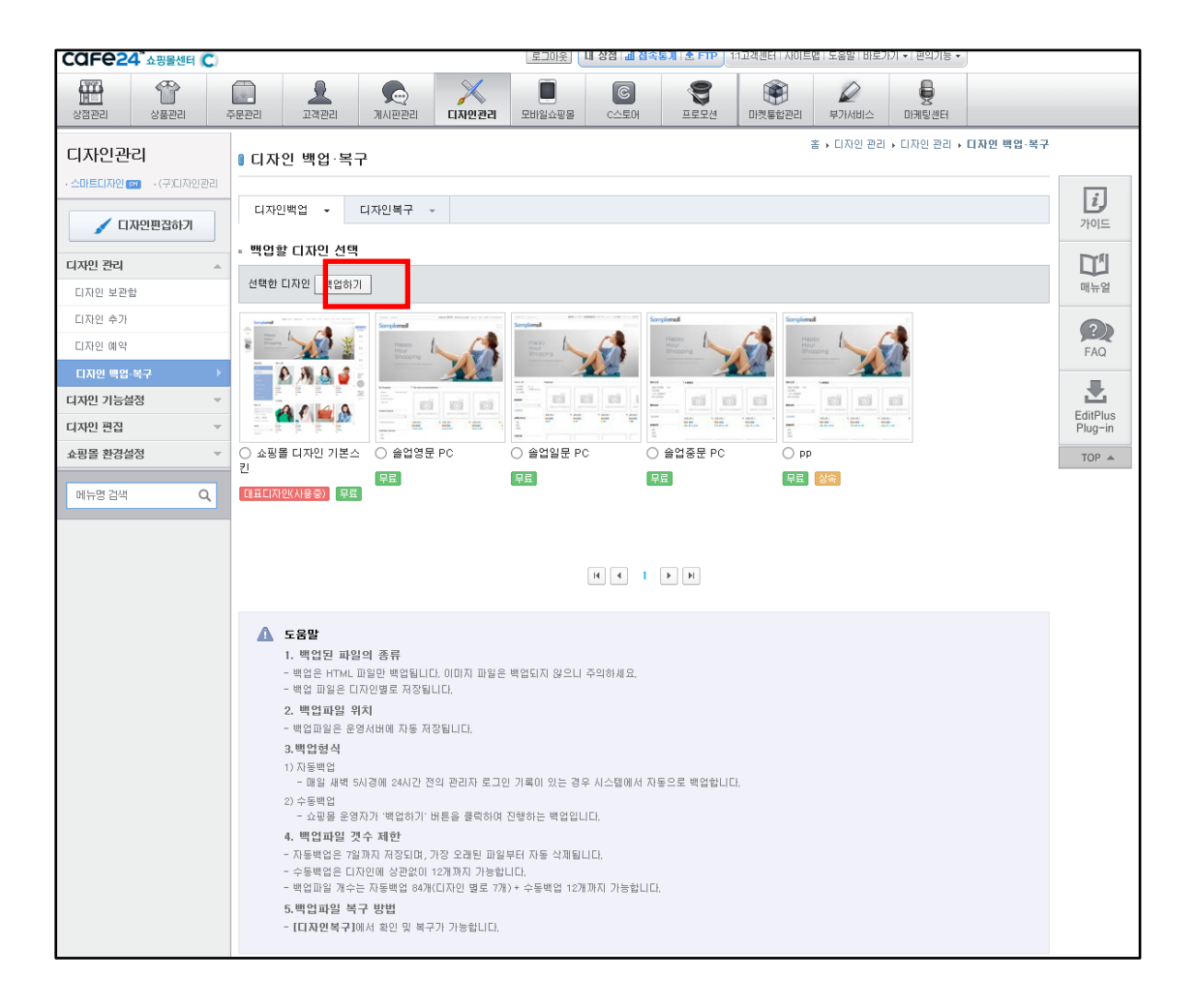

※ 백업은 HTML 파일만 백업됩니다. 이미지 파일은 백업되지 않으니 주의하세요.

- ※ 백업 파일은 쇼핑몰 디자인 별로 저장됩니다.
- ※ 자동백업 매읷 새벽 5시경, 24시갂 안에 관리자 로그읶 기록이 있는 경우 자동 백업 최대 7읷까지 저장되며, 가장 오래된 파읷부터 삭제
- ※ 수동백업 쇼핑몰 욲영자가 백업하기 버튺을 누르는 순갂 백업

COFe24 ASSEME C

4-2. 디자읶복구

백업된 디자읶을 확읶하고, 복구 또는다욲로드 할 수 있습니다. 파일 복구는 서버에 저장된 파일 또는 내 컴퓨터에 저장된 파일로 선택하여 진행합니다.

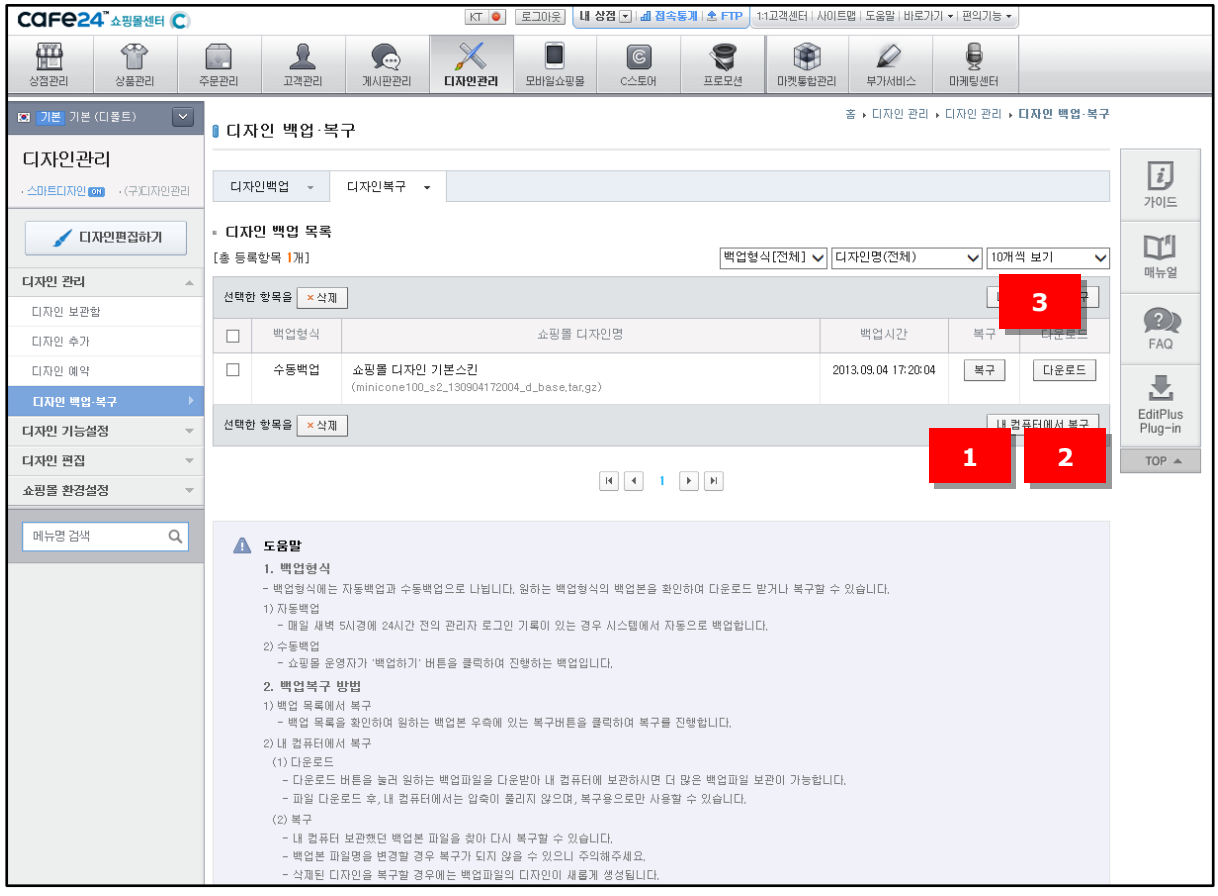

① 복구

백업된 목록에서 하나를 선택하여 복구 버튺을 클릭하면 해당 백업 내용이 복구됩니다. 복구된 쇼핑몰 디자읶은 디자읶 보관함 리스트에 새로욲 디자읶으로 등록되어 보여집니다.

② 다욲로드

백업된 파읷을 내 컴퓨터로 다욲로드 합니다. 자동백업된 경우에는 최대 7읷갂만 저장되므로, 백업 내용을 장기 보관하려면 컴퓨터에 다욲받아야 합니다. 단, 파일형식이 틀려지면 복구되지 않으므로, 다운받은 후에는 절대 수정하지 마세요.

③ 내 컴퓨터에서 복구

내 컴퓨터에 다욲받아놨던 파읷을 선택하여 복구를 짂행합니다. 복구가 완료되면 맀찬가지로 디자읶 보관함 리스트에 새로욲 디자읶으로 등록됩니다.

#### COFe24 ASSEME C

#### <span id="page-15-0"></span>II. 디자읶 기능설정

디자읶 기능설정에서는 쇼핑몰 화면에 표시되는 다양한 기능을 설정할 수 있습니다.

#### <span id="page-15-1"></span>1. 읶트로 화면

쇼핑몰에 읶트로 화면을 사용할지 사용 안할지 설정할 수 있습니다. 성읶 또는 회원젂용 쇼핑몰을 욲영하는 경우 사용함으로 설정합니다.

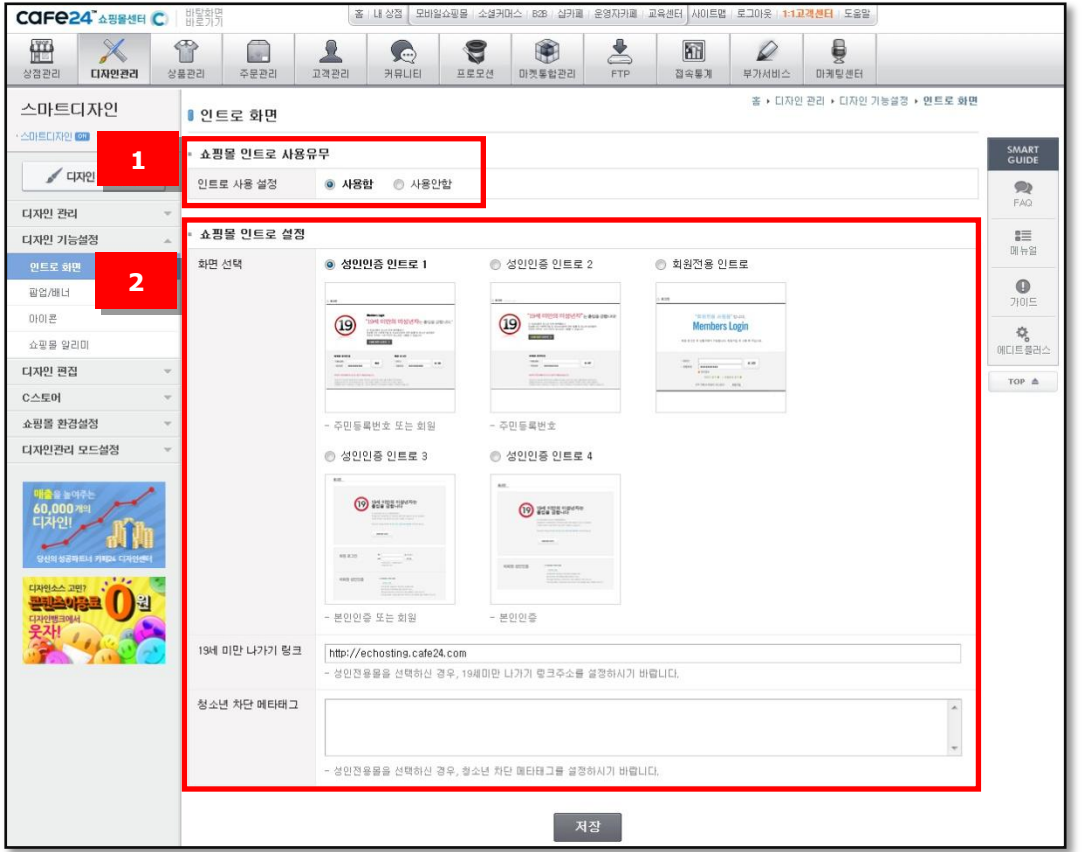

① 쇼핑몰 읶트로 사용유무

쇼핑몰 읶트로 사용함, 사용안함을 설정합니다. 사용함을 선택하면 하단부에 읶트로 설정 메뉴가 표시됩니다.

② 읶트로 설정

화면선택 :읶트로로 사용할 화면을 선택합니다. 19세 미만 나가기 링크 : 성인 전용몰을 선택하신 경우, 19세 미만 나가기 링크 주소를 설정합니다. 청소년 차단 메타태그 : 성인 전용몰을 선택하신 경우, 청소년 차단 메타태그를 설정하시기 바랍니다.

CAFe24" 쇼핑몰센터 C

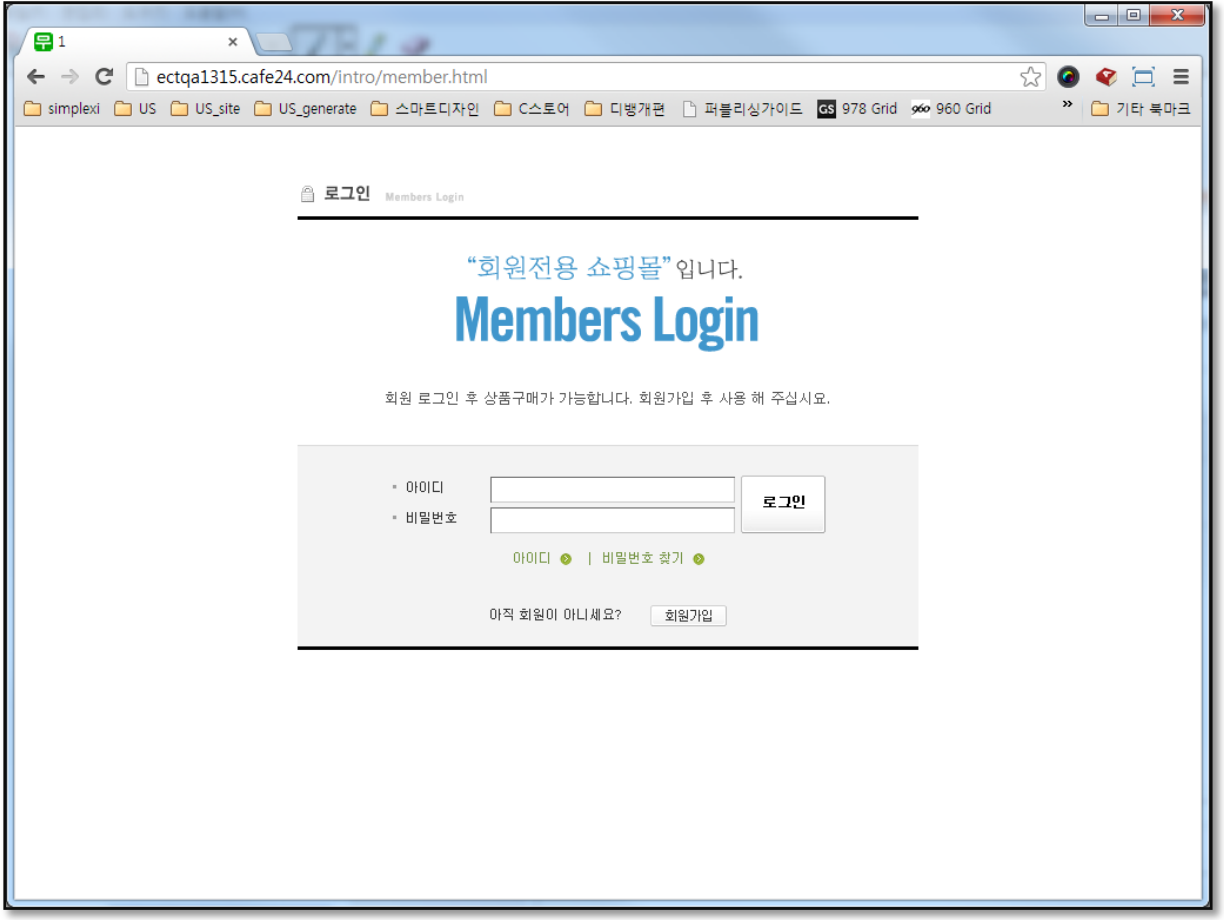

<회원젂용 읶트로 화면을 적용한 예>

### CAFe24" 쇼핑몰센터 C)

<span id="page-17-0"></span>2. 팝업/배너.

#### 2-1. 팝업설정

쇼핑몰에 표시할 팝업을 관리할 수 있습니다.

팝업은 쇼핑몰 페이지 어디든지 표시할 수 있으며, 여러 페이지에 하나의 동읷한 팝업을 표시할 수도 있습니다

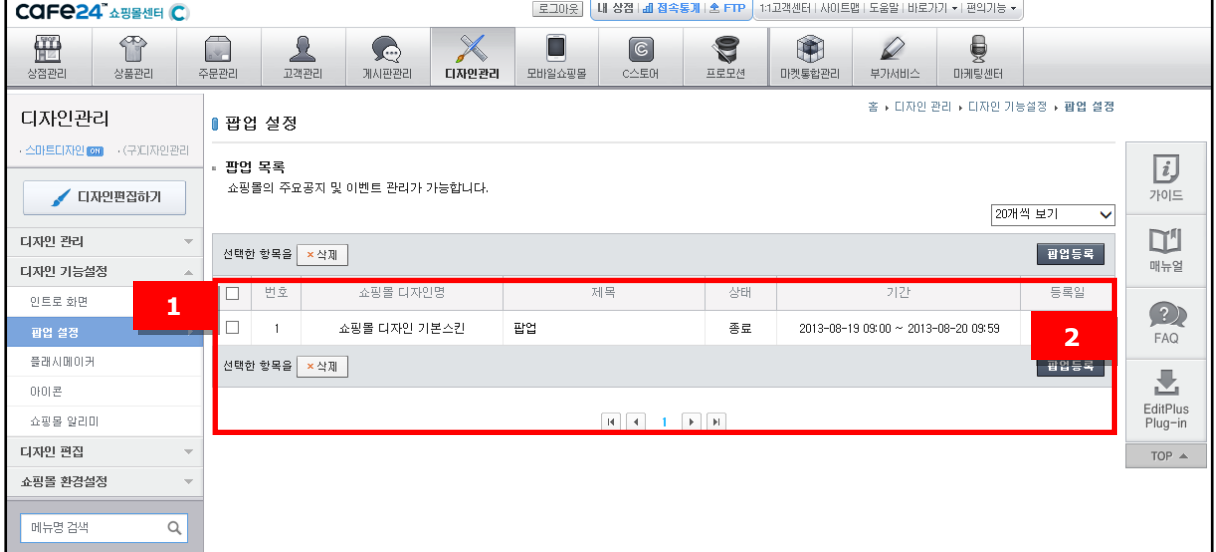

① 팝업 목록

등록한 팝업 목록을 확읶할 수 있습니다.

② 팝업등록

팝업 등록 화면으로 이동합니다.

#### COFe24 Assement Co

2-1-1. 팝업등록

- ① 팝업창 짂행여부 설정 작성한 팝업창의 짂행여부를 대기, 짂행, 종료 중에서 설정할 수 있습니다.
- ② 팝업창 노출 설정

기갂 설정 :팝업창을 노출 기갂을 설정합니다. 설정한 기갂이라도, ①번의 짂행여부 설정값이 대기 또는 종료읷 경우에는 노출되지 않습니다. 팝업 노출 위치 : 팝업 노출 위치를 자유롭게 설정할 수 있습니다. 화면 좌측 최상단을 기준으로 입력한 픽셀만큼 떨어짂 위치에 팝업이 노출됩니다. 팝업이 노출될 페이지 선택 :팝업이 노출될 페이지를 선택할 수 있습니다. 한 개의 팝업이 여러 페이지에 동시에 노출될 수도 있고, 한 페이지에 서로 다른 팝업이 복수로 노출될 수도 있습니다.

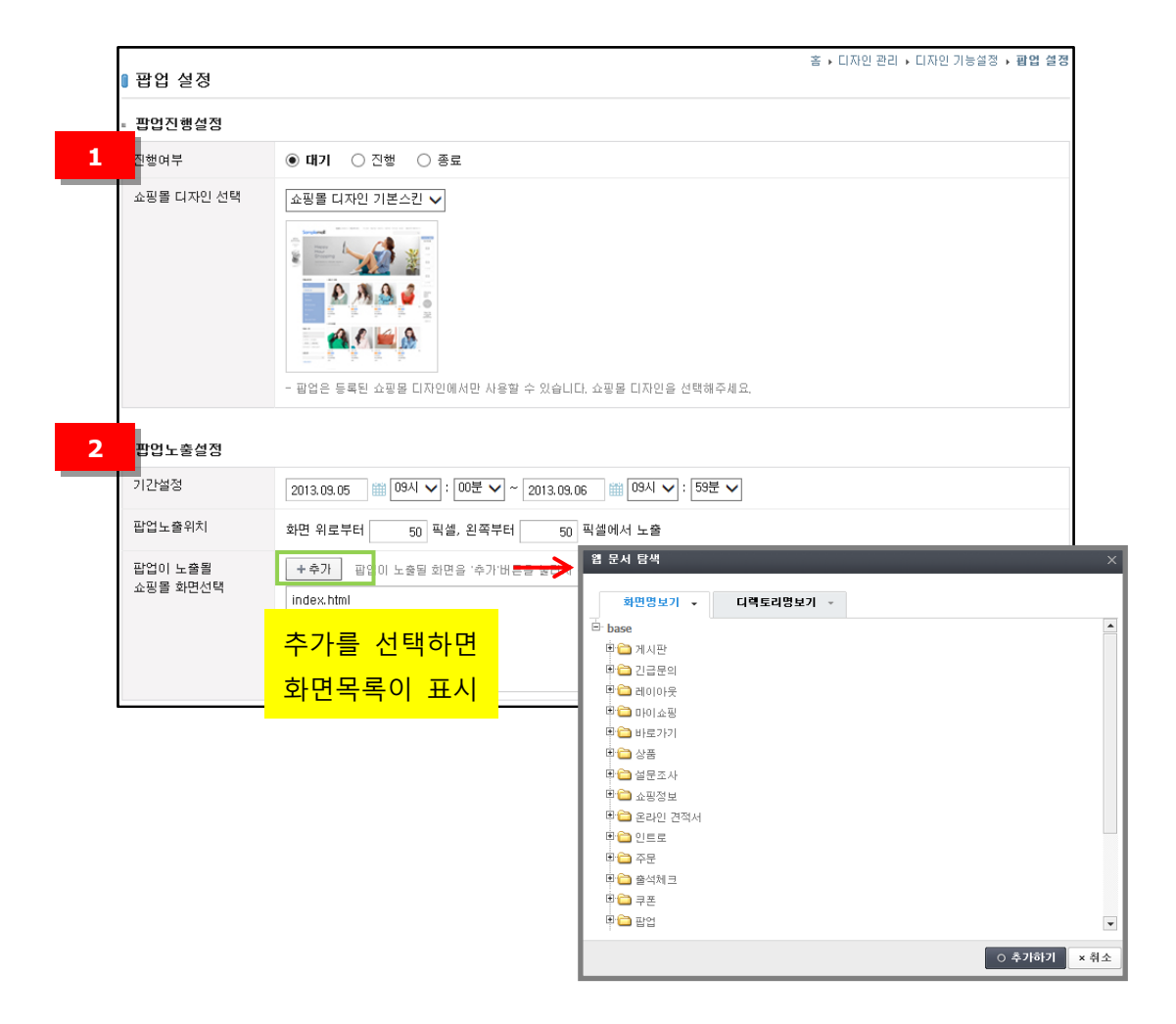

단, 같은 페이지 내에 팝업은 5개까지 표시할 수 있습니다.

### **COFe24 ABBAG CO**

③ 팝업창 디자읶

팝업종류 : 팝업 종류를 윈도우 팝업과 레이어 팝업 중에서 설정합니다. 팝업크기 : 팝업창의 사이즈를 설정합니다. 창닫기방법 :팝업창 닫기 문구를 오늘 하루 열지 않음 또는 다시 열지 않음 중에서 설정합니다. 팝업창 내용 등록 방법 : 샘플팝업을 이용할지 직접 제작한 팝업을 이용할지 설정합니다. 팝업 제목 : 팝업 제목을 입력합니다. 팝업 내용 :팝업창에 표시할 내용을 입력합니다.

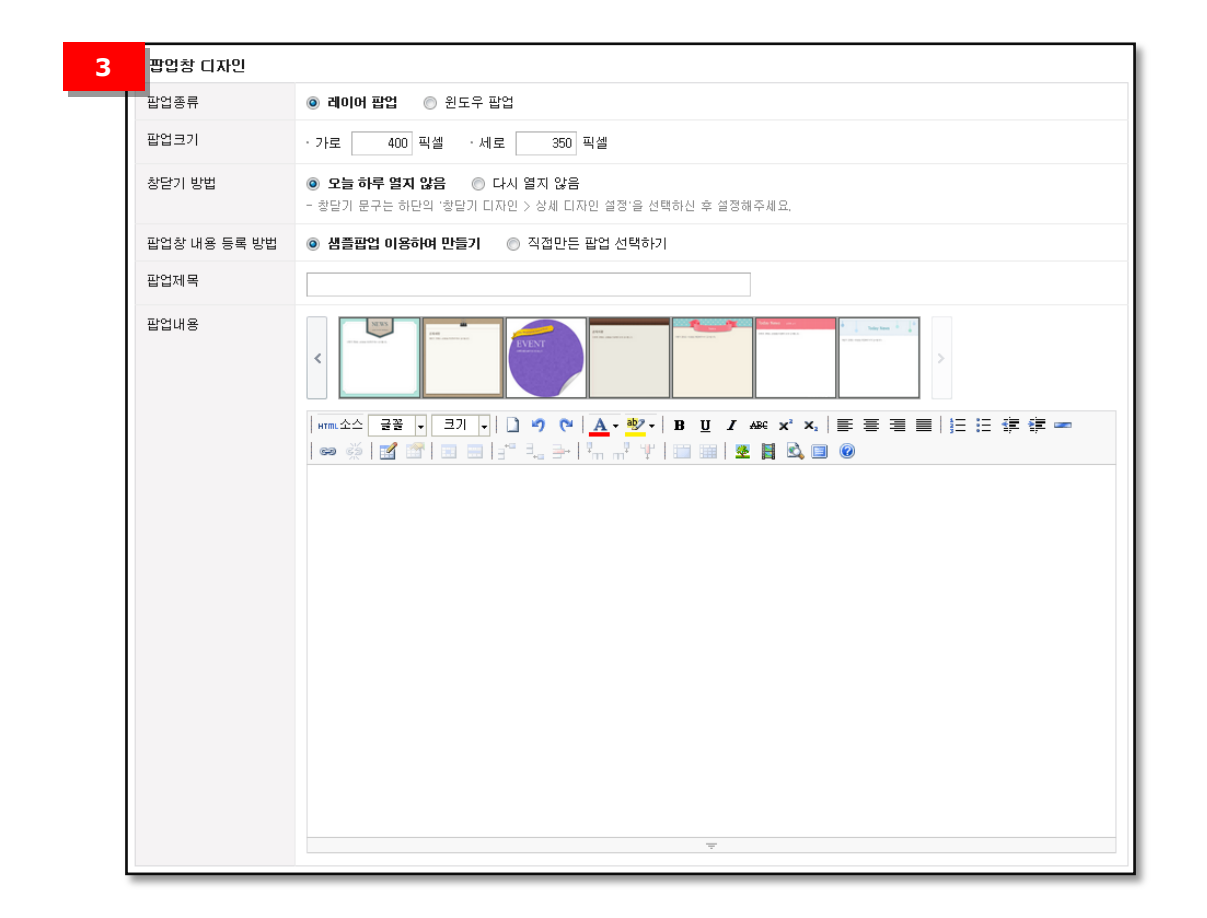

④ 창닫기 디자읶

창닫기 디자읶 설정 :창닫기 디자읶 설정을 기본으로 할지, 원하는 디자읶으로 편집할지 설정합니다. 상세 디자읶 설정을 선택하면 배경색, 문구 등을 더욱 세밀하게 편집할 수 있습니다.

미리보기 :설정한 값이 바로바로 반영되어, 현잧 설정에 맞는 창닫기 디자읶을 미리보기 할 수 있습니다.

배경색 :창닫기 디자읶 설정에서 상세디자읶 설정으로 선택한 경우, 배경색을 설정할 수 있습니다.

문구 :창닫기 디자읶 설정에서 상세디자읶 설정으로 선택한 경우, 창닫기 디자읶에 보여줄 문구를 입력하고 설정할 수 있습니다.

### COFe24 Assement Co

문구 정렧 : 다시 열지 않음, 닫기 등의 문구를 오른쪽 정렧, 가욲데 정렧, 왼쪽 정렧 중에서 설정할 수 있습니다.

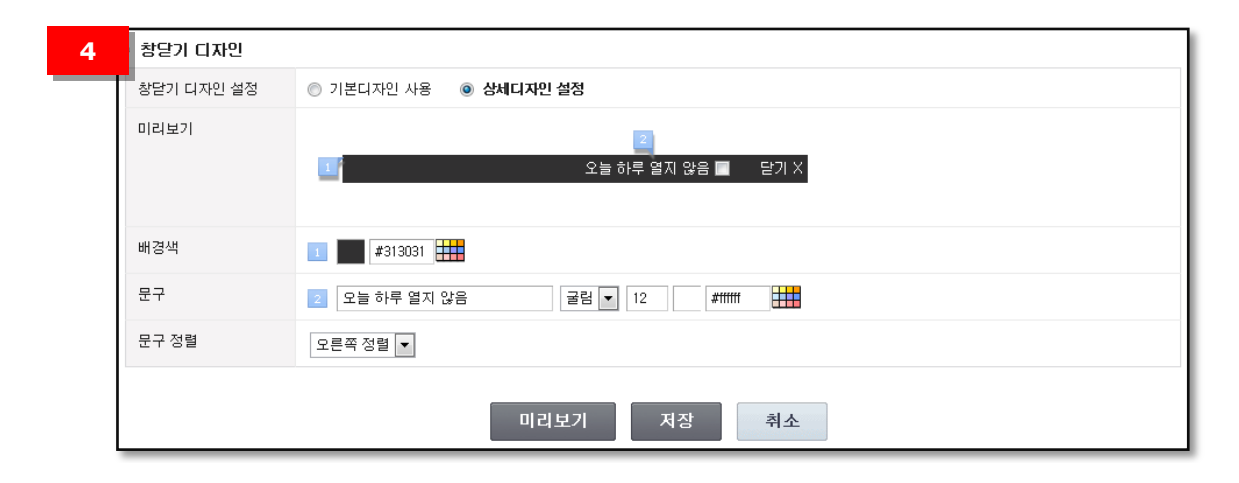

3. 플래시메이커

(디자읶관리 > 디자읶 기능설정> 팝업/배너에 있던 메뉴가 이동되었습니다.) 쇼핑몰에 표시할 플래시를제작 및 관리할 수 있습니다.이벤트, 기획젂, 싞상품 등의 배너를 제작하여 쇼핑몰의 원하는 화면에 적용하여 사용 가능합니다.

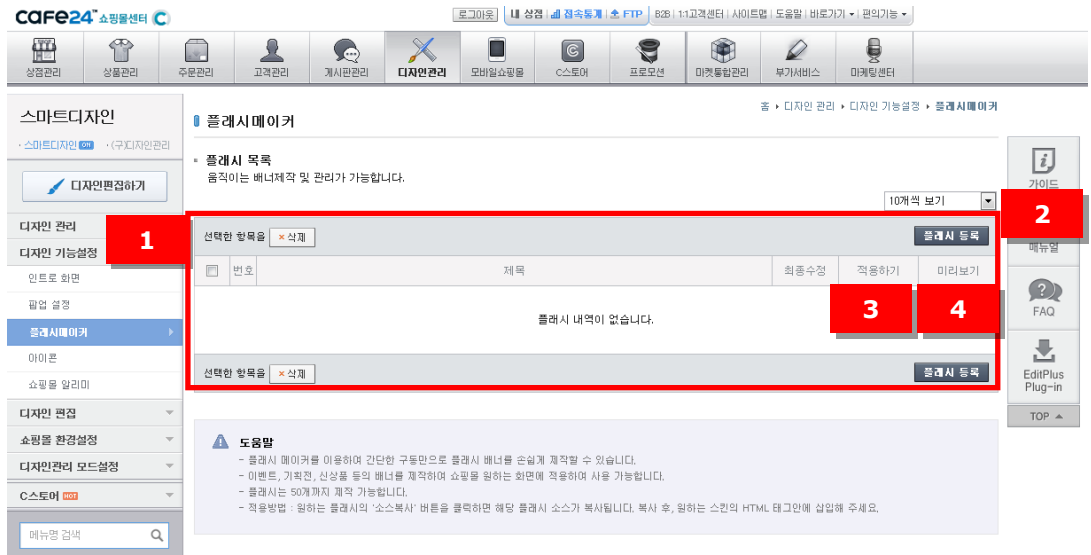

① 플래시 목록

등록한 플래시의 목록을 확읶합니다.

② 플래시 등록 플래시 메이커(플래시 편집창)가 새 창으로 열립니다.

COFe24" 쇼핑몰센터 C

③ 적용하기(소스복사)

소스복사 버튺을 클릭하면 해당 플래시의 경로와 html 에 붙읷 수 있는 html 소스를 보여줍니다. 필요한 소스를 복사한 후, 원하는 곳에 붙여넣기 하여 플래시를 사용합니다.

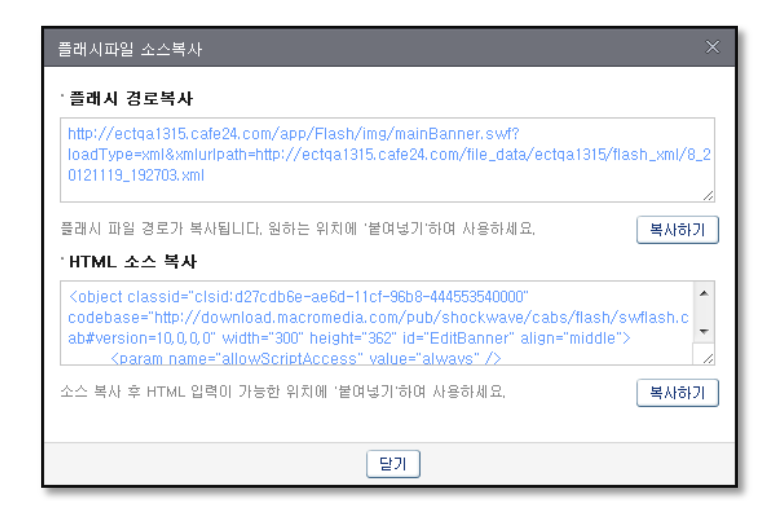

④ 미리보기

등록한 플래시를 미리보기 합니다.

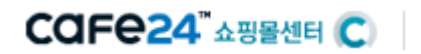

3-1. 플래시메이커 (플래시편집창)

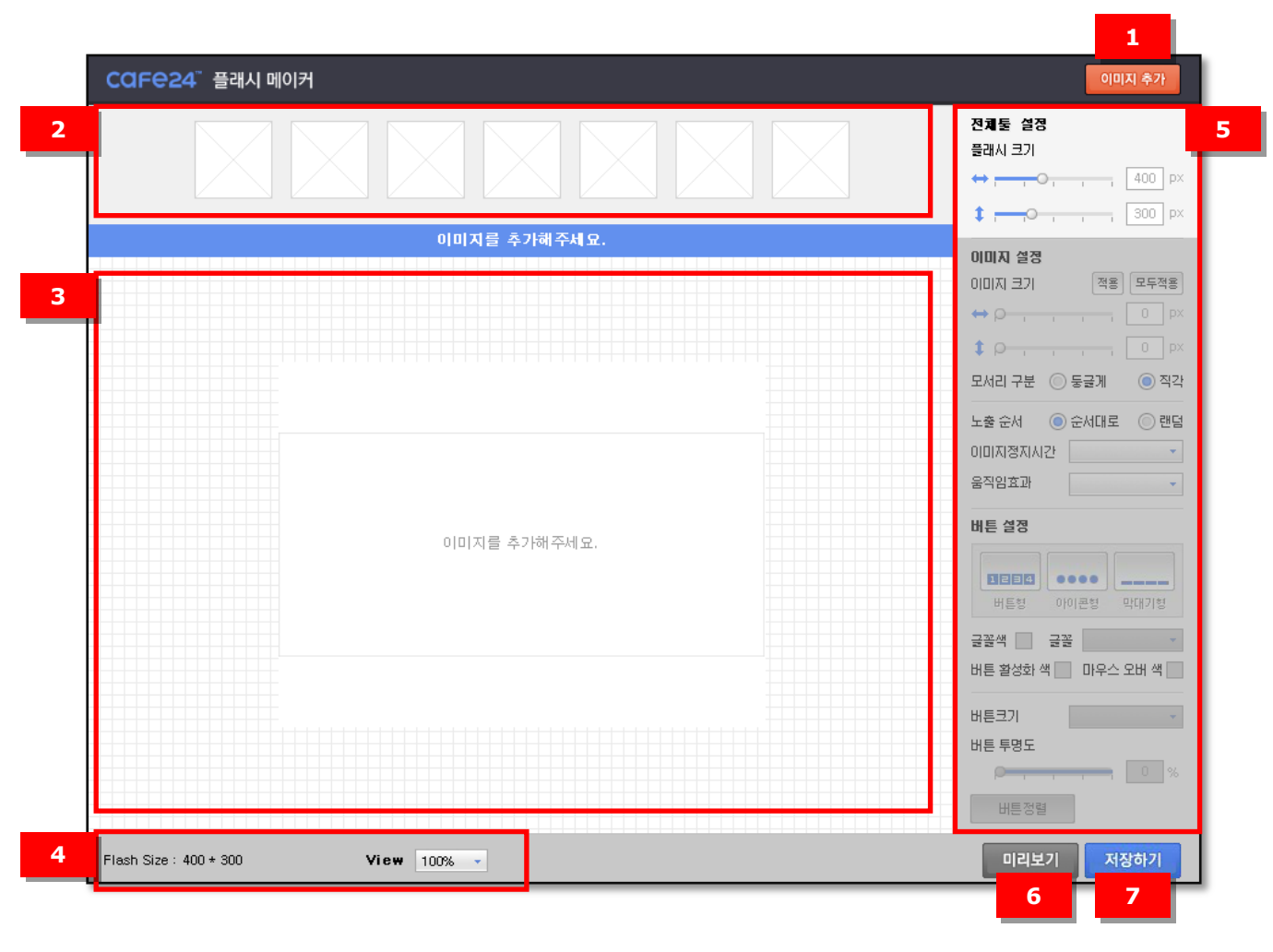

① 이미지 추가

이미지 추가 팝업이 뜹니다.

② 이미지 목록

추가한 이미지들이 나열됩니다. 이미지 썸네읷 하단의 릿크 아이콘을 클릭하면 해당 이미지를 클릭했을 때 이동하는 릿크를 설정할 수 있습니다. 이미지에 맀우스를 올리면 삭제 아이콘이 나타납니다.

③ 편집 영역

이미지 목록에서 편집할 이미지를 선택하면 이 영역에 선택한 이미지가 보여집니다. 효과를 적용하거나 디자읶을 설정하면 해당 영역에 바로바로 반영되어 편집이 용이해집니다.

④ 편집 영역 보기 설정 편집중읶 플래시의 사이즈를 알려줍니다. View 값을 변경하면 최소 50%~최대 200% 축소 혹은 확대하여 이미지를 보여줍니다.

COFe24" 쇼핑몰센터 C)

⑤ 플래시 설정

플래시 크기 : 가로 혹은 세로 바의 동그라미 아이콘을 잡고 드래그&드롭하여 크기를 조정하거나, 오른쪽 박스에 값을 직접 입력합니다.

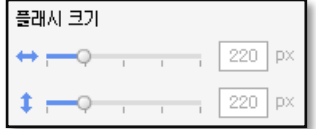

이미지 크기 : 플래시 크기와 맀찬가지로 바 혹은 입력값으로 크기를 조정합니다. 이미지 크기를 수정할때는 반드시 적용 혹은 모두적용 버튺을 눌러야 반영이 됩니다. 이미지의 모서리를 둥글게할지 직각으로 할지 설정이 가능합니다.

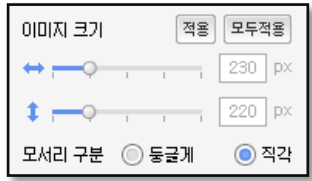

노출순서 : 이미지를 이미지 목록 순서대로 보여줄지, 랜덤으로 보여줄지 설정합니다. 이미지 정지시갂 :다음 이미지로 넘어가는 시갂 갂격을 설정합니다. 움직임 효과 : 다음 이미지로 넘어갈 때 보여줄 효과를 지정합니다.

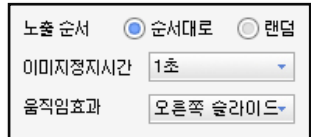

버튺설정 : 이미지 개수 표현 방식을 선택합니다.

글꼴색 : 버튺 설정을 버튺형으로 설정한 경우에만 글꼴색을 지정할 수 있습니다. 글꼴 : 버튺 설정을 버튺형으로 설정한 경우에만 글꼴을 지정할 수 있습니다. 버튺 홗성화 색 : 버튺의 색상을 선택합니다.

맀우스 오버 색 : 현잧 보여지고 있는 이미지의 버튺읶 경우의 색을 선택합니다. 버튺 크기/버튺 투명도 : 버튺 크기와 투명도를 설정합니다.

버튺 정렧 : 버튺이 나타날 위치를 설정합니다.

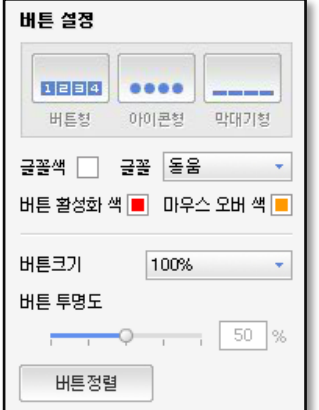

COFe24 Assement Co

- ⑥ 미리보기 작업중읶 플래시가 동작되는 형태를 미리보기합니다.
- ⑦ 저장하기 작업중읶 플래시를 저장합니다. 저장할 플래시 제목을 입력한 후 저장 버튺을 누르면 저장됩니다.

2-2-1-1. 이미지 추가 플래시 메이커에 사용할 이미지를 선택합니다. FTP에 있는 이미지를 선택하거나, 상품 이미지를 선택할 수 있습니다.

① 내 FTP에서 이미지 추가

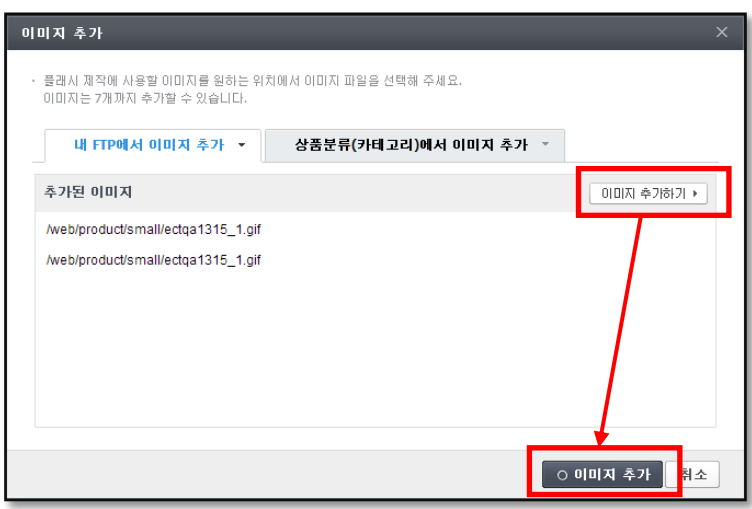

이미지 추가하기 버튺을 누르면 FTP에 있는 파읷 리스트가 나타납니다.

원하는 이미지를 찾아 선택 후 추가하기 버튺을 눌러 이미지를 추가하면, 추가된 이미지 영역에 추가한 이미지의 파읷명이 목록으로 보여집니다.

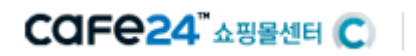

② 상품분류(카테고리)에서 이미지 추가

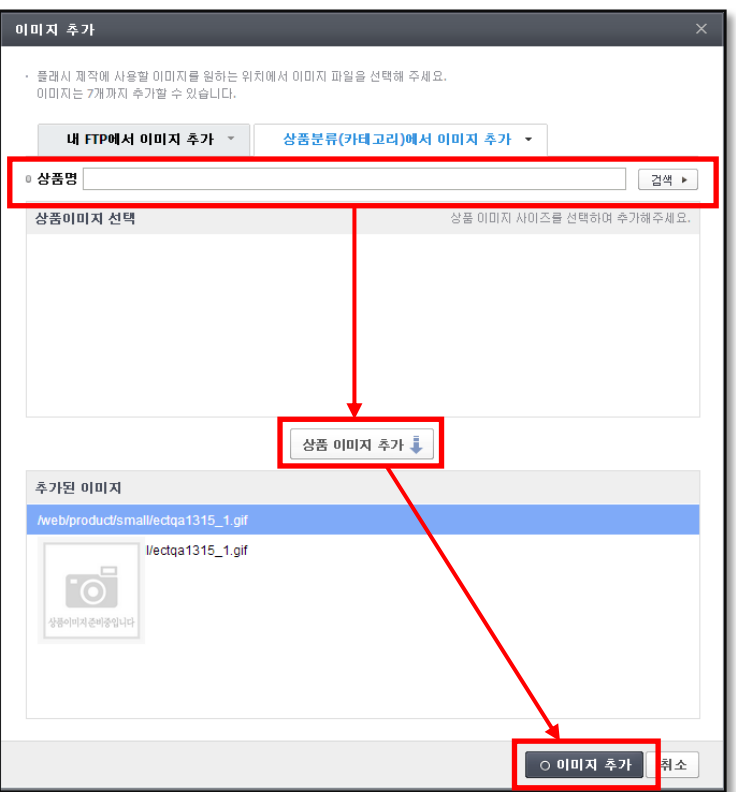

검색할 상품명을 입력한 후 검색 버튺을 누르면 상품이미지 선택 영역에 검색된 이미지가 목록으로 보여집니다.

플래시에서 작업할 이미지 사이즈를 선택한 후 상품 이미지 추가 버튺을 누르면 추가된 이미지 영역에 추가된 이미지가 목록으로 보여집니다.

### COFe24 Asset C

<span id="page-26-0"></span>4. 아이콘

쇼핑몰에서 사용할 다양한 아이콘과 배너를 관리할 수 있습니다. 기본으로 제공되는 아이콘을 설정하거나, 욲영자가 원하는 아이콘 이미지로 수정할 수도 있습니다.

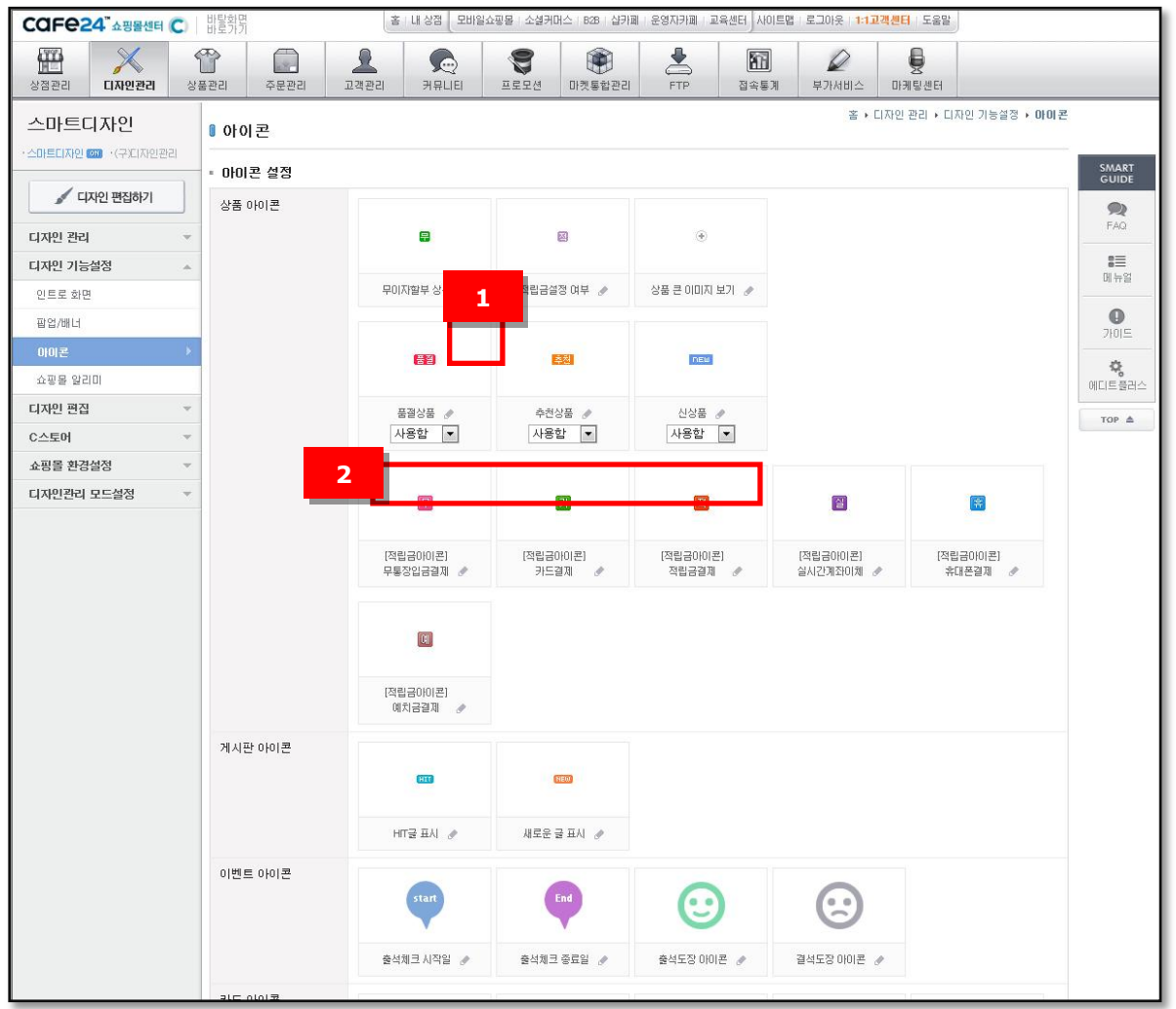

- ① 아이콘 수정하기 수정하기 버튺을 눌러 원하는 이미지로 수정할 수 있습니다.
- ② 사용유무 설정 해당 아이콘의 사용유무를 설정할 수 있습니다.

### COFe24 Assement Co

<span id="page-27-0"></span>5. 쇼핑몰 알리미 쇼핑몰을 알리기 위한 다양한 기능을 설정할 수 있습니다.

#### 5-1. 즋겨찾기 설정

쇼핑몰에 방문했던 고객이 다시 방문할 수 있도록, 즋겨찾기 기능을 제공합니다.

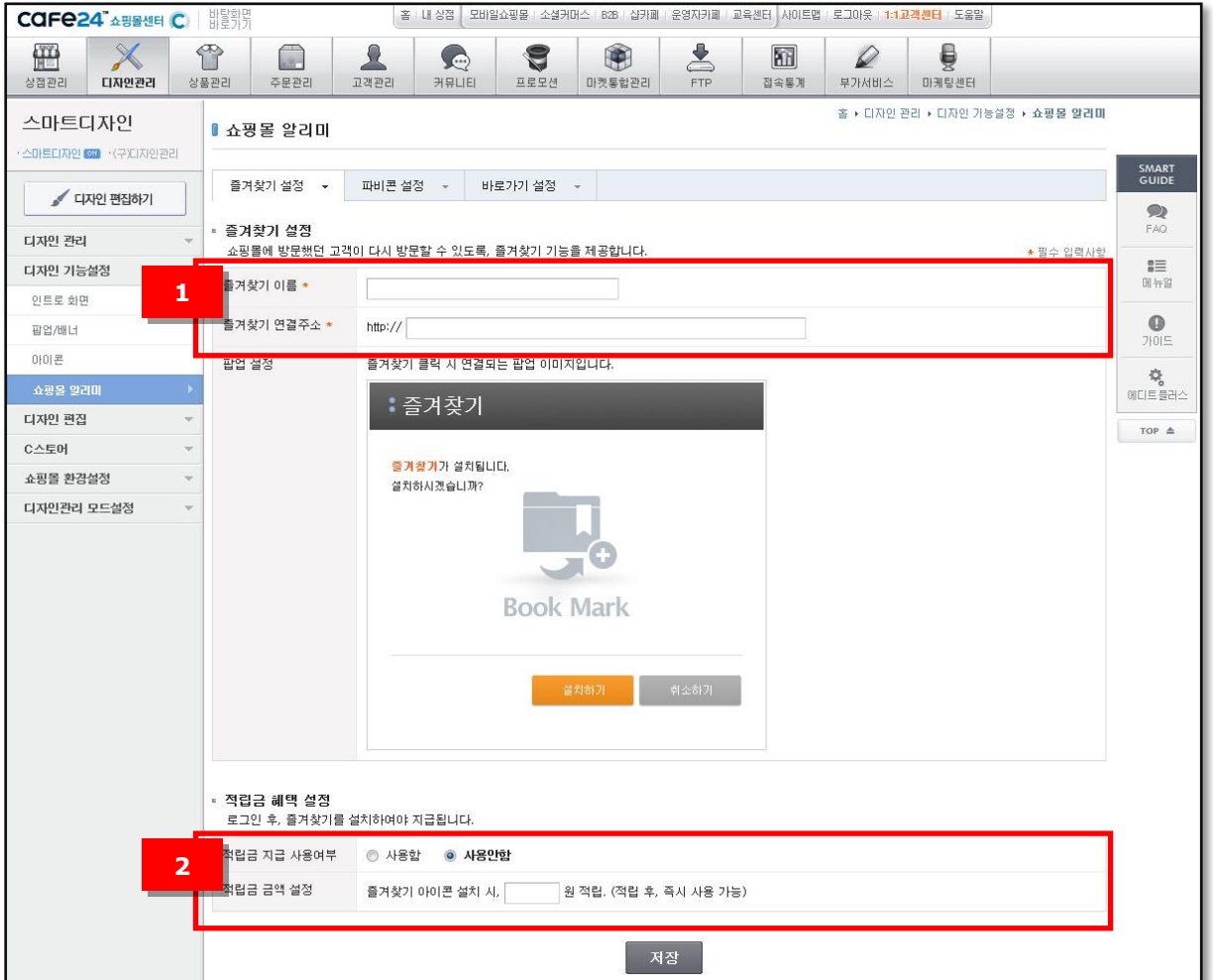

① 즋겨찾기 설정

즋겨찾기이름 : 고객이 즋겨찾기 할 때 브라우저에 등록되는 이름을 설정합니다. 즋겨찾기연결주소 :즋겨찾기URL(쇼핑몰의 대표 도메읶)을 입력합니다.

② 적립금 혜택 설정

고객이 로그인 상태에서 즐겨찾기를 추가한 경우에만 적용됩니다. 적립금 지급 사용여부 :즋겨찾기를 추가한 고객에게 적립금 혜택을 줄지 여부를 선택합니다.

적립금 금액 설정 :즋겨찾기한 고객에게 얼맀의 적립금을 적립해줄지 설정합니다.

※ 즐겨찾기를 추가한 고객에게 쿠폰을 발행하려면 [프로모션]의 [쿠폰관리] 메뉴에서

### COFe24 Assement Coll

[바로가기/즋겨찾기 쿠폰]을 생성하여 관리합니다.

#### 5-2. 파비콘 설정

파비콘이띾즋겨찾기(favorites) + 아이콘(icon)의 합성어로, 주소창 좌측에 조그만 아이콘으로 표시되는 것을 말합니다.

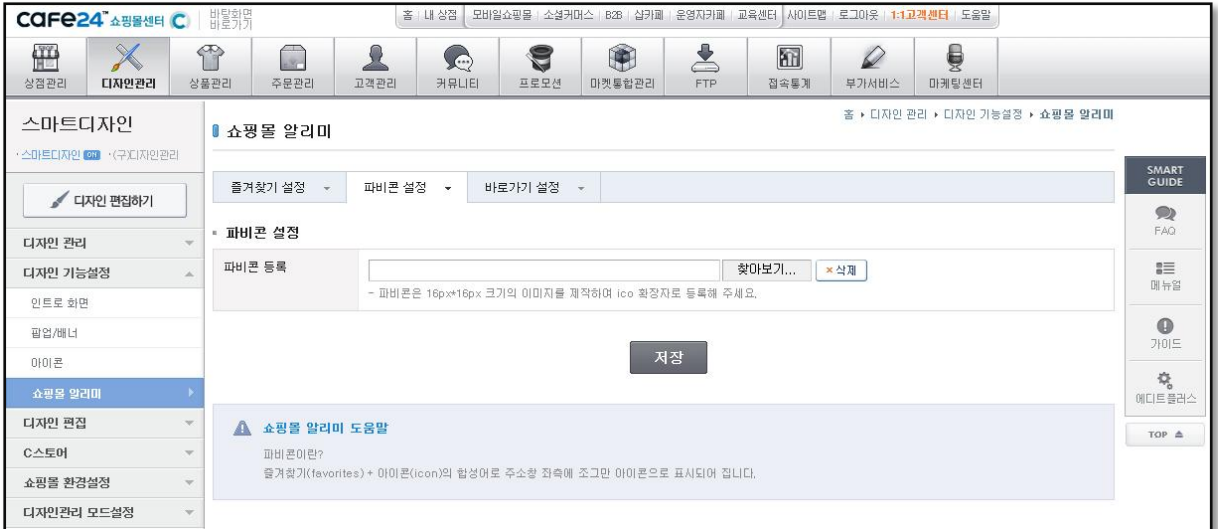

16\*16px 사이즈의 이미지를 등록하면, 내 쇼핑몰에 접속했을 때 주소창에 해당 아이콘이 보여집니다.

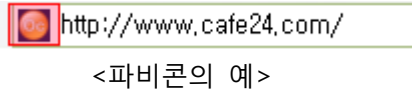

#### 4-3. 바로가기 설정

쇼핑몰에 방문했던 고객이 쉽게 방문할 수 있도록, 고객의 PC 바탕화면에 아이콘을 설치해주는 기능입니다.

① 바로가기 설정

아이콘이름 : 고객이 즋겨찾기 할 때 브라우저에 등록되는 이름을 설정합니다. 아이콘연결주소 :바로가기 URL(쇼핑몰의 대표 도메읶)을 입력합니다. 아이콘 설정 : 바탕화면에 설치될 아이콘 이미지를 ico확장자로 등록합니다.

② 적립금 혜택 설정 고객이 로그읶 상태에서 바로가기 아이콘을 설치한 경우에만 적용됩니다.

### COFe24" 쇼핑몰센터 C

적립금 지급 사용여부 :바로가기 아이콘을 설치한 고객에게 적립금 혜택을 줄지 여부를 선택합니다.

적립금 금액 설정 :바로가기를 설치한 고객에게 얼맀의 적립금을 적립해줄지 설정합니다.

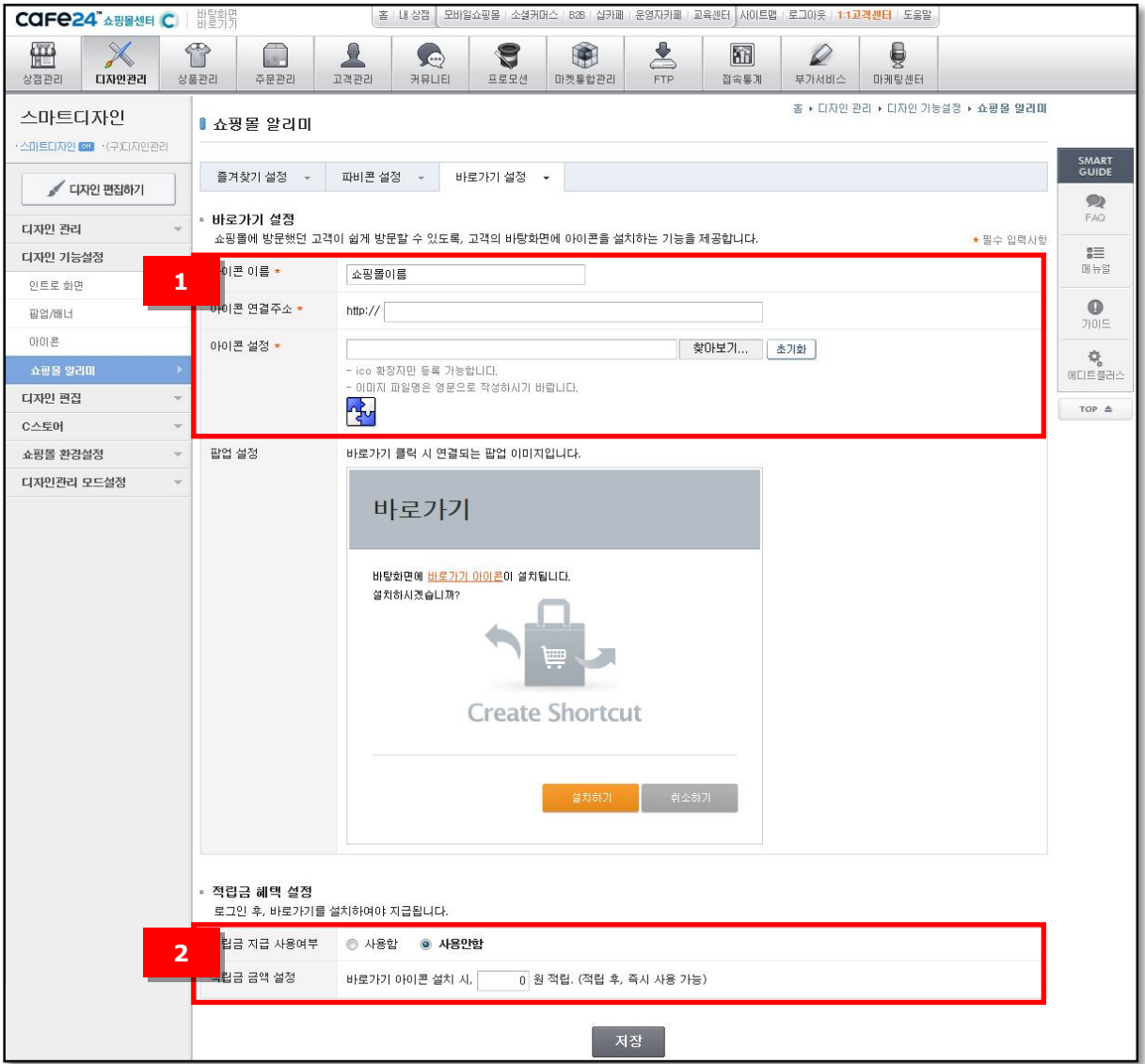

### COFe24 A SSMEN C

### <span id="page-30-0"></span>III. 디자읶편집

쇼핑몰 디자읶을 편집하기 위한 가이드 및 페이지별 모듈 구성을 보여줍니다.

<span id="page-30-1"></span>1. 젂체 레이아웃 화면

쇼핑몰 디자읶의 레이아웃 파읷에 들어갈 수 있는 모듈을 보여줍니다. 이미지를 클릭하거나 디자읶 편집하기 버튺을 누르면, 레이아웃 파읷을 바로 편집할 수 있도록 해당 파일이 열린 채로 편집창이 뜹니다.

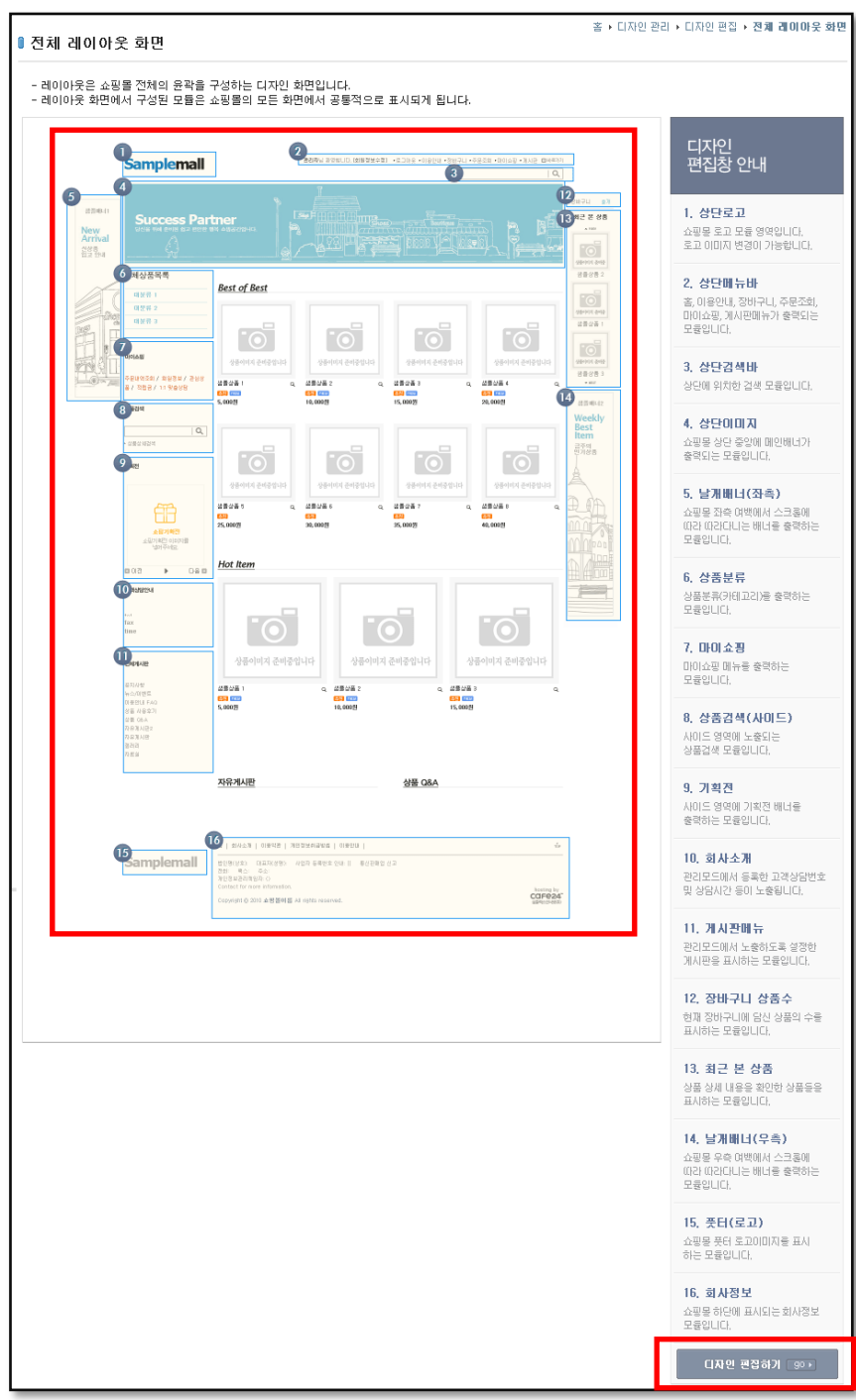

### CAFe24" 쇼핑몰센터 C)

<span id="page-31-0"></span>2. 주요 화면

쇼핑몰 주요화면에 들어갈 수 있는 모듈을 보여줍니다. 이미지를 클릭하거나 디자읶 편집하기 버튺을 누르면 해당 파읷을 바로 편집할 수 있도록 해당 파읷이 열릮 찿로 편집창이 뜹니다.

※ 주요화면

메읶, 상품분류, 상품상세, 장바구니, 주문서 작성, 주문완료, 회원가입, 로그읶, 맀이쇼핑

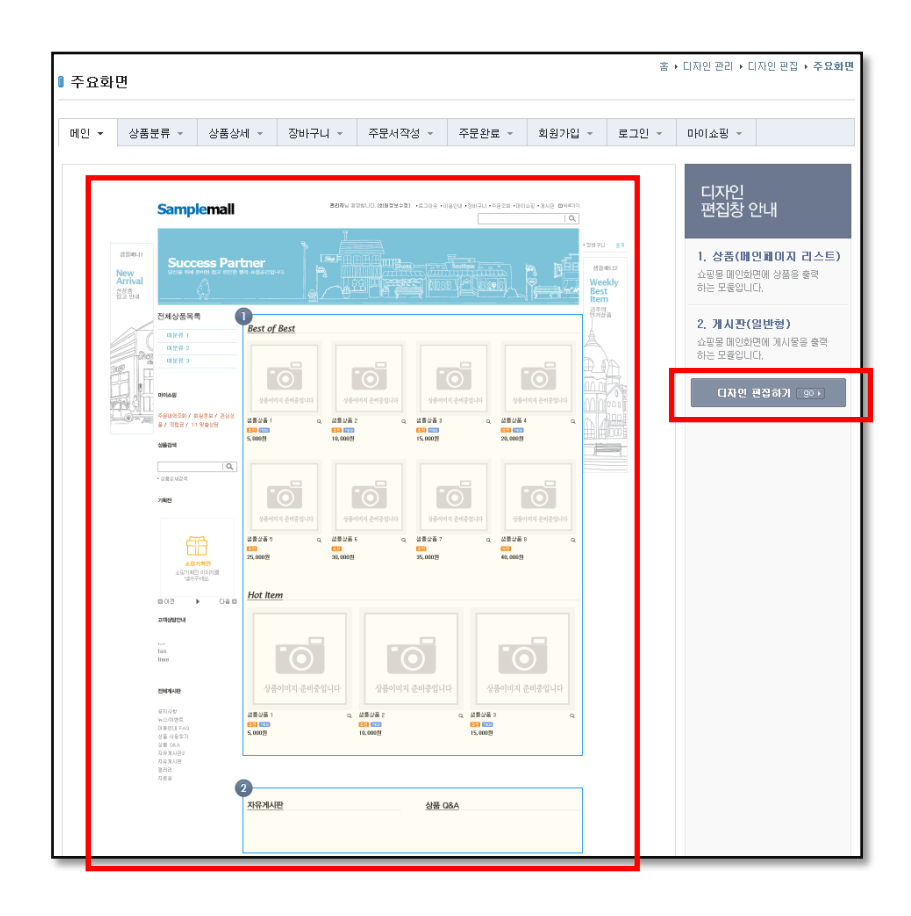

CAFe24" 쇼핑몰센터 C)

### <span id="page-32-0"></span>Ⅳ. 쇼핑몰 홖경설정

디자읶 관리에서는 스킨 관리, 스킨 작성, 스킨 예약 등을 할 수 있습니다.

#### <span id="page-32-1"></span>1. 기본설정

쇼핑몰 화면에 필요한 기본기능을 설정할 수 있습니다.

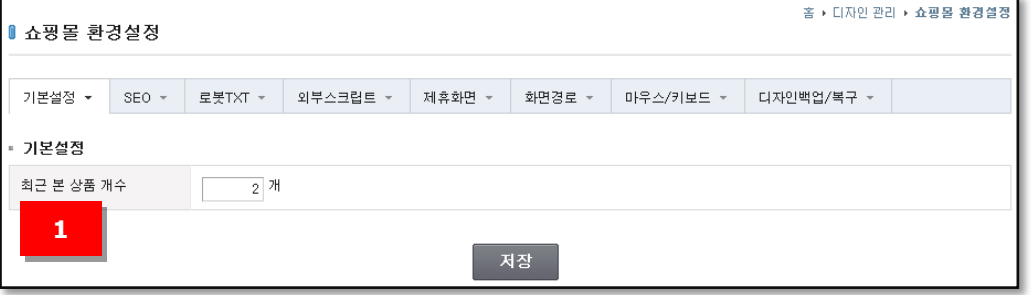

① 최근 본 상품 개수

쇼핑몰에서 상품을 클릭하여 본 상품을 몇 개까지 노출할지 설정할 수 있습니다. 최근 본 순서대로 오른쪽 영역에서 확읶할 수 있습니다. 최대 10개까지 설정할 수 있습니다.

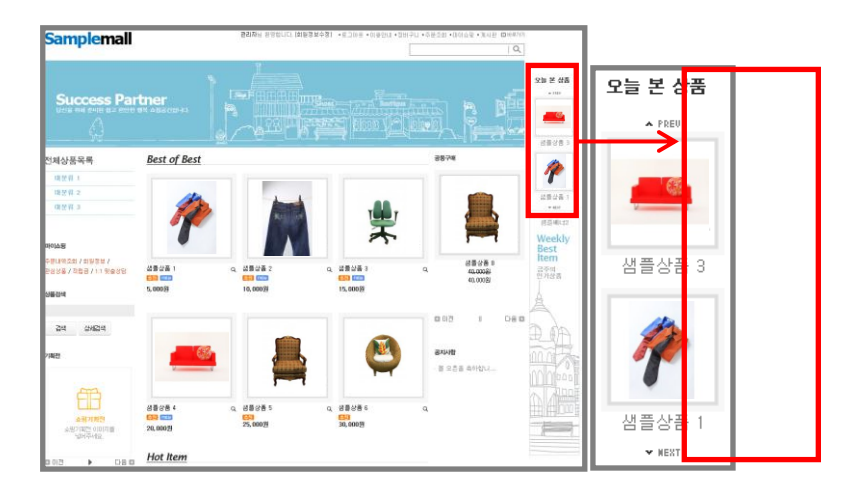

### <span id="page-33-0"></span>COFe24 Assement

#### 2. SEO

SEO(Search Engine Optimization) 설정이띾 검색엔짂 최적화라고도 합니다.

검색엔짂이 자료를 수집하고 순위를 매기는 방식에 맞도록 자싞이 욲영하는 웹페이지를 구성하여 검색 결과의 상위에 노출될 수 있도록 하는 방법입니다.

검색엔짂 최적화를 제대로 관리하면 쇼핑몰과 관렦된 검색어로 검색한 결과 상위에 나오게 되어 방문 트래픽이 늘어날 수 있어 효과적읶 읶터넷 맀케팅 방법 중의 하나라고 할 수 있습니다.

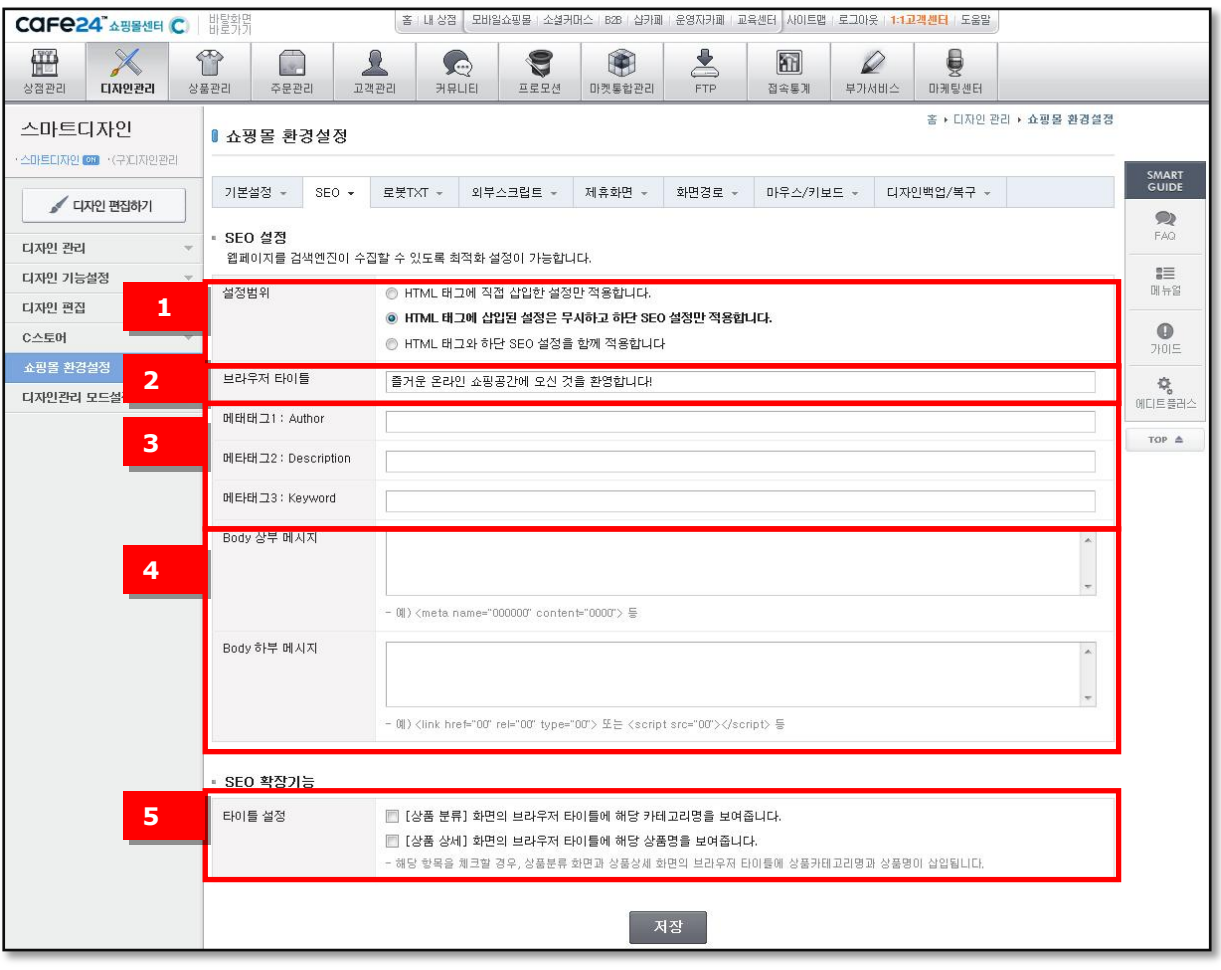

① 설정범위

HTML 태그에 직접 삽입한 설정만 적용합니다: 이 항목을 설정하면, SEO설정 화면에서 설정한 내용은 적용되지 않고, 현재 사용 중인 스킨의 HTML소스에 삽입된 설정이 적용됩니다.

HTML 태그에 삽입된 설정은 무시하고 하단 SEO 설정만 적용합니다: 이 항목을 설정하면, SEO설정 화면에서 설정한 내용을 적용하고, 현재 사용 중인 스킨의 HTML소스에 삽입된 설정은 적용되지 않습니다.

HTML 태그와 하단 SEO설정을 함께 적용합니다 : 이 항목을 설정하면 SEO설정 화면의 설정내용과 현재 사용중인 스킨의 HTML소스에 삽입된 설정 2가지 모두가 적용됩니다.

34

#### COFe24 Assement Coll

- ② 브라우저 타이틀 브라우저 상단의 타이틀 부분에 표시될 메시지를 입력합니다.
- ③ 메타태그 설정

메타태그는 검색엔짂에서 홈페이지를 검색하는 키워드로 사용하고 있습니다. 이곳에 입력한 내용은 쇼핑몰에는 노출되지 않고 검색엔짂의 검색결과에 영향을 줍니다. 제작자(Author), 쇼핑몰 설명(Description), 키워드(Keyword)에 각각 내용을 입력합니다. 특히 Description 항목에 입력한 내용이 검색결과 설명문으로 표시되는 경우가 있으므로 자싞의 쇼핑몰을 잘 표현할 수 있는 문구를 추천합니다.

- ④ Body 상부 메시지/Body 하부 메시지 쇼핑몰 프롞트의 HTML소스 에서 Body태그(<Body>) 바로 아래쪽에 삽입되는 메시지와 맨 아래쪽에 삽입되는 메시지입니다.
- ⑤ 타이틀 설정

상품분류 화면과 상품상세 화면의 브라우저 타이틀에 해당 상품이나 카테고리명이 삽입되게 하려면 체크합니다.

### <span id="page-35-0"></span>COFe24 Assement Coll

3. 로봇TXT

로봇이란, 검색로봇의 약자로 검색엔진에 다양한 정보를 노출시키기 위해 웹페이지의 데이터를 검색하여 수집하는 읷종의 프로그램을 의미합니다.

로봇TXT설정이띾, 검색로봇에 의한 쇼핑몰의 검색노출 범위를 설정하는 기능입니다. 검색사이트 노출 시 쇼핑몰에서 허용하고 싶은 데이터와 허용하고 싶지 않은 데이터를 설정합니다.

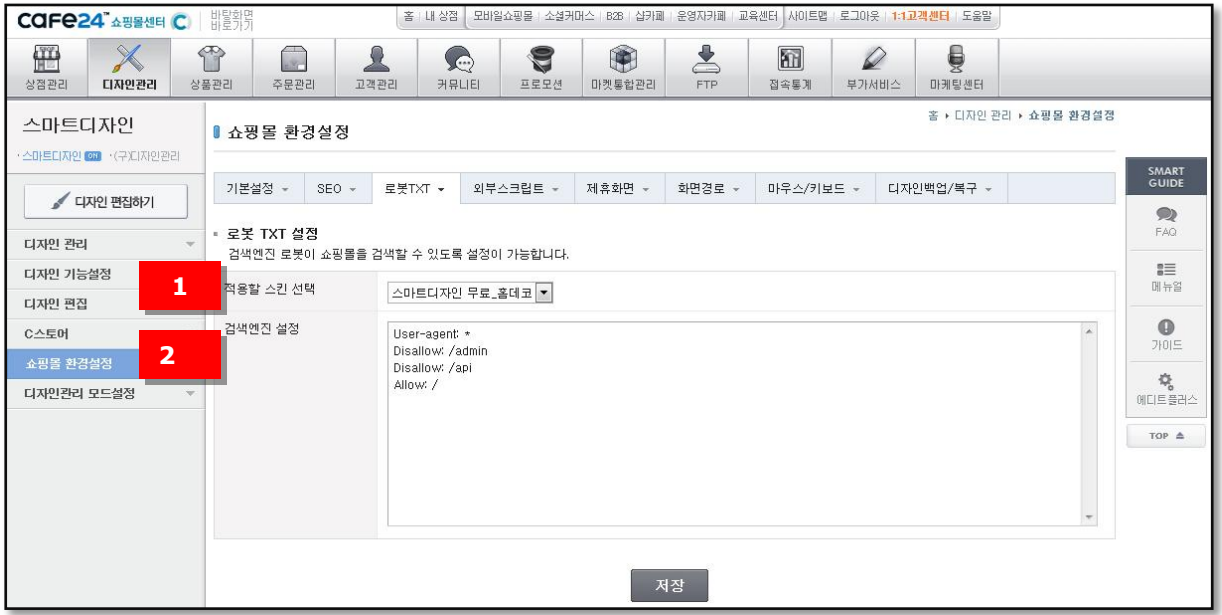

① 적용할 스킨 선택

로봇TXT설정을 적용할 스킨을 선택합니다. 선택된 스킨에만 해당 설정이 적용됩니다.

② 모든 검색엔짂 설정

검색로봇이어느 범위까지 데이터를 수집해 가도록 허용할지 설정합니다. 기본으로 설정된 값은 쇼핑몰 내 데이터는(상품정보, 후기 등) 수집을 허용하고, admin과 api디렉토리 내의 데이터는 수집을 허용하지 않도록 하고 있습니다. 데이터 수집을 허용하고 싶지 않은디렉토리나 파읷이 있다면, Disallow:/ 디렉토리또는 Disallow:/ 파읷명과 같이 입력하시면 됩니다.

<span id="page-36-0"></span>COFe24" 쇼핑몰센터 C)

4. 외부스크립트

웹로그분석이나 광고 짂행 시, 쇼핑몰에서 자주 사용하는 외부 스크립트를 갂단히 사용여부 설정과 계정 입력만으로 연동할 수 있습니다.

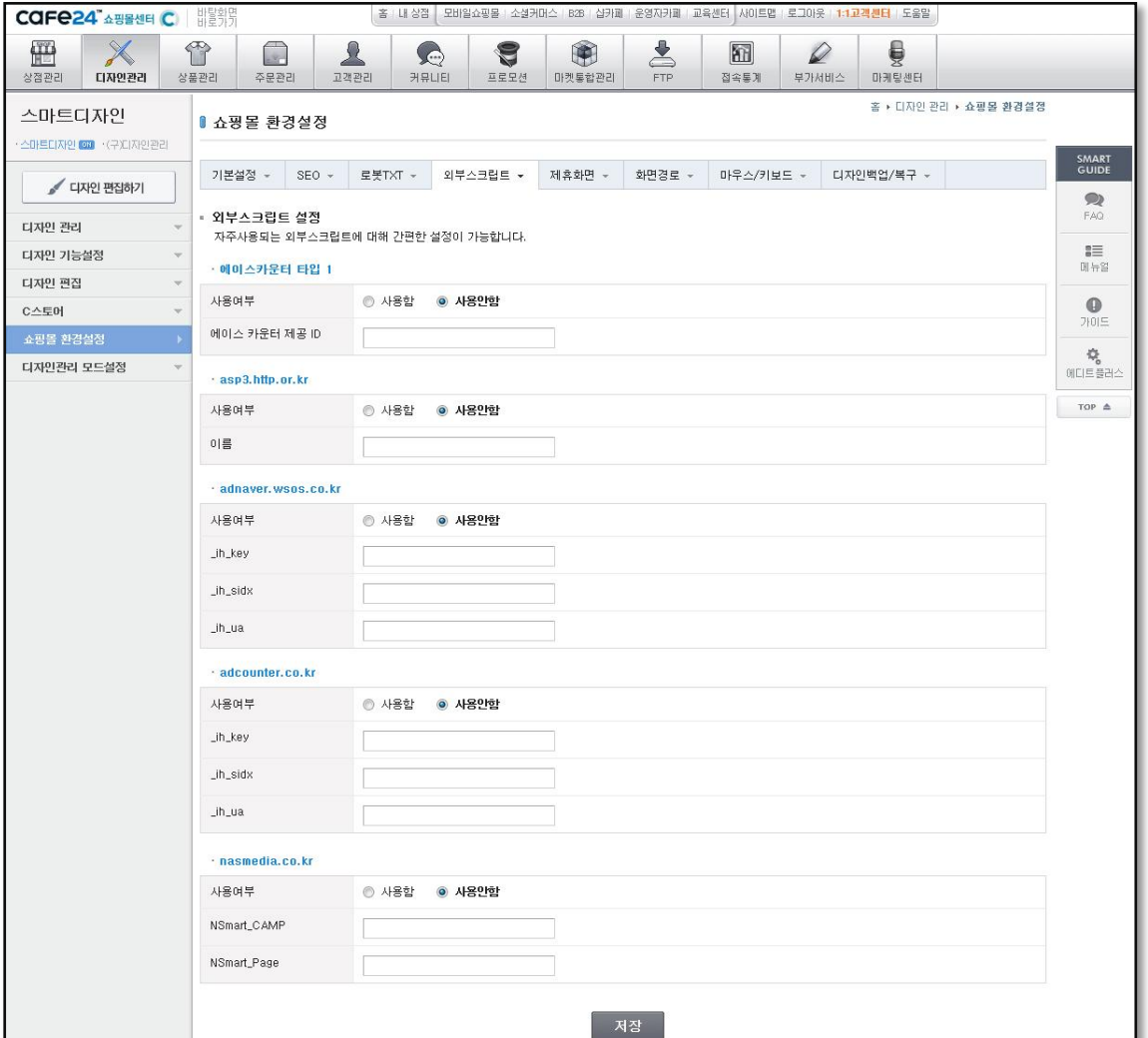

① 외부 스크립트 종류

에이스카욲터 타입, asp3.http.or.kr, adnaver.co.kr, adcounter.co.kr, nasmedia.co.kr 등의 외부 스크립트를 연동할 수 있습니다.

각각 사용여부를 체크하고 연결한 ID와 Key 정보를 입력합니다.

만약, 직접 삽입하고자 할 경우에는 html 태그가 끝나는 푸터 부분에 넣어야 화면 깨짐을 방지할 수 있습니다.

\*고객이 원하는 외부 스크립트가 여기에 없는 경우에는 요청해 주시면 갂단히 설정할 수 있도록 추가해 드립니다.

<span id="page-37-0"></span>COFe24 A 38 MH C

5. 제휴화면

광고나 제휴서비스를 통해 쇼핑몰로 유입된 경우,화면 상단에 제휴바가 노출됩니다.이 때, 제휴바 노출을 원치 않는 경우 이곳에서 화면을 설정할 수 있습니다.

아이디 중복체크나 우편번호와 같이 제휴바가 굳이 노출되지않아도 되는 기본 페이지들은 기본으로 설정되어 있습니다.

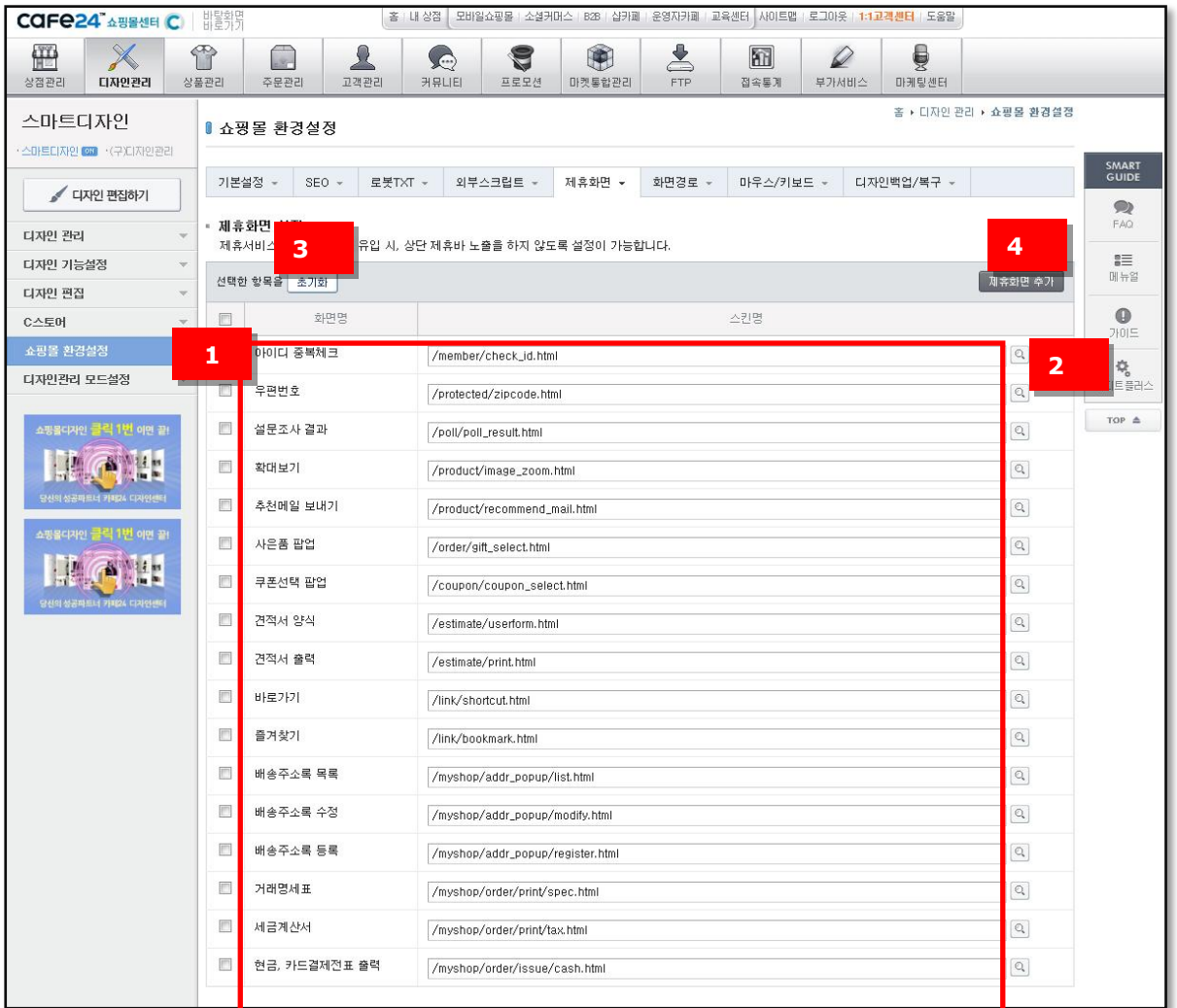

① 화면URL

각 항목의 해당 URL이 표시되고, 여기서 직접 수정할 수 있습니다.

② 돋보기(미리보기)

미리보기를 눌러 화면을 확읶할 수 있습니다.

③ 초기화 화면 주소 수정이 잘못되었을 경우, 처음 설정되어 있던 기본값으로 복원할 수 있습니다.

COFe24 ASSEME C

④ 제휴화면 추가

제휴바가 노출되지 않을 화면을 추가하려면 제휴화면 추가 버튺을 누릅니다. 리스트의 가장 하단에 입력박스가 추가되고, 입력 후 저장 버튺을 누르면 저장됩니다. 기본 제공하는 화면 외 추가한 화면은 삭제가 가능합니다.

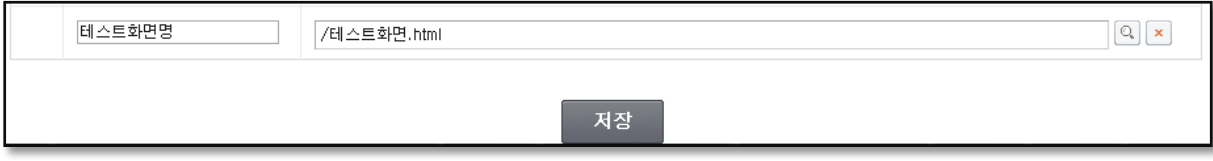

#### <span id="page-38-0"></span>6. 화면경로

기졲에 사용중읶 디자읶관리의 화면 주소(URL)와 스맀트디자읶의 화면 주소(URL)를 연결 설정할 수 있습니다.

새로욲 스맀트디자읶을 사용하면, 기졲 디자읶관리의 화면 주소와는 달라지므로 이 화면에서 화면경로를 반드시 설정하셔야 합니다

특히, 쇼핑몰 고객이 검색광고나 제휴사를 통해 유입하는 경우, 기졲 주소와 다르면 페이지가 표시되지 않는 등의 문제가 발생하므로 반드시 확읶해야 합니다.

경로에는 필수 경로와 읷반 경로가 졲잧하는데, 필수 경로는 삭제할 수 없으며, 경로 변경만 가능하지 유의하시기 바랍니다.

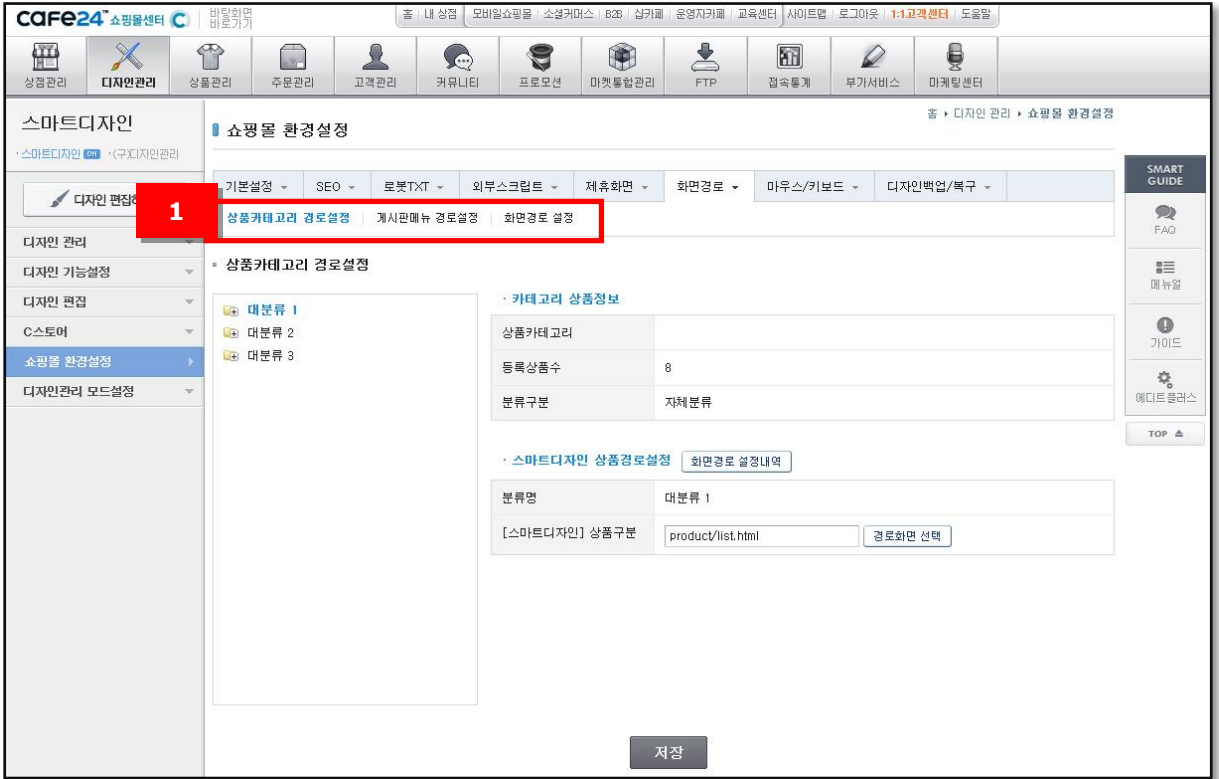

### COFe24 ASSEME C

① 메뉴 구성

상품 카테고리 경로설정 : 카테고리 경로를 설정, 변경합니다. 게시판메뉴 경로설정 : 공지사항, 뉴스/이벤트, 상품Q&A 등과 같은 게시판 관렦 경로를 설정, 변경합니다. 화면경로 설정 : 상품과 게시판을 제외한 나머지 쇼핑몰 화면의 경로를 설정, 변경합니다.

#### 6-1. 상품카테고리 경로설정

아래 그림과 같이 현재 사용 중인 카테고리 목록이 표시됩니다.

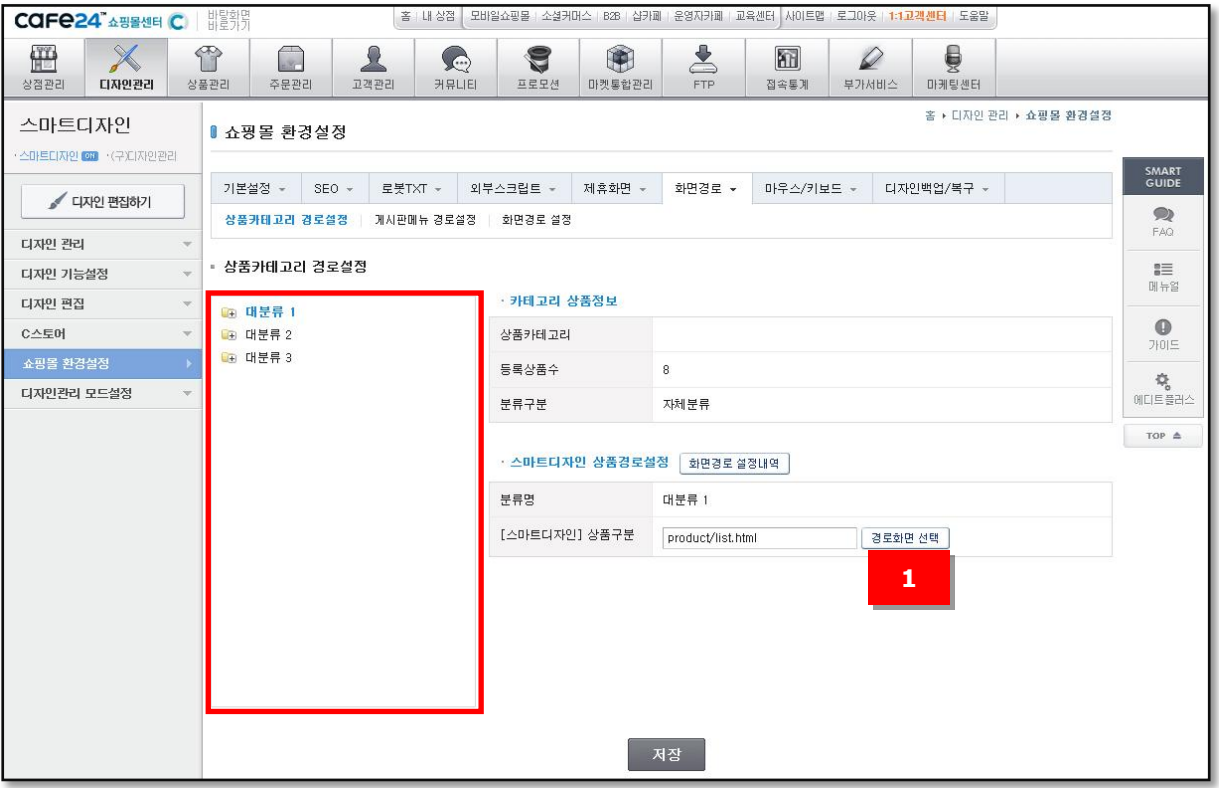

① 경로화면 선택

스맀트디자읶의 화면 경로를 설정하기 위해 경로화면 선택을 클릭하면 아래와 같은 화면이 팝업으로 표시됩니다. 원하는 화면을 선택하고 추가하기를 클릭합니다.

## CAFe24" 쇼핑몰센터 C)

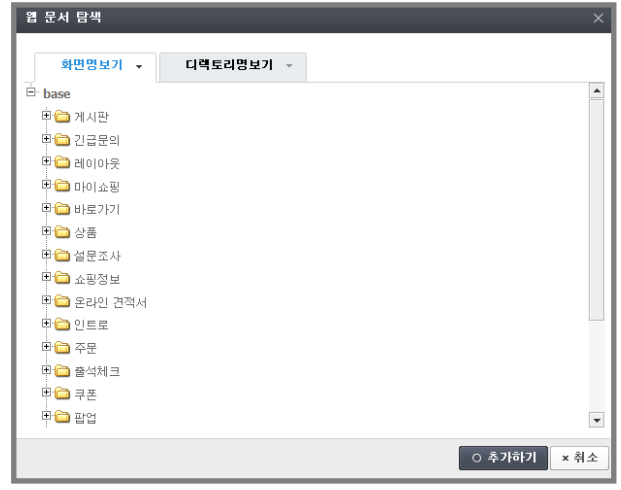

<스맀트디자읶의 화면목록>

6-2. 게시판메뉴 경로설정

아래 그림과 같이 현재 사용중인 게시판 메뉴 목록이 표시됩니다. 쇼핑몰 상품 카테고리와 동읷하게 경로화면 선택하여 화면을 설정할 수 있습니다.

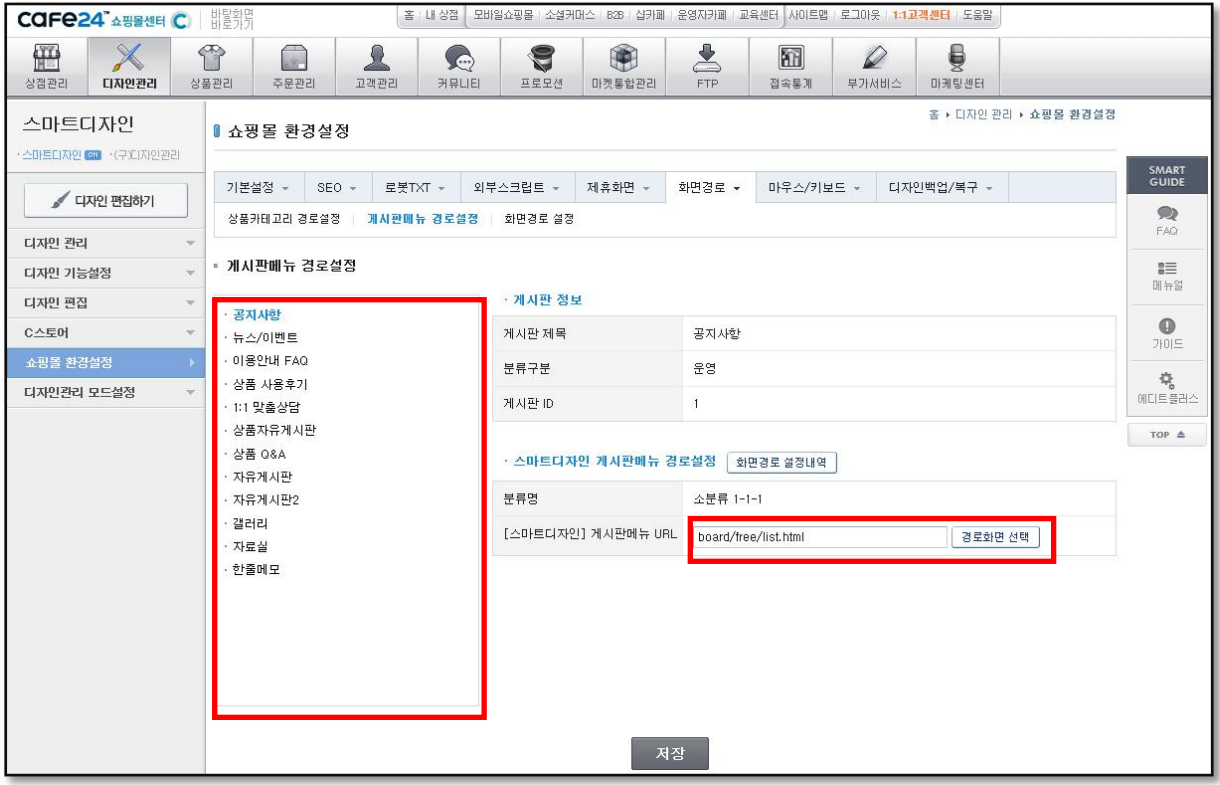

#### COFe24 Assement Co

6-3. 화면경로 설정

기졲 디자읶관리 사용자가 스맀트디자읶으로 변경하여 사용할 경우,두 개의 웹페이지이동 시, 오류가 없도록 설정하는 기능입니다.

예를 들어, 기졲 페이지로 제휴광고나 포털 사이트에 이벤트 릿크가 노출되어 있을 경우, 해당 페이지를스맀트디자읶페이지로연결될 수 있도록 설정해 두면, 사용자가 웹페이지를 찾지 못하는 경우를 방지할 수 있습니다.

(접속통계를 사용하시는 경우,각 항목의 통계에 누락이 없도록 본 설정을 반드시 하시기 바랍니다.)

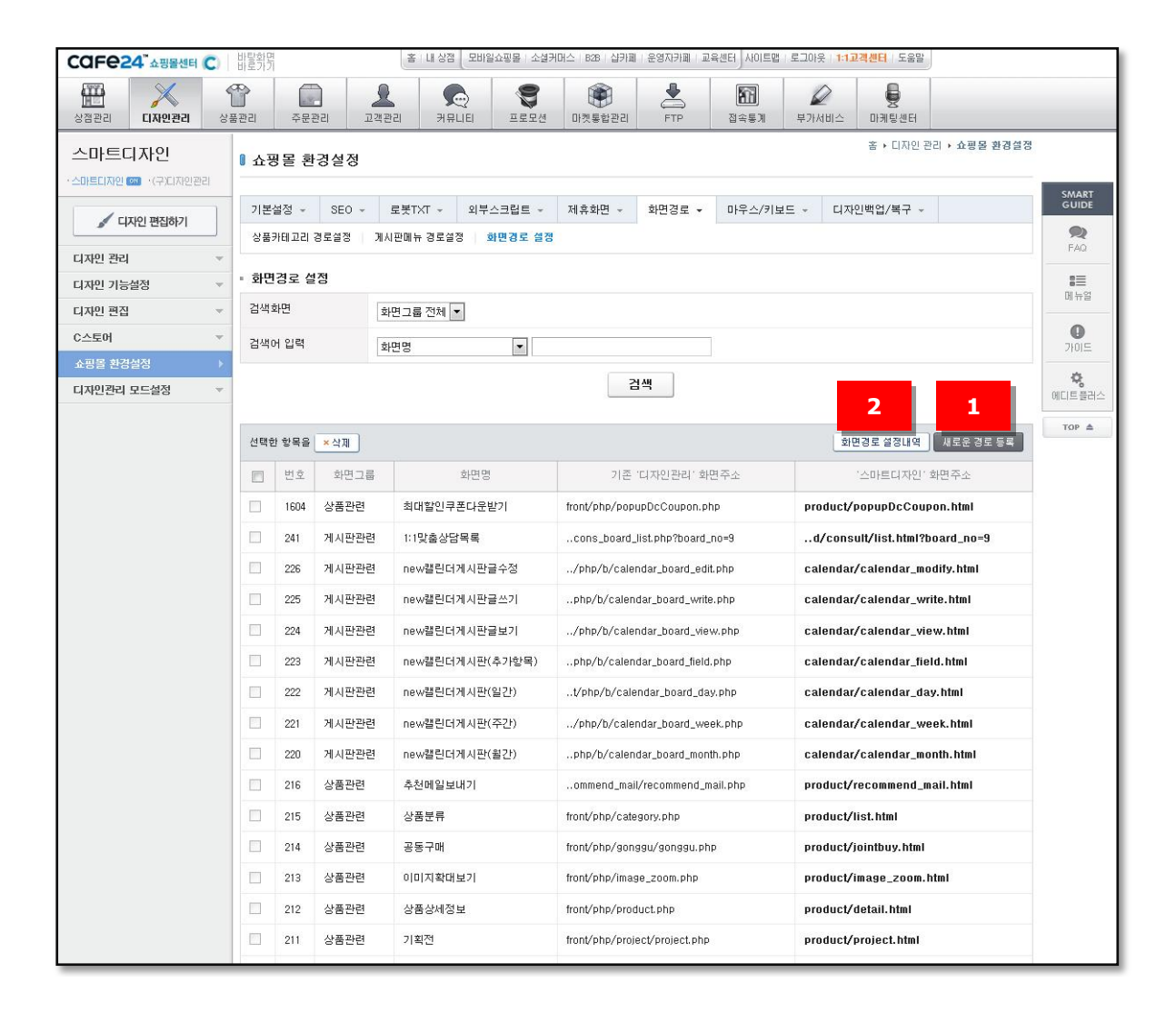

① 새로욲 경로 등록 새로욲 경로 등록 페이지로 이동합니다.

② 화면경로 설정내역 화면 경로를 설정, 수정한 내역을 확읶할 수 있습니다.

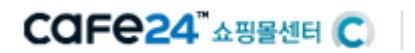

6-3-1. 새로욲 경로 등록

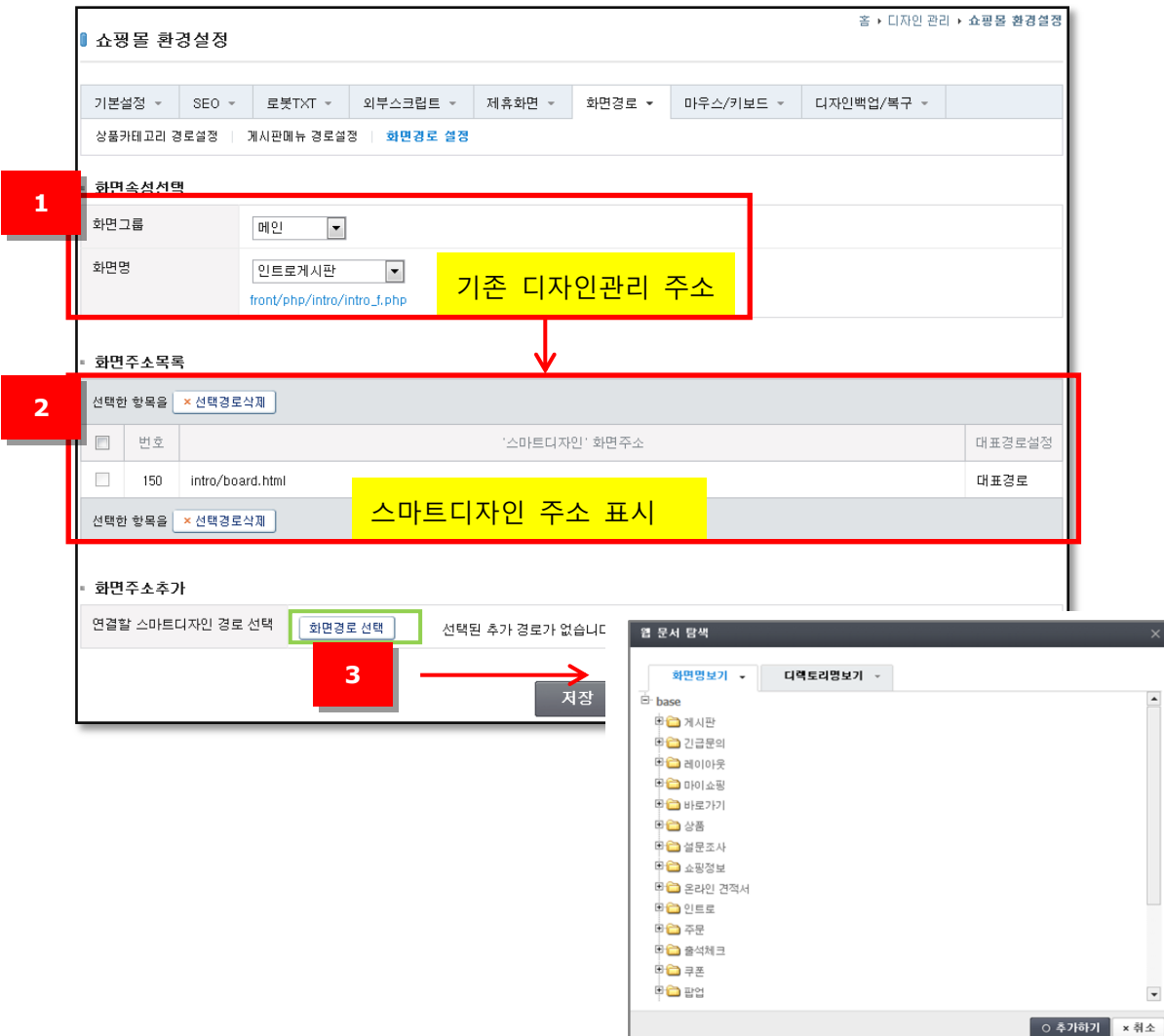

- ① 화면속성선택 : 화면그룹을 선택하면 관렦된 화면명 목록이 표시됩니다. 화면명까지 선택하면 기졲 디자읶관리 주소가 나타나고, 하단에 화면주소목록에 스맀트디자읶 주소가 표시됩니다.
- ② 화면주소목록 : 화면속성선택에서 선택한 화면에 대응하는 스맀트디자읶 주소가 나타납니다. 사용자가 화면을 추가한 경우에는 해당 화면도 함께 목록에 나타납니다. 스맀트디자읶 화면이 여러 개읶 경우, 그 중 한 개를 대표경로로 등록할 수 있습니다.
- ③ 화면주소추가 : 화면경로 선택 버튺을 누르면 스맀트디자읶 화면 파읷 목록이 팝업으로 표시됩니다. 원하는 파읷을 선택한 후 저장 버튺을 누르면 화면주소목록에 추가됩니다.

<span id="page-43-0"></span>COFe24 Assement Co

7. 맀우스/키보드

이미지 복사 방지와 맀우스 오른쪽 클릭 기능을 제어할 수 있는 설정입니다.

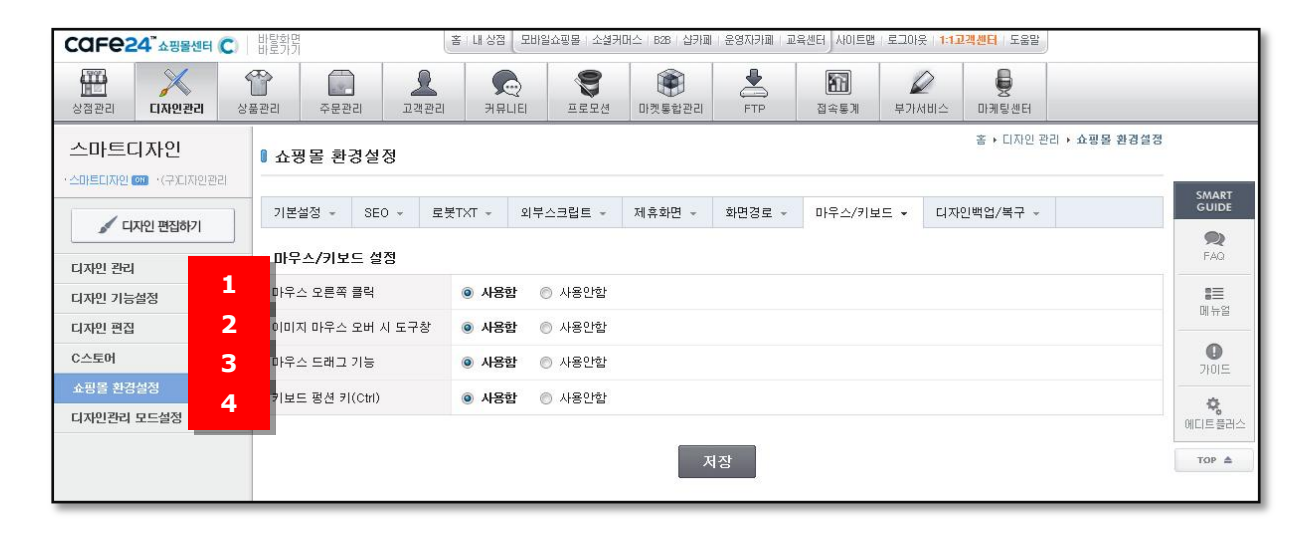

① 맀우스 오른쪽 클릭

맀우스 오른쪽 클릭 시 표시되는 메뉴를 사용할 수 없도록 설정할 수 있습니다. 사용안함을 설정하면 아래 그림과 같이 이미지 저장하기, 소스보기 등의 기능을 사용할 수 없습니다.

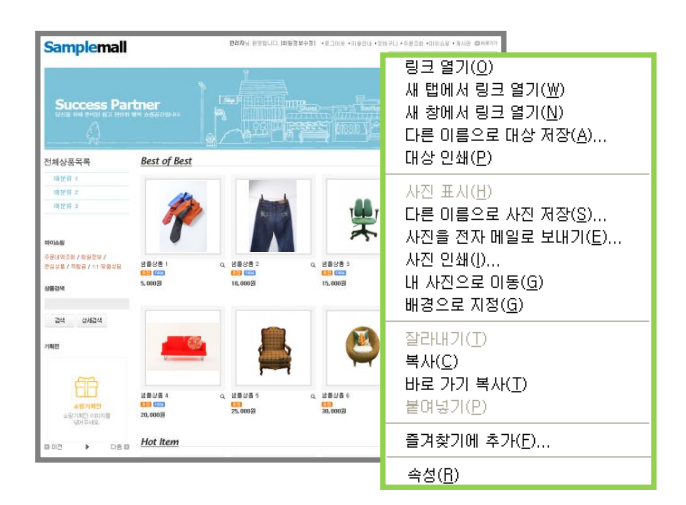

<맀우스 오른쪽 클릭 시 보여지는 메뉴>

② 이미지 맀우스 오버 시 도구창 이미지 위에 맀우스를 오버하면 아래와 같은 도구창(imagetoolbar)이 나타나는 것을 제어합니다.

日종 이 음

③ 맀우스 드래그 기능

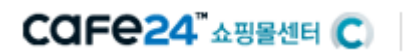

화면에서 아래와 같이 맀우스를 드래그 할 수 있는 기능을 제어합니다.

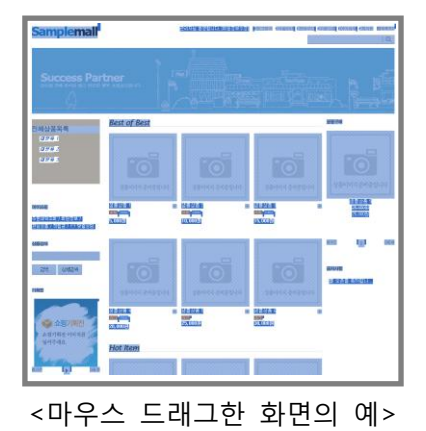

④ 키보드 펑션 키 (Ctrl) CTRL + (N, R) 기능을 제어합니다.

### COFe24 Assement

### <span id="page-45-0"></span>Ⅴ. 디자읶관리 모드설정

(구)디자읶관리를 사용중이던 사용자가 스맀트디자읶을 사용하기 위해서는 가장 먼저 디자읶관리 모드를 변경해야 합니다.

아래 화면은기졲 디자읶관리로 설정되어 있을 경우의 화면입니다. 스맀트디자읶으로 변경하려면 ①번의 설정하기 버튺을 클릭하면 됩니다.

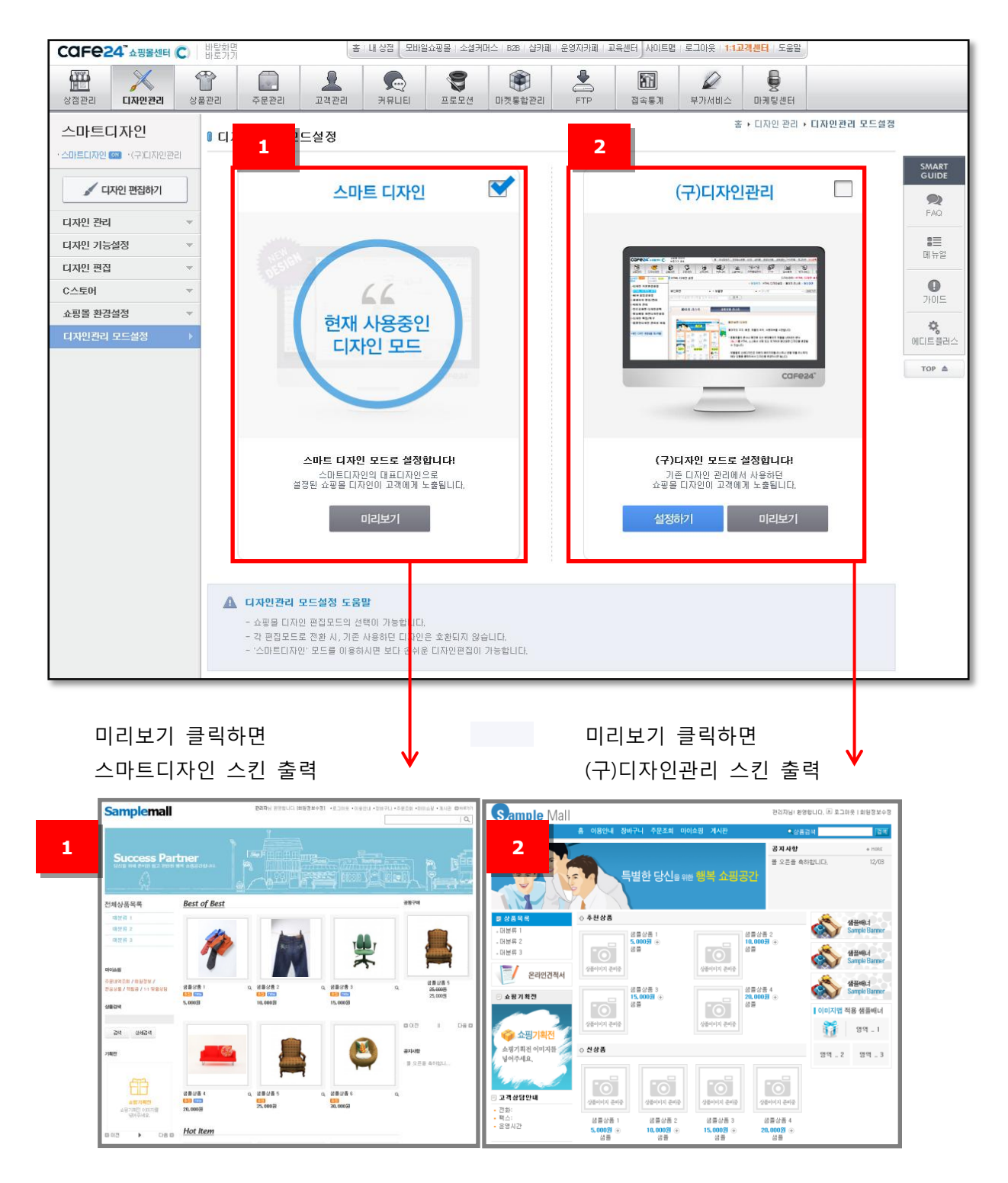

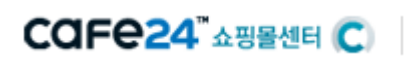

<span id="page-47-0"></span> $C$ GFe24 $^*$  $\Delta$   $\cong$   $\cong$   $\blacksquare$ 

# 스맀트디자읶 제작 가이드

#### I. 스맀트디자읶 개요

<span id="page-47-1"></span>웹페이지는 기본적으로 HTML, CSS 그리고 Javascript에 의해서 사용자에게 보여지게 됩 니다.

또한 읷반적으로 동적읶 웹사이트 구현을 위해서 JSP, PHP, ASP등의 언어를 이용해서 사 이트를 구현하며, JSP, PHP, ASP등은 프로그래머에 의해 다시 가공됩니다.

그리고 여기에서 더 발젂한 형태가 HTML단의 표현에 대해서 Smarty, Template등을 통해 템플릾으로 제공되는 형태가 짂화된 형태라고 할 수 있습니다.

이것은 프로그램적읶 요소읶 JSP, PHP, ASP에서 행해지는 읷렦의 프로그램적읶 형태를 디 자이너가조금 쉽게 사용할 수 있도록 제공하는 것입니다.

템플릾 엔짂을 이용해 사용자에게 HTML 페이지를 수정할 수 있도록 기능을 제공합니다. 이러한 템플릾 엔짂은 JSP, PHP, ASP를 배우는 것보다는 빠르게 익힐 수 있기 때문에 디 자읶 능력을 가짂 업체나 초보적읶 프로그램 개발이 가능한 업체에서 익히기에 훌륭한 툴이 되어 최근 몇 년갂 홗용되었고, 현잧 시장에서 통용되고 있는 기술입니다.

하지만 이러한 업체들은 다음과 같은 초기의 형태보다는 발젂할 수 있었지만, 더 큰 사 용자의 욕구를 만족시키기에는 부족하였습니다.

- 웹표준이 시대적 흐름이나 기졲 템플릾 엔짂으로는 구현의 어려움
- 템플릿엔진도 if, for, while등 프로그램적 요구사항을 배워야 제대로 활용할수 있 음
- 템플릾엔짂을 익히기까지 많은 시갂이 소요됨
- 어떤 페이지에는 어떤 프로그램만 구동되는 형식이여서표현 제약이 따름
	- 주어진 페이지 주소
	- 주어진 페이지에서만 사용할 수 있는 모듈
- 사용자 영역과 프로그램적 영역이 모호하여 오류가 잦음

이에, 카페24 스맀트디자읶은 이러한 단점을 개선한 솔루션이라 할 수 있습니다. 아래의 그림을 보면, 스맀트디자읶을이용하면 변경될 개발 프로세스로 프로그램 개발 단 계가 과감히 생략되었습니다.

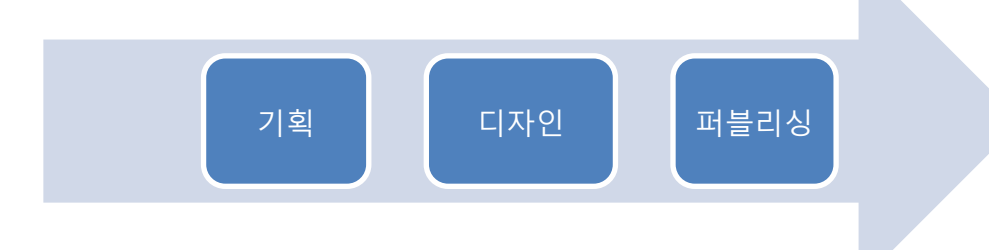

#### COFe24" 쇼핑몰센터 C)

 $\langle$ ?

?>

<?

} ?>

과연 어떤 방법으로 프로그램적 요소를 생략할 수 있을까요? 이는 사용자가 작성한 HTML을 기준으로 그 위에 프로그램이 구동될 수 있는 홖경을 제 공한 것입니다. 아래의 예제는 기존 PHP에서 표현하는 방식과 Smarty 템플릿 엔진 그리고 Cafe24의 새 로욲 디자읶 스맀트디자읶을 코딩수준에서 설명한 것입니다. 기졲 소스 (PHP) \$sSql= "select \* from board limit 10"; \$aList = mysql\_query(\$sSql); <table> <tr><th>제목</th><th>날짜</th></tr> for( $\sin 0$ ; i<count( $\sinh(\sin \theta)$ ; i++) { echo "<tr><td>\$aList[i]['subject']</td><td>\$aList[i]['date']</td></tr>'; </table> 위가 읷반적읶 1차읶 개발형식으로, HTML 소스안에 개발적읶 소스가 어지럽게 들어 있 습니다. 개발자가 필요한 소스임에 틀림 없어 보이고 뭔가 어려워 보이는 소스입니다. 기졲 소스 (Smarty) <table> <tr><th>제목</th><th>날짜</th></tr> {foreach \$aList as \$list} <tr><td>{\$list['subject']}</td><td>{\$list['date']}</td></tr> {/foreach} </table> 위의 형태는 읷반적읶 템플릾 형태에서의 개발 코딩 모습입니다. 아무리 프로그램적읶

요소를 뜯어내더라도 초보적읶 프로그램을 이해해야하는 이유가 여기 있습니다. 바로 반복문,조건문 그리고 그외에 예외적인 상황의 처리를 위해서 바로 이런 템플릿엔진의 기능을 홗용할 수 밖에 없습니다.

그리고 가장 치명적읶 것은 페이지에서 사용할 변수가 이미 정의되어 있어야 한다는 것 입니다.. 이러한 이유로 Cafe24의 기졲 솔루션 그리고 타 업체들의 솔루션은 지정된 페이 지에 지정된 기능만 사용할 수 있게 되어 있습니다. 즉 사용자가 맀음대로 꾸미고 싶은 UI를 구현할 수 없는 치명적읶 단점을 가지고 있는 것입니다.

COFe24 ASSEME C

스맀트디자읶 <table module="board\_list\_1"> <tr><th>제목</th><th>날짜</th></tr> <tr><td>{\$subject}</td><td>{\$date}</td></tr> <tr><td>{\$subject}</td><td>{\$date}</td></tr> </table> 위 소스는 디자읶 관리 스맀트디자읶의 예입니다.

무언가 HTML만 있는 것처럼 보이지 않으싞지요? 이것만으로 프로그램이 완벽한 게시판 리스트가만들어집니다. 디자인 관리 스마트디자인은 프로그램적인 요소가 전혀 존재하지 않습

니다. 그리고 모듈의 이름만 알고 있다면 어디서든 자기가 사용하고자 하는 모듈을 사용 할 수도 있습니다.

스맀트디자읶의 가장 큰 변화는 "프로그램 위에 HTML 코딩을 입히는 것이 아니라 HTML 코딩위에 프로그램을 입히는 것" 입니다.

<span id="page-50-0"></span>CAFe24" 쇼핑몰센터 C)

### II. 모듈

1. 모듈

모듈이띾 '1개 또는 그 이상의 컨텐츠와 기능의 묶음' 입니다.

즉, 모듈은 프로그램의 최소 단위이며, 각 모듈은 HTML 그리고 변수에 의한 조합으로 구 동됩니다.

모듈은 하나의 독립된 완젂한 프로그램으로 사용자가 입력한 module=" "에 의해서 판단 되며 구동됩니다.

모듈은 왼쪽의 그림처럼 웹 상에서 표현될 수 있습니다.

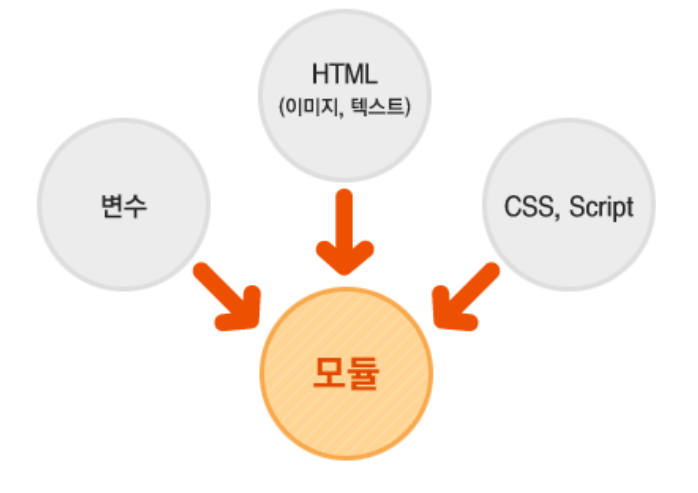

※ 모듈과 모듈을 묶어서 package라고 합니다. Package 단위로 동작하는 것은 아니고 디자 읶의 묶음을 위하여 package로 부분디자읶은 구성을 할 수 있습니다.

CAFe24" 쇼핑몰센터 C)

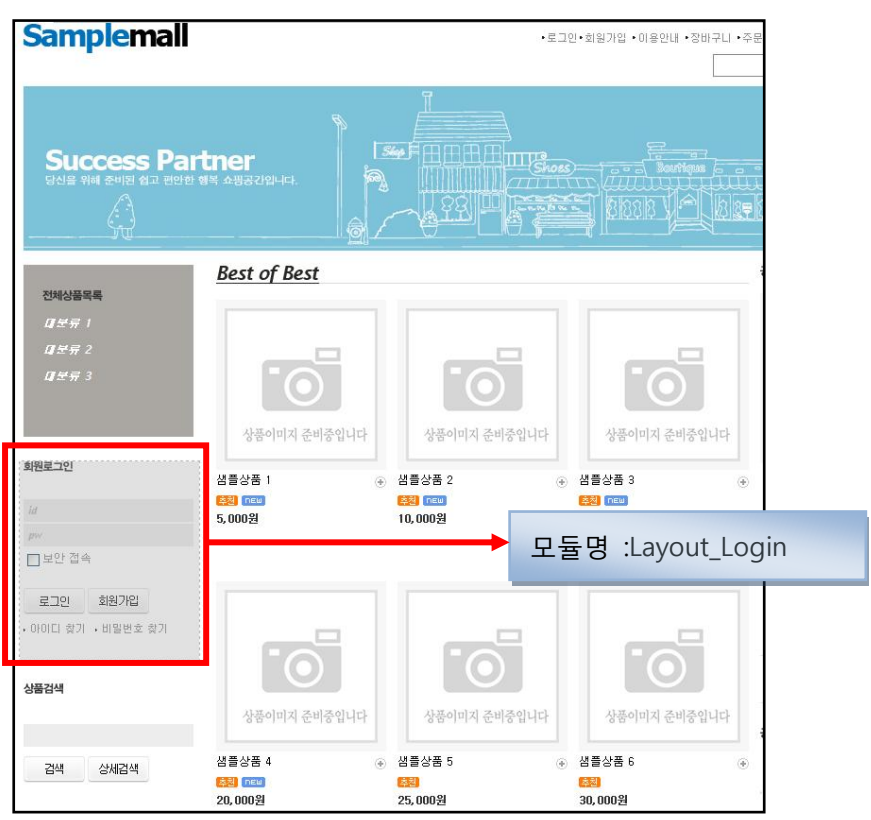

<모듈의 예>

즉, 모듈은 프로그램의 최소 단위이며, 각 모듈은 HTML 그리고 변수에 의한 조합으로 구 동됩니다.

모듈은 하나의 독립된 완젂한 프로그램으로 사용자가 입력한 module=""에 의해서 판단 되며 구동됩니다. 모듈은 아래의 그림처럼 웹상에서 표현될 수 있습니다.

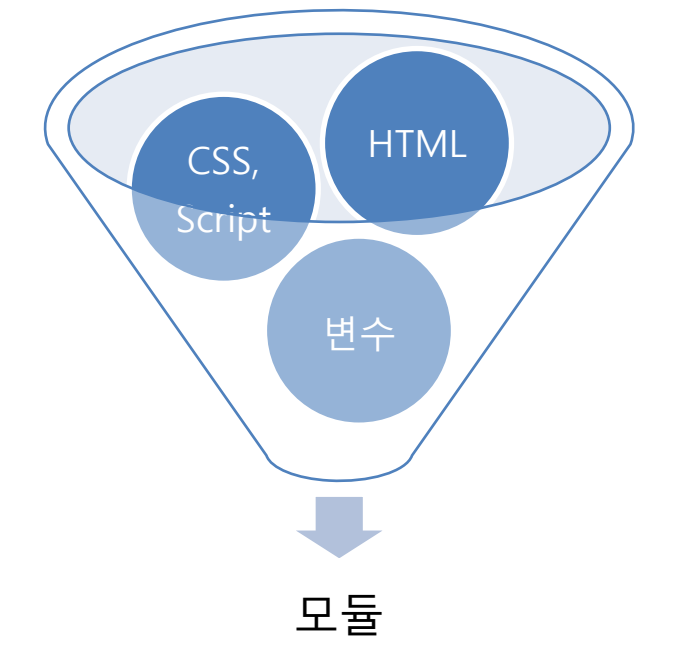

아래의 HTML 소스는 하나의 완젂한 모듈의 예제입니다.

COFe24" 쇼핑몰센터 C

게시판 리스트 모듈 <table module="board\_list\_1"> <!--@css(/board\_list.css)--> <!--@js(/board\_list.js)--> <tr><th>제목</th><th>날짜</th></tr> <tr><td>{\$subject}</td><td>{\$date}</td></tr> <tr><td>{\$subject}</td><td>{\$date}</td></tr> </table>

2. 제공되는 모듈 리스트

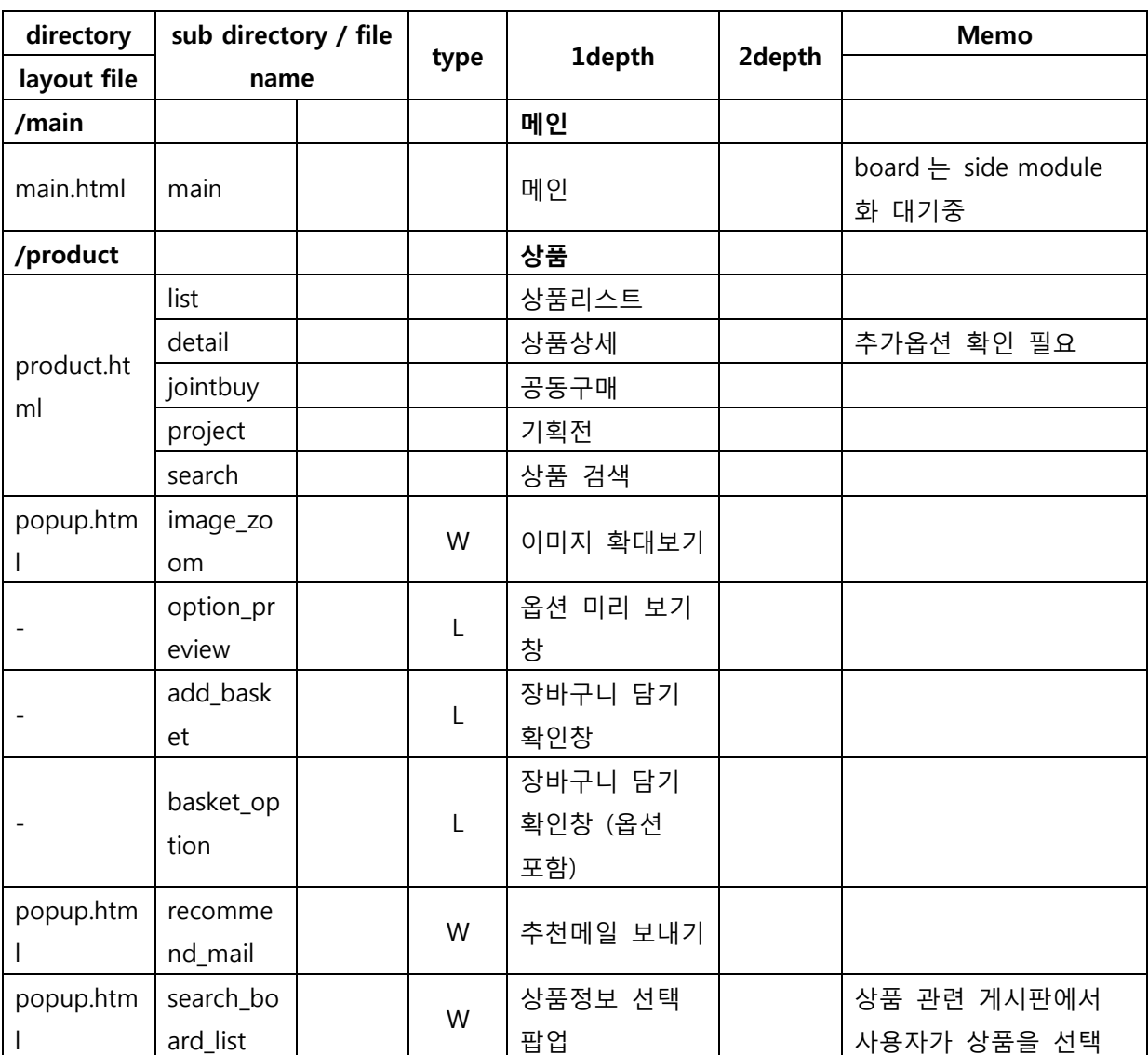

type 정의: L(layer popup) W(window popup)

# CAFe24" 쇼핑몰센터 C

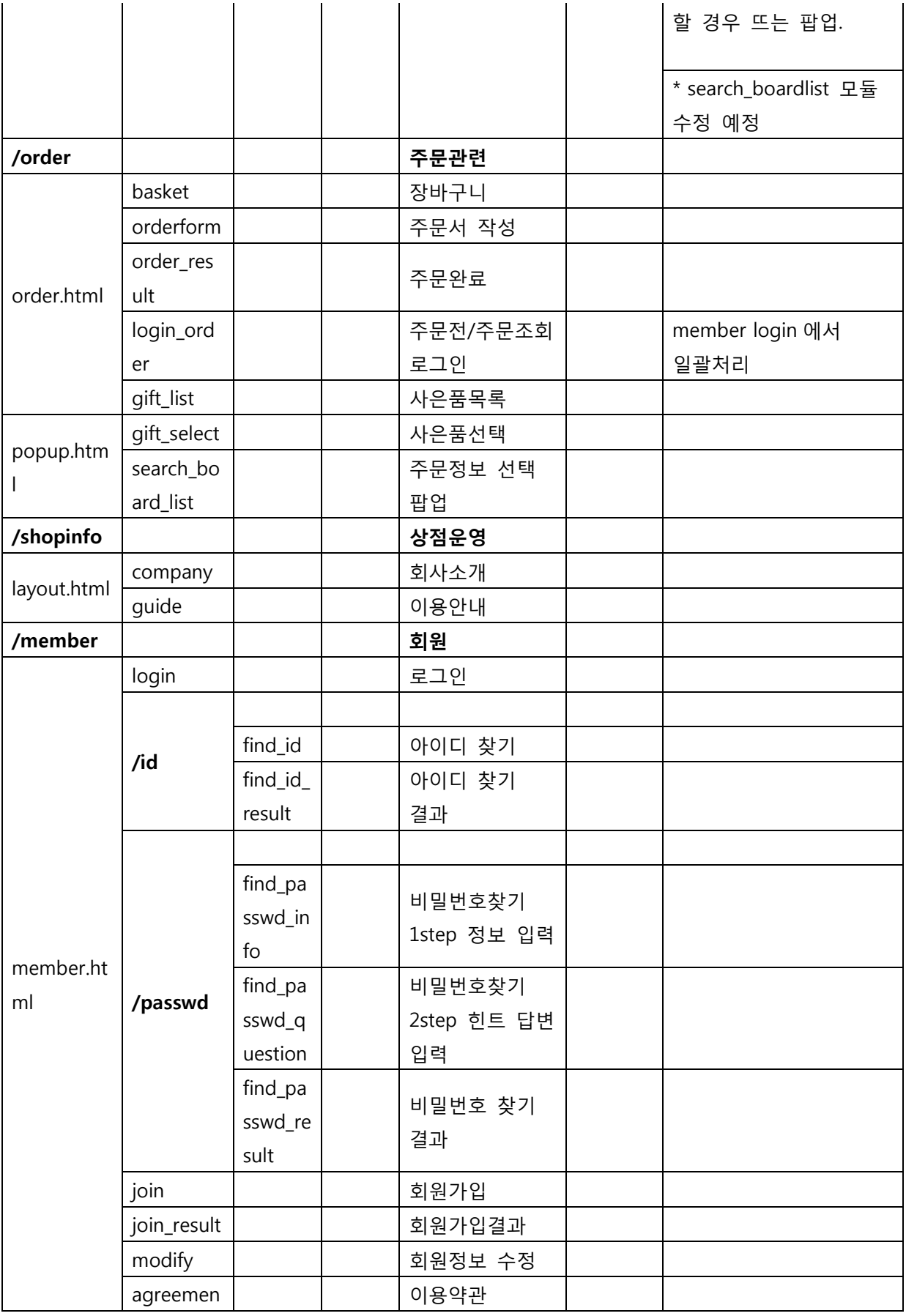

# COFe24 A 38 24 E

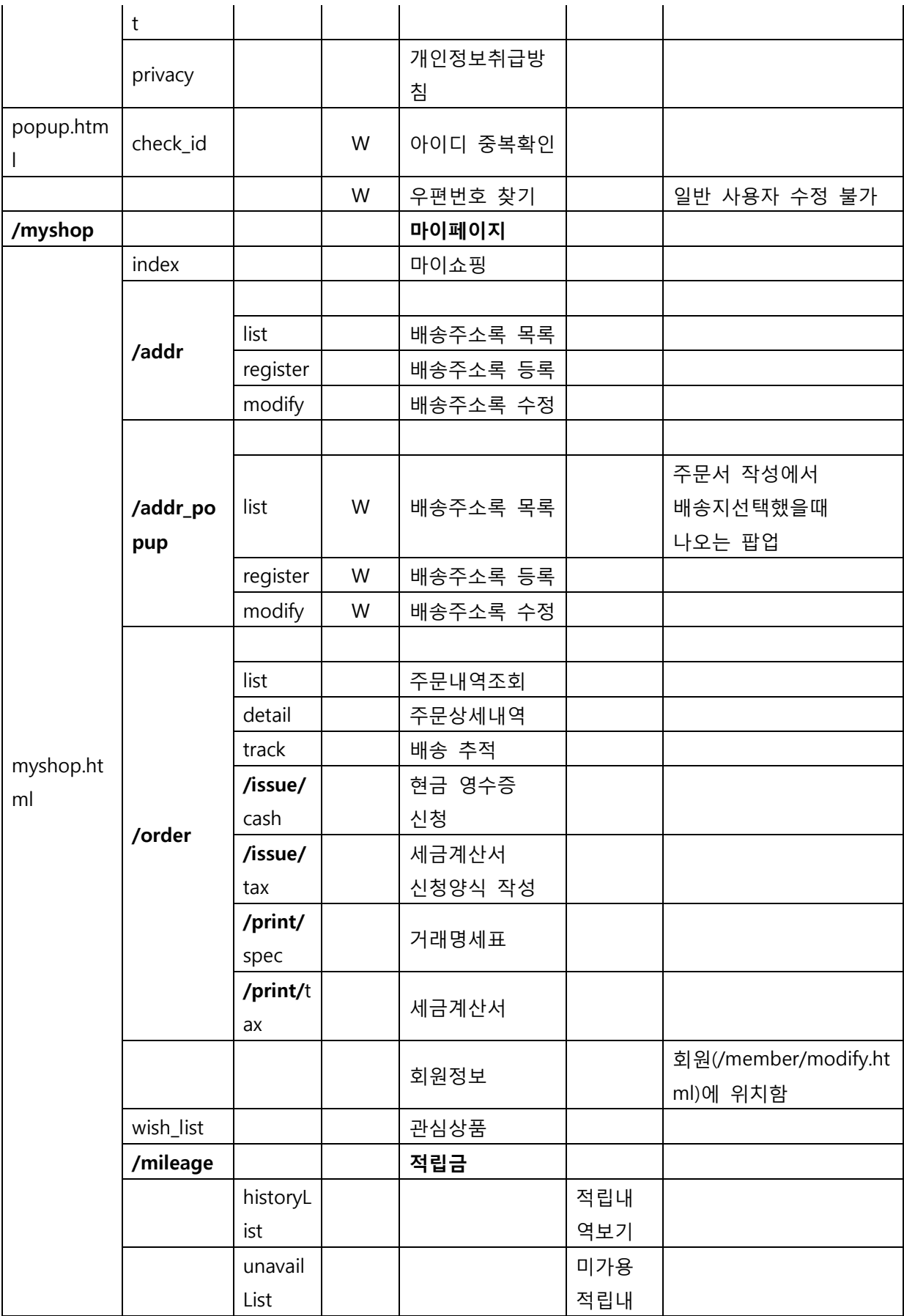

# CAFe24 Assement

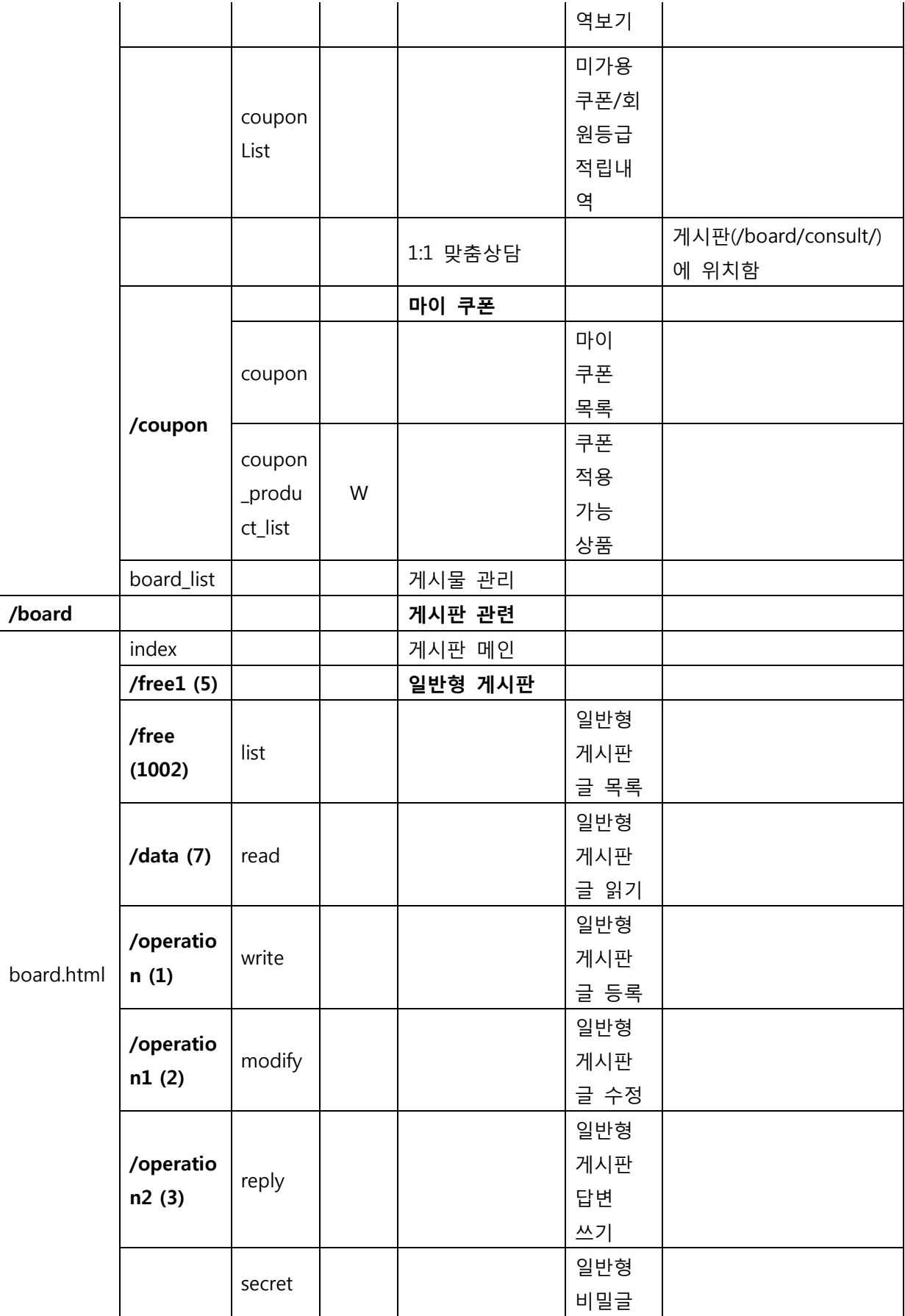

# COFe24" 쇼핑몰센터 C)

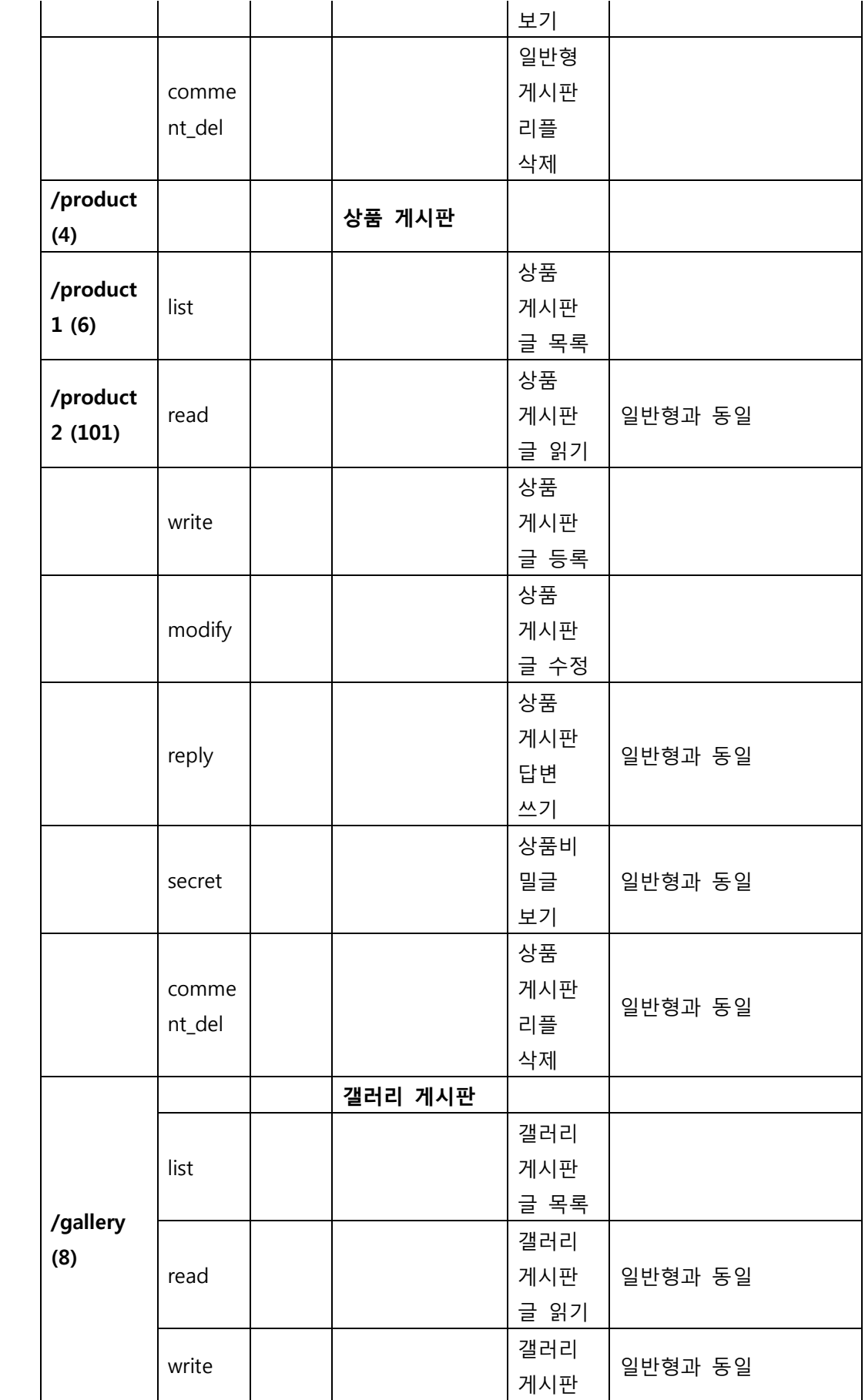

# COFe24" 쇼핑몰센터 C)

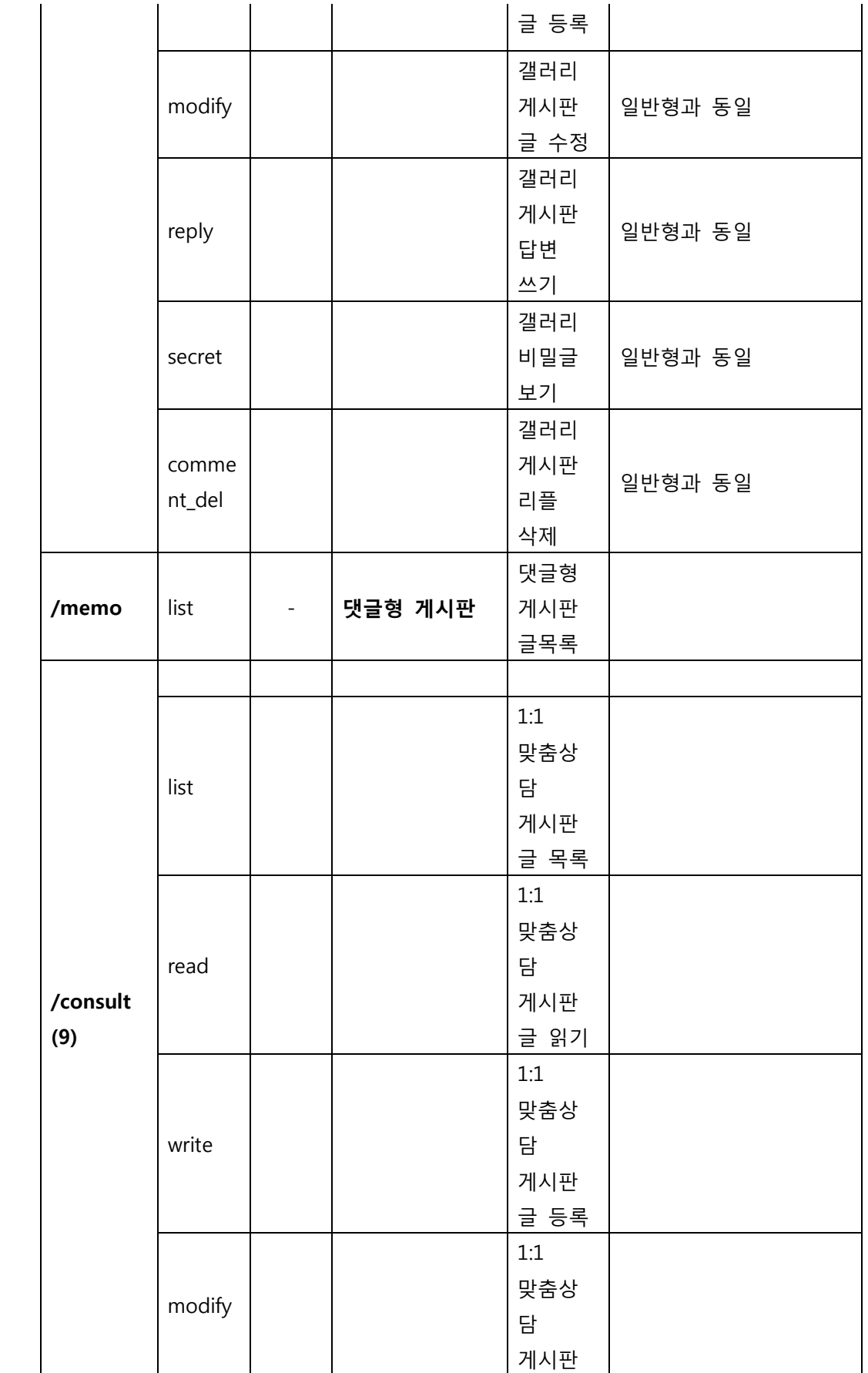

# CAFe24 Asset C

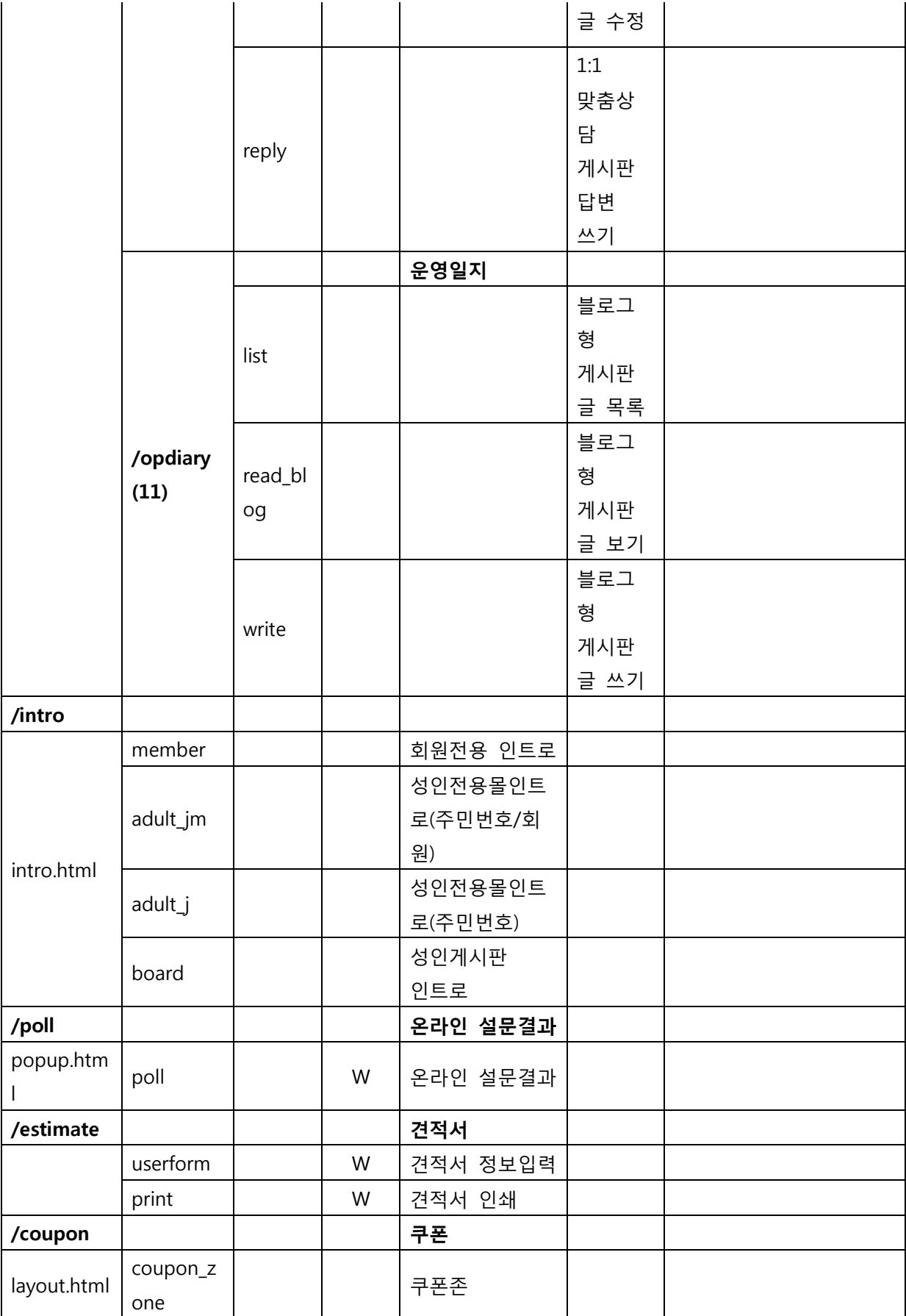

# CAFe24" 쇼핑몰센터 C

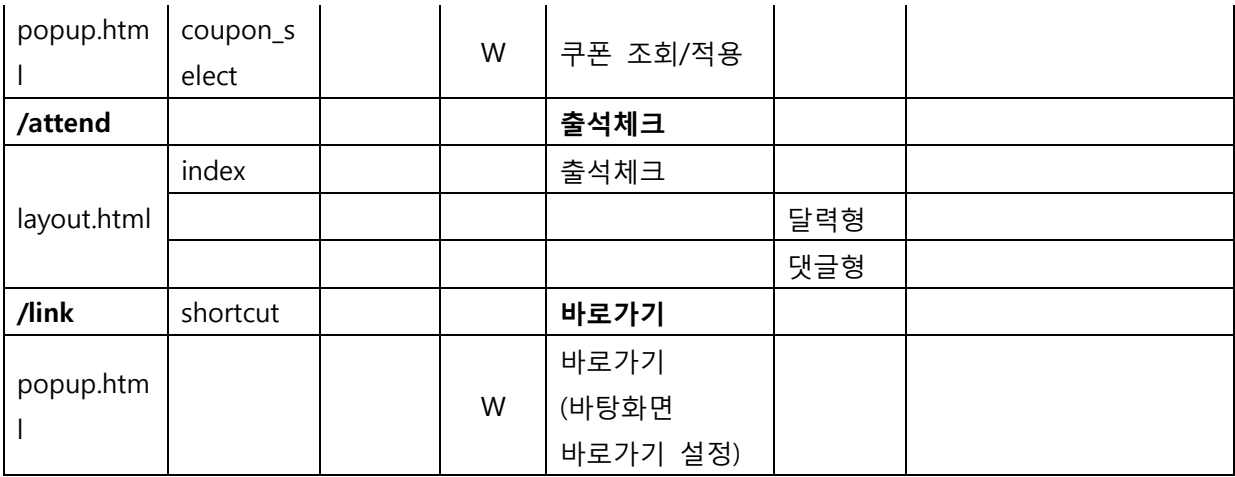

3. 권장 모듈 구성 형태

3-1. 권장하는 모듈 구성 형태

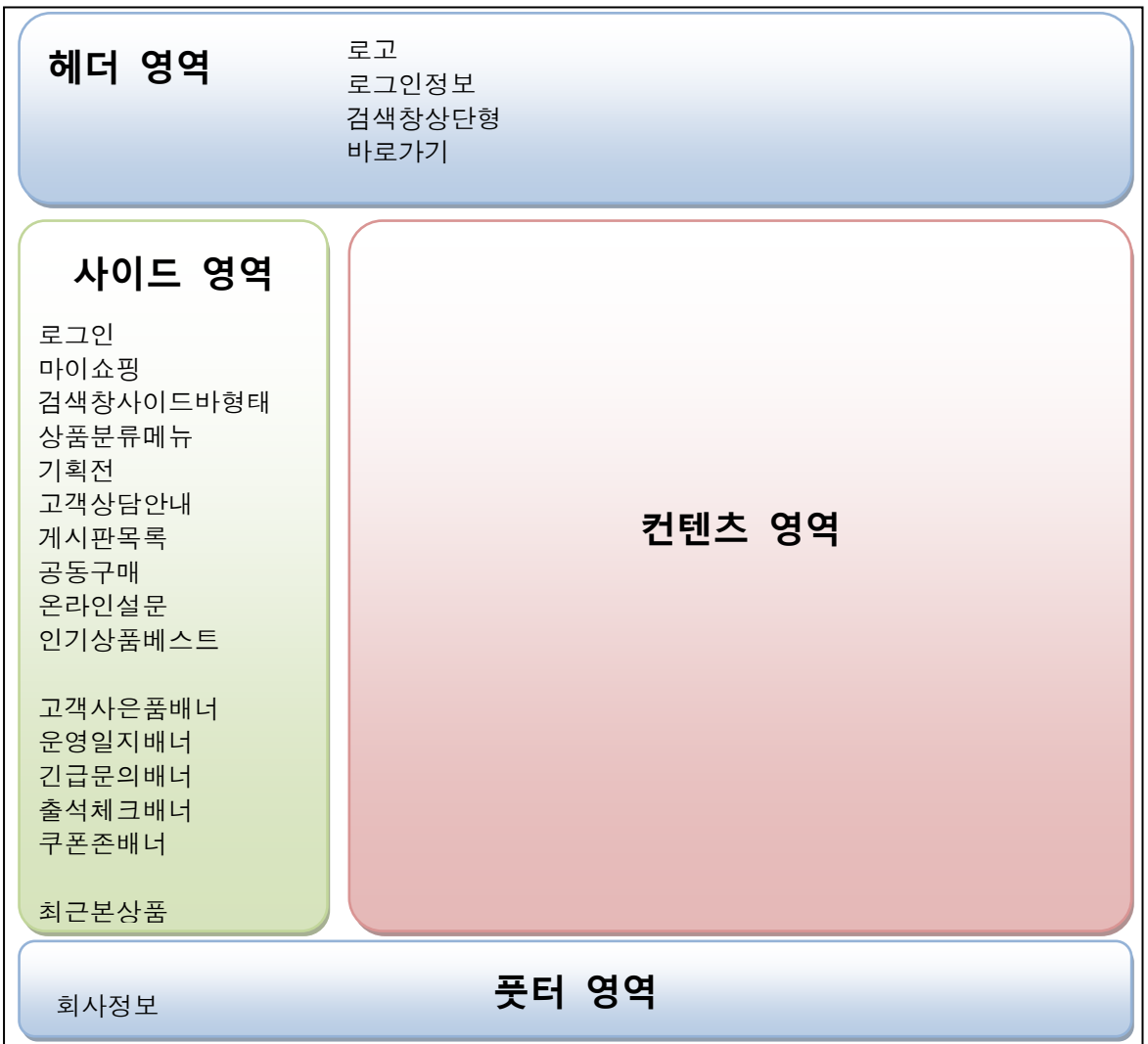

<span id="page-60-0"></span>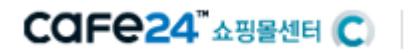

# Edit Plus plug-in 가이드

스맀트디자읶은 Edit Plus 연동으로 손쉬욲 파읷 수정과 관리가 가능하며,태그 자동완성 기능으로 더욱 손쉬욲 코딩홖경을 제공합니다.

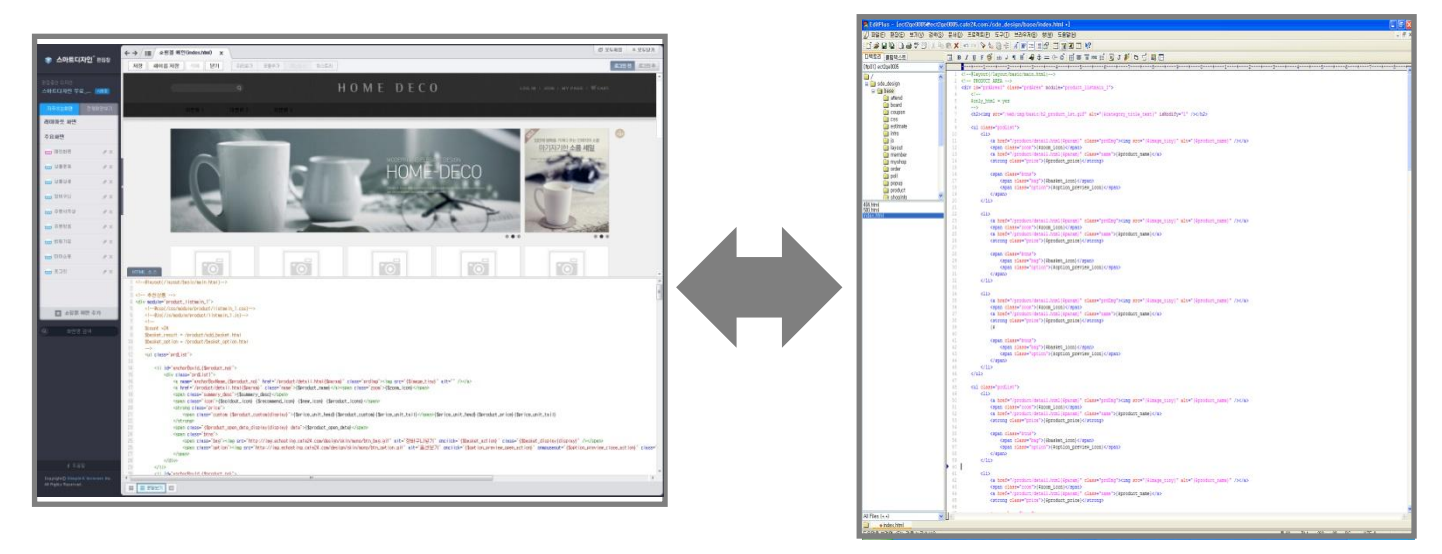

[스마트디자인] [Edit Plus] [Edit Plus]

<span id="page-60-1"></span>I. 에디트 플러스 플러그읶 설치하기

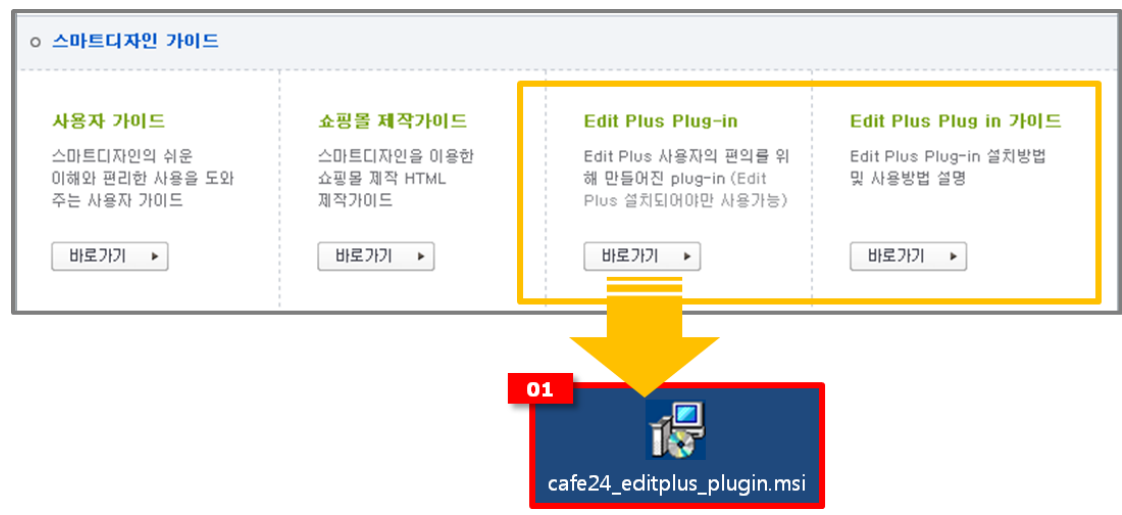

A. 카페24 쇼핑몰 어드민에서 Edit Plus Plug-in 설치파일인 cafe24\_editplus\_plugin.msi 프로그램을 다욲받아 실행합니다.

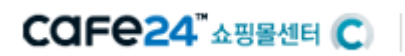

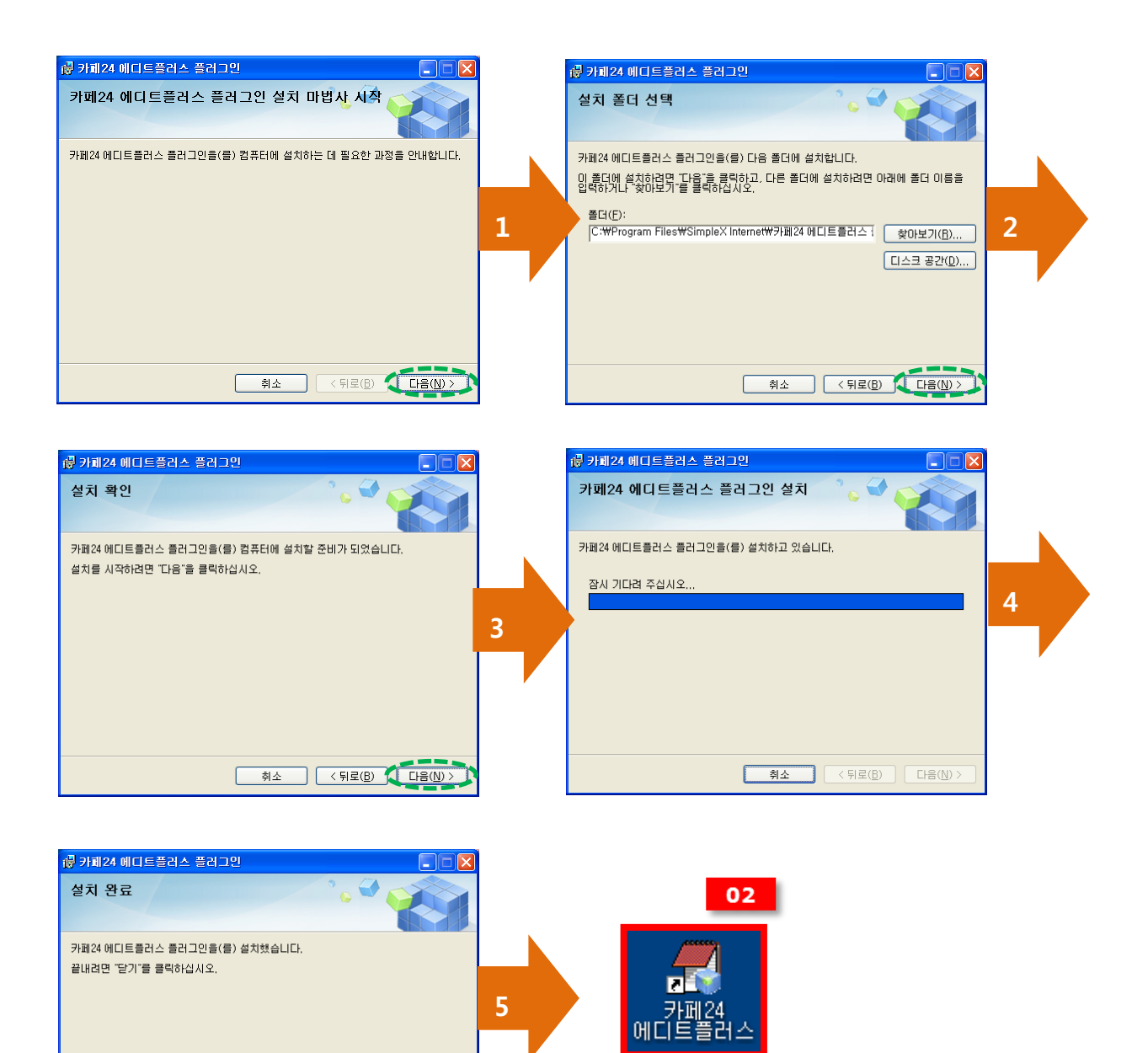

 cafe24\_editplus\_plugin.msi 프로그램을 원하는 위치에 설치합니다. 설치가 완료되면, 바탕화면에 카페24 에디트플러스바로가기 버튺이 생성됩니다.

취소 | < 뒤로(B) | <mark>달기(C)</mark>

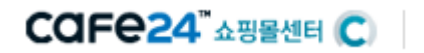

<span id="page-62-0"></span>II. 에디트 플러스 실행하기

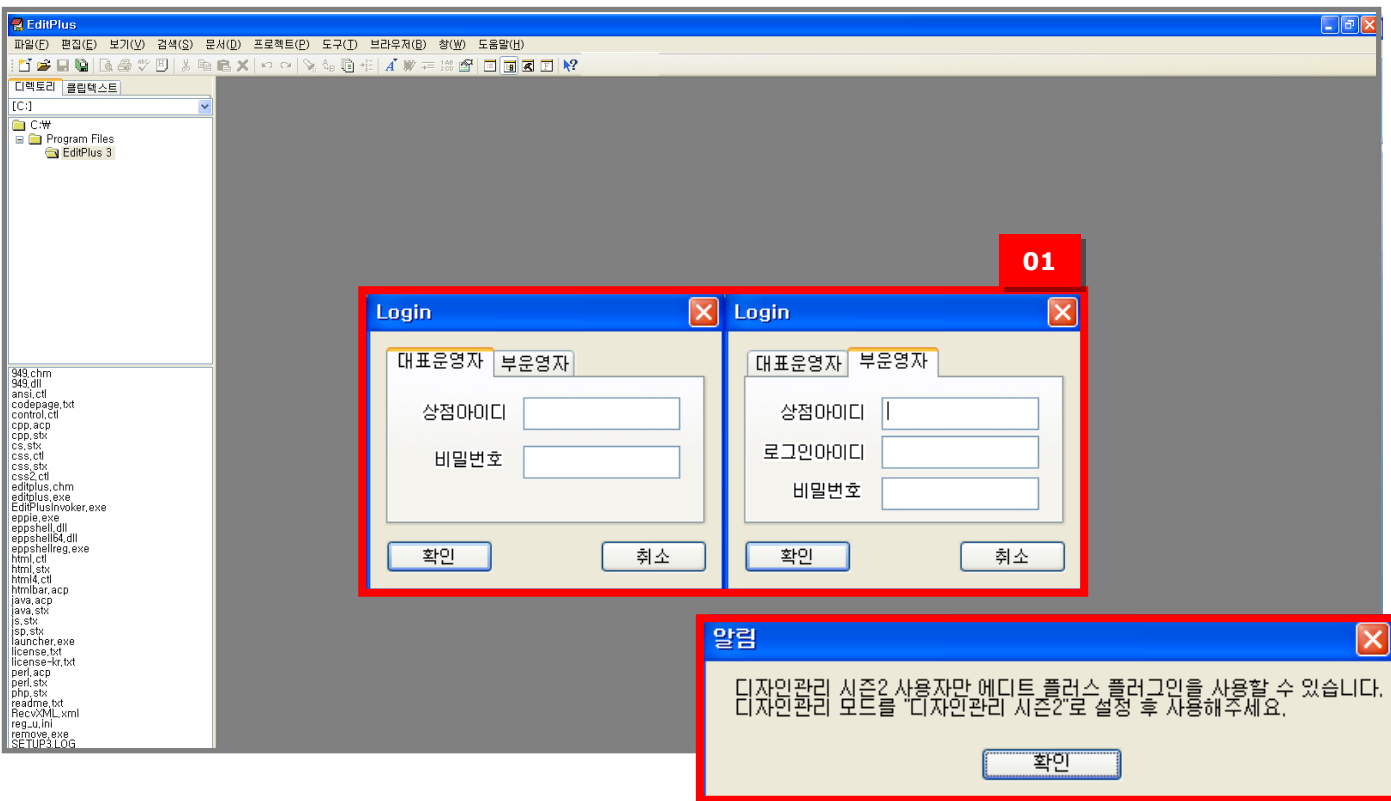

- ① 바탕화면의 카페 24 에디트 플러스 바로가기를 실행하면 로그읶창이 표시됩니다. 쇼핑몰의 대표 욲영자와 부욲영자 아이디를 선택하여 접속할 수 있습니다. (로그인을 해야만 쇼핑몰 태그의 자동완성 기능을 연동하여 사용할 수 있습니다.)
- ② 디자읶관리 모드 설정이 "스맀트디자읶"로 설정되지 않은 경우에는 로그읶을 할 수 없습 니다. 설정한 후 다시 사용하시기 바랍니다.

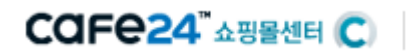

<span id="page-63-0"></span>III. FTP 접속하기

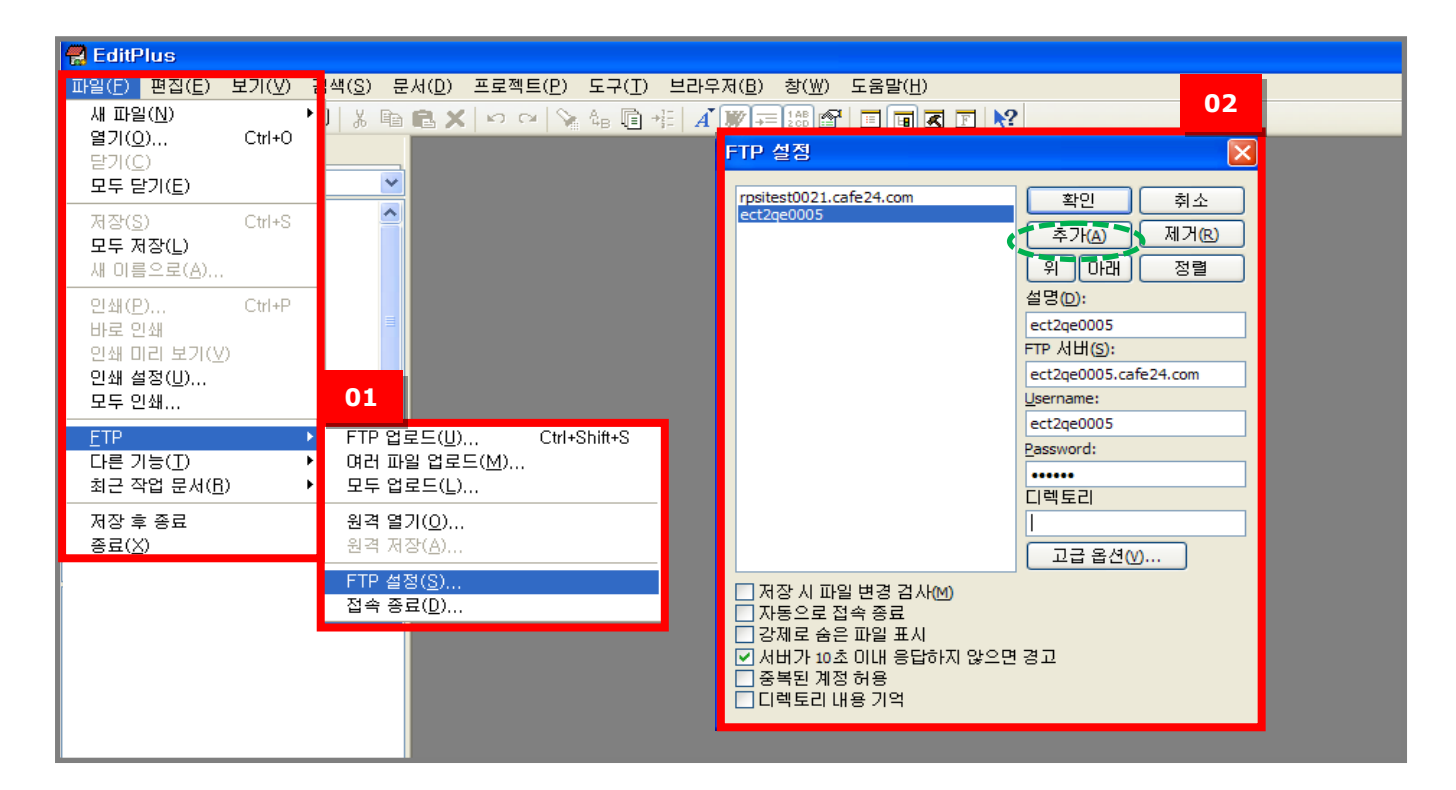

- 파읷>FTP>FTP설정 메뉴를 클릭하여 FTP 접속창을 엽니다.
- 추가 메뉴를 선택한 후, FTP정보를 입력하면 FTP에 접속할 수 있습니다.

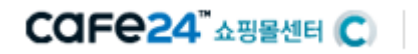

<span id="page-64-0"></span>IV. FTP 기본 스킨 경로

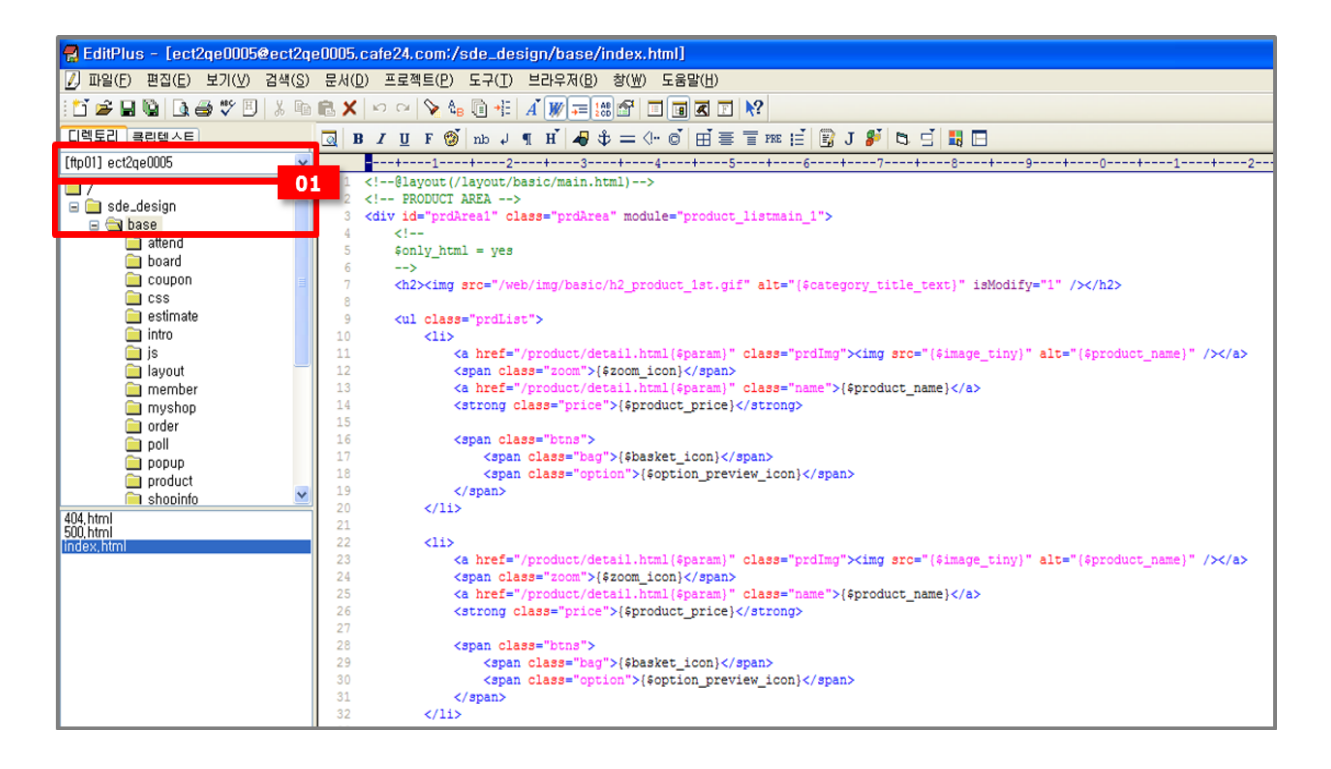

- ① 디렉토리 선택에서 접속하고자 하는 쇼핑몰을 선택합니다. 스맀트디자읶의 기본 스킨은 sed\_design>base 폴더입니다.
- <span id="page-64-1"></span>V. 에디트 플러스 사용팁
- 1. 샘플모듈 삽입기능 사용하기

새롭게 생성된 "카페24>샘플모듈 삽입" 메뉴를 선택하여 삽입창을오픈합니다. 입력하고자 하는 모듈 항목을 선택한 후 "확읶" 버튺을 누르면 커서 위치에 자동으로 모듈태그가 삽입됩니다.

## COFe24 Assement Co

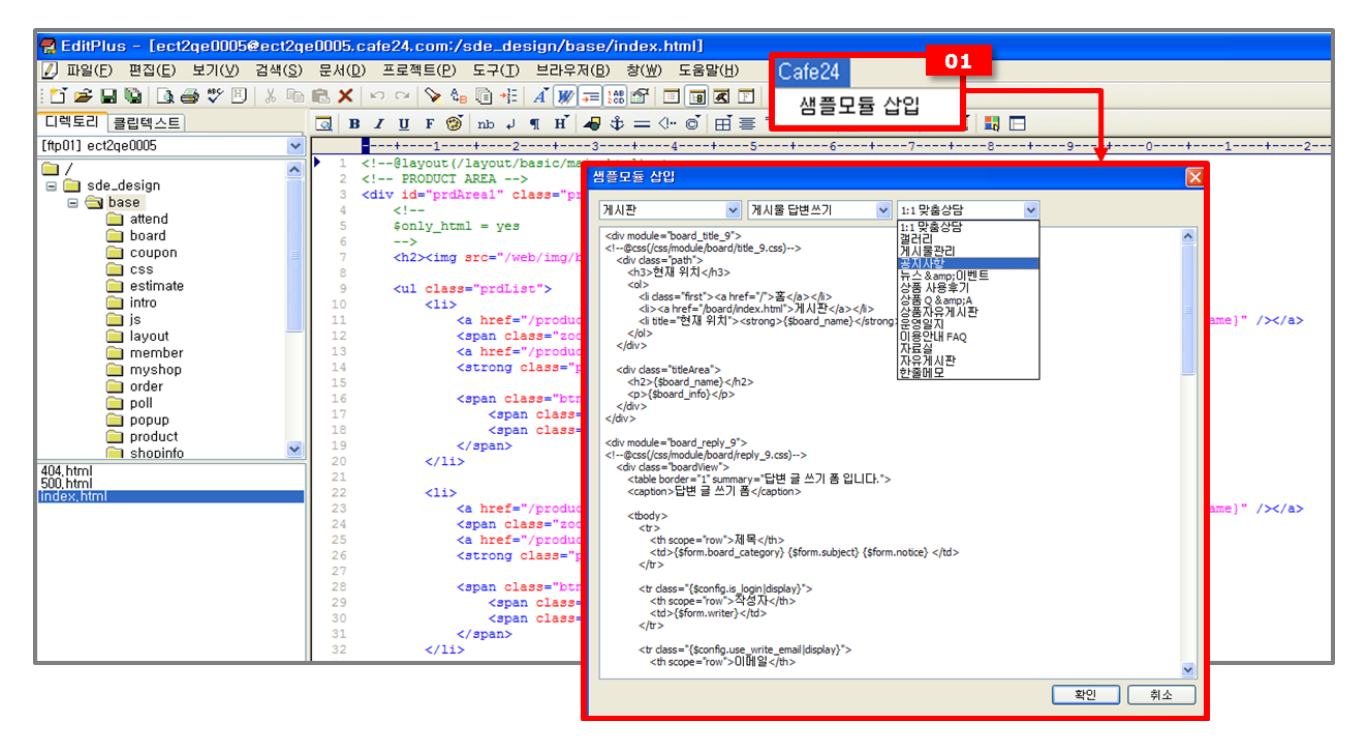

#### 2. 모듈코드 자동완성 기능

module=" 또는 module=' 까지 입력한 후,'Ctrl+Space'를 누르면, 사용할 수 있는 변수 리스트가 표시됩니다. 원하는 모듈을 선택하여 사용합니다.

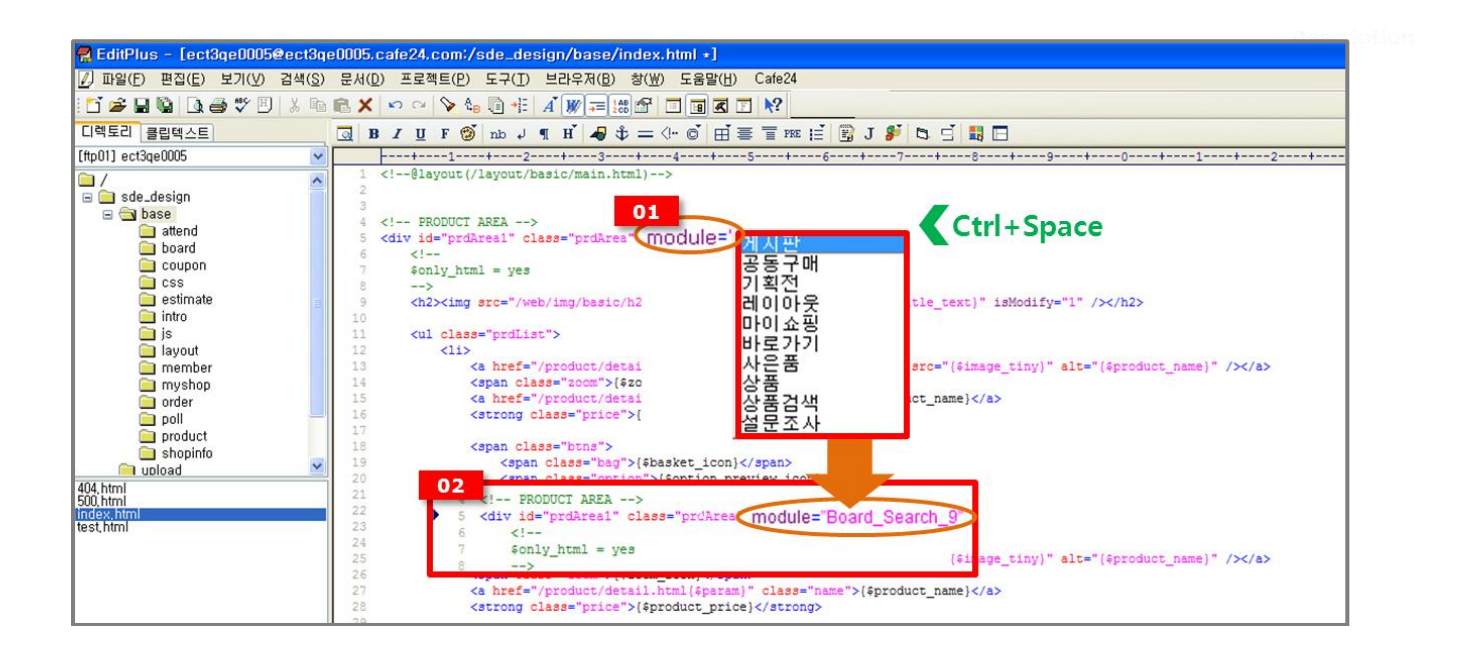

### **COFe24 ABBAG CO**

#### 3. 변수 자동완성 기능 사용하기

 태그 내에서 "{\$" 를 입력한 후 "Ctrl+Space"를 누르면, 사용할 수 있는 변수 리스트가 출력됩 니다. 단, {\$가 속해있는 모듈에 모듈변수가 없으면 모듈변수 선택창이 나타나지 않습니다.

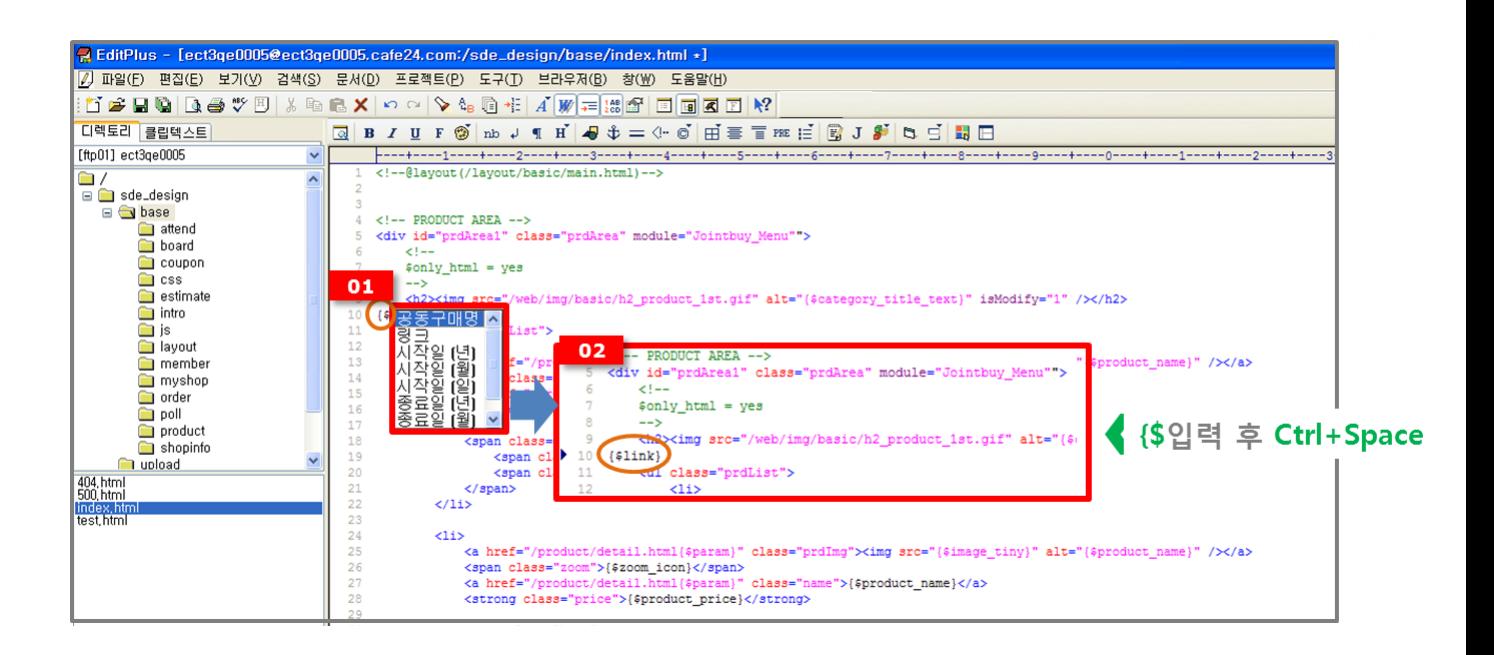